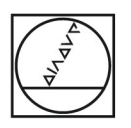

# **HEIDENHAIN**

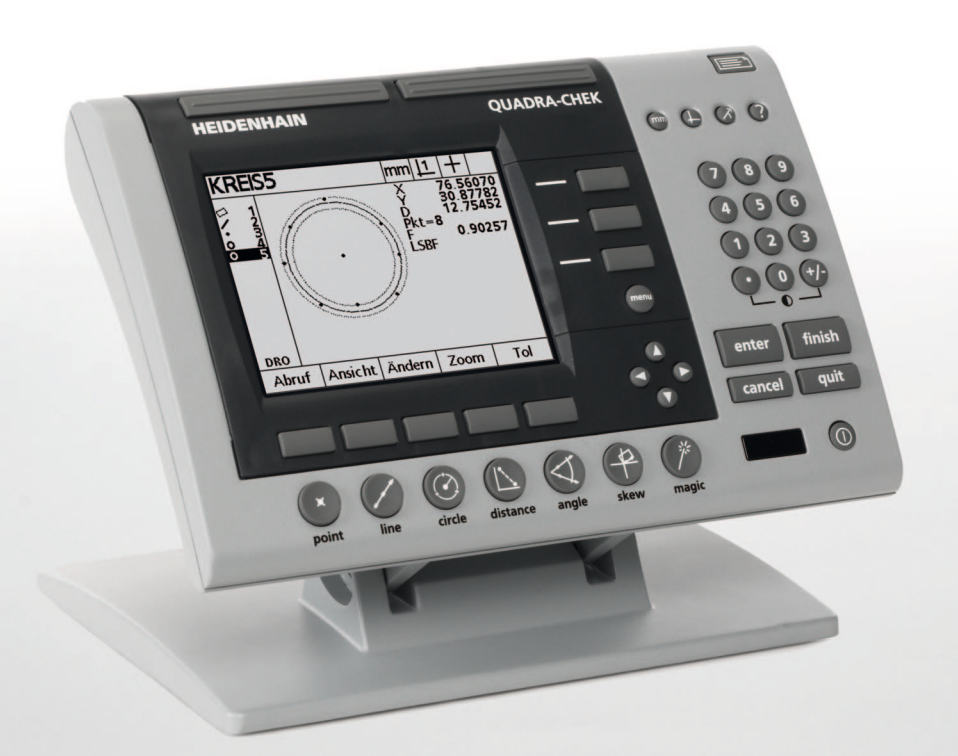

Manuale utente

# **ND 1200 QUADRA-CHEK**

**Versione software 2.16**

**Italiano (it) 7/2009**

# **Introduzione ND 1200**

- **1** Schermo LCD
- **2** Softkey
- **3** Tasti funzione di misura
- **4** Tasti asse
- **5** Tasti di selezione modo
- **6** Tasti di comando
- **7** Tasto menu
- **8** Tasti freccia
- **9** Tasti di scelta rapida
- **10** Tastiera numerica
- **11** Tasto di invio/stampa
- **12** Tasto LCD On/Off

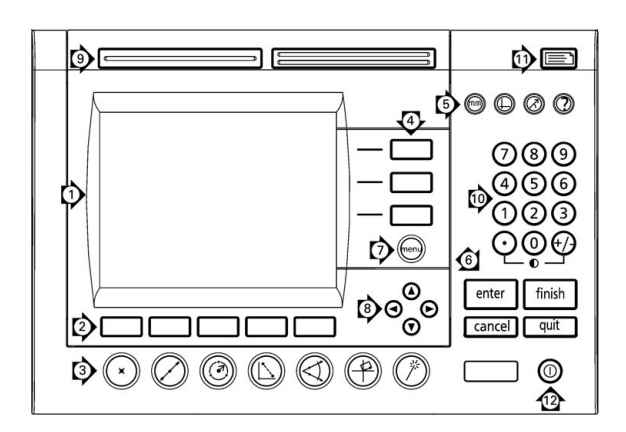

### **Tasti del pannello ND 1200**

I tasti del pannello vengono impiegati per inizializzare misurazioni di figure, applicare tolleranze, inviare rapporti di risultati di misura e configurare i parametri operativi.

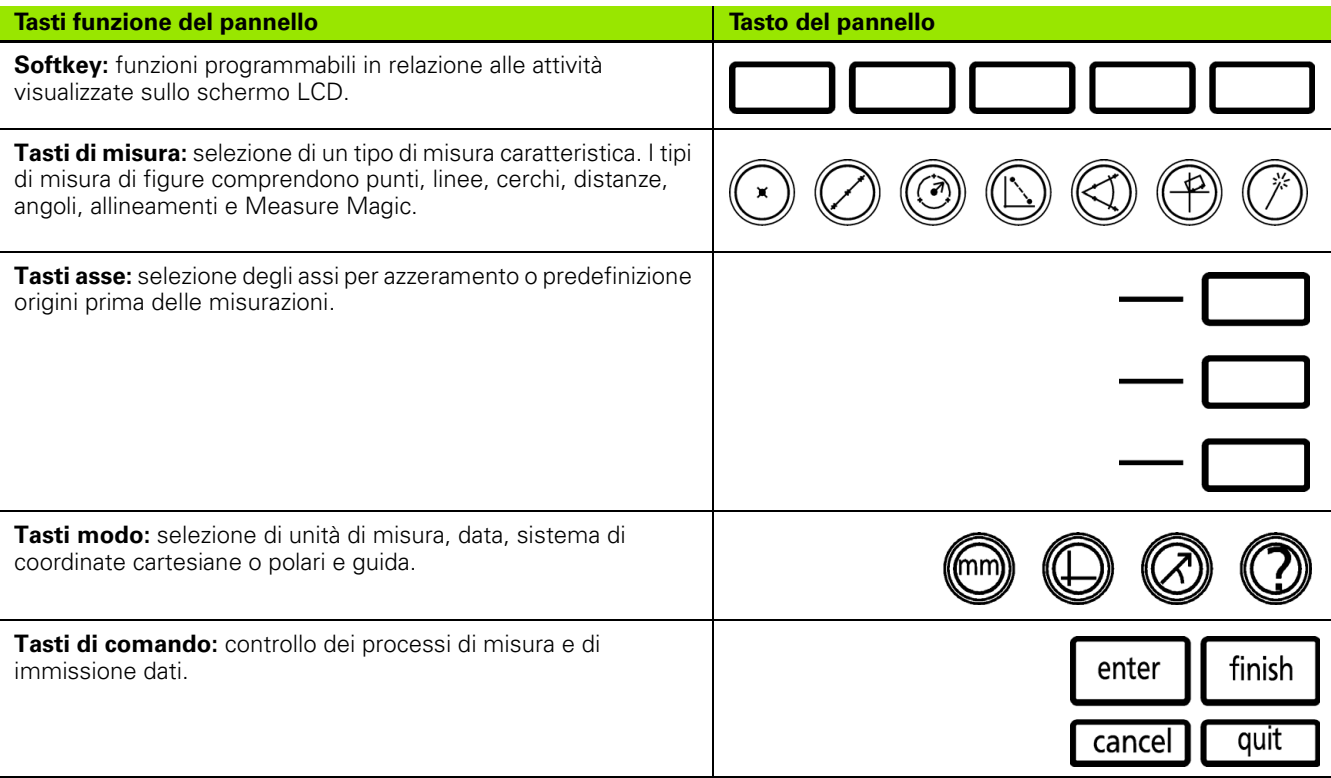

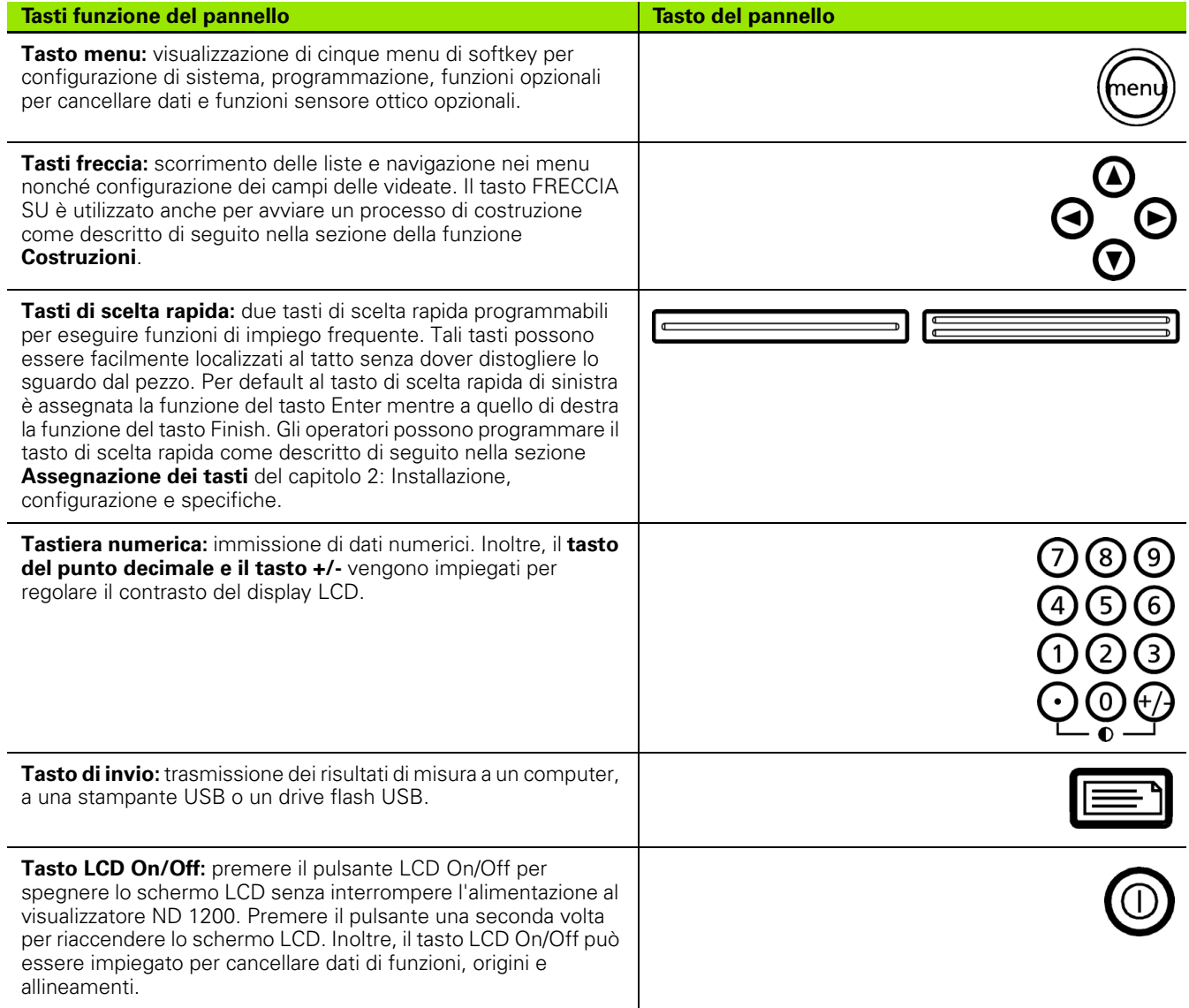

### **Pannello posteriore ND 1200**

- Etichetta numero di serie
- Interruttore di accensione
- Connettore cavo di alimentazione e portafusibili
- Messa a terra
- Connettori assi di misura
- Connettore interfaccia seriale RS-232
- Connettore sensore ottico di riferimento
- Connettore cavo del sensore ottico
- Non supportato in ND 1200
- Sistema di regolazione meccanica dell'inclinazione
- Etichetta con dati elettrici

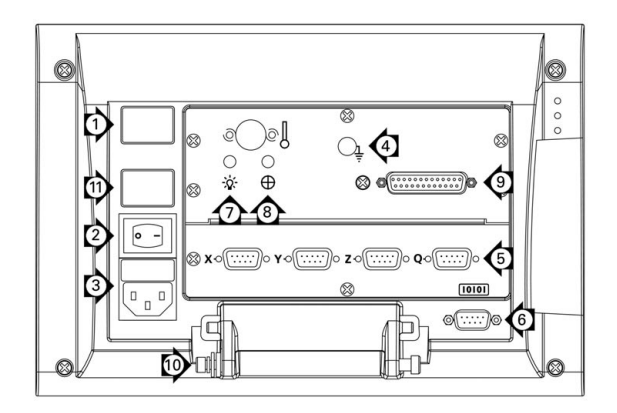

# **Pannello laterale ND 1200**

- Jack audio/per cuffia
- Connettore USB tipo A
- Connettore RJ-45 interruttore a pedale/interruttore manuale/ tastiera

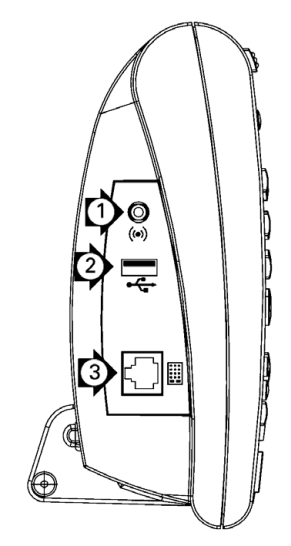

# **Informazioni contenute nel presente manuale**

Il manuale utente descrive il funzionamento, l'installazione, la configurazione e le specifiche del visualizzatore ND 1200. Le informazioni sul funzionamento sono riportate nel capitolo 1. L'installazione, le istruzioni di configurazione e le specifiche tecniche sono descritte nel capitolo 2.

### **Font utilizzati nel presente manuale**

Per indicare i comandi dell'operatore o sottolineare alcuni punti si impiegano i seguenti font.

- Comandi dell'operatore: softkey e altri tasti del pannello sono riportati in lettere maiuscole.
- Punti da sottolineare: **argomenti** o **concetti di particolare interesse** per l'operatore sono riportati in grassetto.

### **Illustrazioni di sequenze di azionamento dei tasti**

L'operatore del visualizzatore ND 1200 aziona sequenze di softkey e tasti del pannello per misurare caratteristiche del pezzo e completare altre funzioni. Queste sequenze sono indicate utilizzando il testo come nell'esempio seguente.

- Premere il tasto MENU, premere il softkey BORDO e quindi premere il softkey AUTO E; questa sequenza a volte viene abbreviata in:
- Premere MENU/BORDO/AUTO E

### **Simboli delle avvertenze**

Le avvertenze sono contrassegnata da simboli sul lato sinistro che specificano il tipo o la relativa importanza.

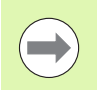

#### **Nota generale**

Questa è un'informazione aggiuntiva o supplementare riguardo l'attività o il concetto.

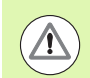

#### **Avvertenza**

Questa è un'avvertenza relativa a una situazione o condizione che potrebbe comportare errori di misura, malfunzionamenti o danni allo strumento. Non proseguire prima di aver letto e compreso il messaggio.

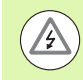

#### **Pericolo - Pericolo di scosse elettriche**

Questa è un'avvertenza relativa a una situazione o condizione che potrebbe comportare scosse elettriche e lesioni a persone, anche mortali. Non proseguire prima di aver letto e compreso il messaggio.

### **Norme di sicurezza**

Le norme di sicurezza generalmente riconosciute dovrebbero essere osservate durante il funzionamento del sistema. La mancata osservanza di tali norme potrebbe danneggiare lo strumento o procurare lesioni al personale. Le norme di sicurezza all'interno delle singole aziende sono naturalmente diverse. Se sussiste un conflitto tra quanto riportato nel presente manuale e le norme dell'azienda che utilizza il sistema, sono prioritarie le disposizioni più severe.

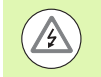

Il visualizzatore ND 1200 è dotato di una spina di alimentazione **tripolare 10 A** che comprende il collegamento di terra separato. Collegare sempre la spina di alimentazione ad una presa tripolare con messa a terra. L'uso di adattatori per spine bipolari o qualsiasi altro accessorio che rimuove il terzo collegamento a terra mette in serio pericolo la sicurezza e non deve essere permesso.

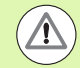

Staccare il visualizzatore ND 1200 dalla presa di alimentazione e richiedere l'intervento di un tecnico di assistenza qualificato se:

- il cavo di alimentazione è logoro o danneggiato oppure la presa di alimentazione è danneggiata
- è stato versato o spruzzato del liquido sullo strumento
- il visualizzatore ND 1200 è caduto o è stato danneggiato all'esterno
- il visualizzatore ND 1200 presenta prestazioni inferiori al normale o necessita per altri motivi di assistenza

### **Assi di misura del visualizzatore ND 1200**

Il visualizzatore ND 1200 DRO è in grado di visualizzare 2, 3 o 4 assi a seconda del modello acquistato. Le immagini delle videate DRO utilizzate all'interno del presente manuale mostrano numeri di assi differenti e sono da intendersi a esclusivo scopo illustrativo.

### **Versione software**

La versione software è riportata nella videata di configurazione Lingua illustrata di seguito nel capitolo 2.

### **Pulizia**

Per pulire le superfici esterne utilizzare soltanto un panno inumidito in acqua e detergente neutro. Non utilizzare mai sostanze abrasive e nemmeno detergenti forti o solventi. Inumidire soltanto il panno, non bagnarlo eccessivamente.

### **[1 Funzionamento ..... 13](#page-12-0)**

```
1.1 Panoramica ND 1200 ..... 14
1.2 Funzioni base del visualizzatore ND 1200 ..... 16
       Accensione di ND 1200 ..... 16
       Definizione di zero macchina ripetibile ..... 17
       Spegnimento di ND 1200 ..... 17
       Descrizioni dei tasti del pannello ..... 18
       Schermo LCD e layout dei softkey ..... 22
              Videata modo DRO e softkey ..... 22
              Videata del modo di valutazione delle figure e softkey ..... 23
              Videata del modo di misura delle figure e softkey ..... 24
       Menu ND 1200 ..... 25
1.3 Operazioni preliminari alla misurazione ..... 30
       Accensione di ND 1200 ..... 30
       Definizione dello zero macchina ..... 30
       Regolazione del contrasto dello schermo LCD ..... 31
       Selezione dell'unità di misura ..... 31
       Selezione dell'origine ..... 31
       Selezione del sistema di coordinate ..... 31
       Selezione dell'annotazione desiderata ..... 32
              Commutazione tra annotazione progressiva e annotazione regressiva. ..... 32
       Selezione del tipo di sonda ..... 33
              Selezione del reticolo ..... 33
              Selezione del sensore ottico ..... 33
       Calibrazione del sensore ottico ..... 34
              Esecuzione di Calibra ..... 34
              Esecuzione di Dist C ..... 34
              Esecuzione di Attr. C ..... 34
       Allineamento del pezzo all'asse di misura ..... 35
              Esecuzione dell'allineamento del pezzo (Allin) ..... 35
       Definizione dell'origine ..... 36
              Rilevamento dell'allineamento e delle linee del bordo del pezzo per la costruzione a punti ..... 36
              Costruzione di un punto origine da figure di linee ..... 37
              Azzeramento dell'origine ..... 37
              Preimpostazione dell'origine ..... 38
1.4 Misurazione delle figure del pezzo ..... 39
       Figure del pezzo ..... 39
       Lista di figure ..... 39
       Rilevamento delle figure del pezzo ..... 40
              Rilevamento con reticolo ..... 40
              Rilevamento con sensore ottico ..... 40
              Rilevamento con Measure Magic ..... 41
       Misurazione di figure ..... 42
              Ripetizione automatica ..... 42
              Punti di misura ..... 43
              Misurazione di linee ..... 44
              Misurazione di cerchi ..... 45
              Misurazione delle distanze ..... 46
              Misurazione di angoli ..... 47
```
[1.5 Creazione delle figure del pezzo ..... 48](#page-47-0) [Figure create ..... 48](#page-47-1) [Creazione di figure ..... 48](#page-47-2) [Esempio di creazione di una figura ..... 49](#page-48-0) [1.6 Costruzione delle figure del pezzo ..... 50](#page-49-0) [Figure costruite ..... 50](#page-49-1) [Costruzione di figure ..... 50](#page-49-2) [Esempio di costruzione di una figura ..... 51](#page-50-0) [..... 52](#page-51-0) [Altri esempi di costruzione di figure ..... 52](#page-51-1) [1.7 Applicazione delle tolleranze ..... 55](#page-54-0) [Tolleranze delle figure ..... 55](#page-54-1) [Applicazione delle tolleranze ..... 56](#page-55-0) [Esempio di applicazione di una tolleranza ..... 57](#page-56-0) [1.8 Programmazione ..... 59](#page-58-0) [Programmi ND 1200 ..... 59](#page-58-1) [Registrazione di un programma ..... 59](#page-58-2) [Esempio di registrazione di un programma ..... 60](#page-59-0) [Esecuzione di un programma ..... 61](#page-60-0) [Esempio di esecuzione di un programma ..... 62](#page-61-0) [Editing di un programma ..... 63](#page-62-0) [Visualizzazione dei passi di programma ..... 64](#page-63-0) [Ampliamento e compressione dei passi di programma ..... 64](#page-63-1) [Modifica di un passo del programma ..... 65](#page-64-0) [Cancellazione di un passo di programma ..... 68](#page-67-0) [Inserimento di nuovi passi di programma ..... 69](#page-68-0) [Copia di un programma. ..... 70](#page-69-0) [Cancellazione di un programma ..... 71](#page-70-0) [Esecuzione di backup di programmi ..... 72](#page-71-0) [1.9 Stesura di rapporti ..... 73](#page-72-0) [Stesura di rapporti ..... 73](#page-72-1) [Trasmissione di rapporti ..... 74](#page-73-0) [1.10 Indicazioni di errore ..... 75](#page-74-0) [Errori di conteggio dei sistemi di misura ..... 75](#page-74-1)

### **[2 Installazione, configurazione e specifiche ..... 77](#page-76-0)**

[2.1 Standard di fornitura ND 1200 ..... 78](#page-77-0) [Articoli allegati al visualizzatore ND 1200 ..... 78](#page-77-1) [Articoli opzionali ..... 78](#page-77-2) [Reimballaggio del visualizzatore ND 1200 ..... 79](#page-78-0) [2.2 Installazione dell'hardware ..... 80](#page-79-0) [Assemblaggio del supporto di montaggio ..... 80](#page-79-1) [Posizionamento e fissaggio ..... 80](#page-79-2) [Montaggio su braccio \(opzionale\) ..... 81](#page-80-0) [Collegamento dell'alimentazione ..... 82](#page-81-0) [Collegamento degli encoder ..... 83](#page-82-0) [Collegamento di un computer ..... 84](#page-83-0) [Collegamento di una cuffia ..... 84](#page-83-1) [Collegamento di una stampante USB ..... 84](#page-83-2) [Collegamento di un interruttore a pedale o di una tastiera remota opzionale ..... 85](#page-84-0) [Collegamento e installazione del sensore ottico ..... 86](#page-85-0)

#### [2.3 Configurazione del software ..... 87](#page-86-0)

[Menu di configurazione ..... 88](#page-87-0) [Esempio di configurazione: inserimento della password del supervisor ..... 89](#page-88-0) [Ordine di configurazione ..... 90](#page-89-0) [Selezione della lingua e versione del prodotto ..... 91](#page-90-0) [Password del supervisor e sbloccaggio del programma ..... 92](#page-91-0) [Caricamento dei file settings e videate di configurazione ..... 93](#page-92-0) [Configurazione encoder ..... 94](#page-93-0) [Videata Encoders ..... 94](#page-93-1) [Videata Altro ..... 97](#page-96-0) [Configurazione del sensore ottico ..... 98](#page-97-0) [Tool del menu Bordo ..... 98](#page-97-1) [Videata Altro ..... 99](#page-98-0) [Calibrazione della quadratura della tavola ..... 100](#page-99-0) [Correzione errore ..... 101](#page-100-0) [Correzione errore lineare \(LEC\) ..... 102](#page-101-0) [Correzione errore lineare a segmenti \(SLEC\) ..... 104](#page-103-0) [Correzione errore non lineare \(NLEC\) ..... 108](#page-107-0) [NLEC con misurazione dei punti su una griglia di calibrazione ..... 110](#page-109-0) [NLEC con importazione di un file nlec.txt ..... 112](#page-111-0) [Salvataggio dei dati di correzione NLEC come file nlec.txt ..... 112](#page-111-1) [Fattore di scala di misurazione per pezzi riprodotti in scala ..... 113](#page-112-0) [Videata Fatt. scala ..... 113](#page-112-1) [Configurazione della misurazione ..... 114](#page-113-0) [Videata Misura ..... 114](#page-113-1) [Formattazione della visualizzazione ..... 117](#page-116-0) [Videata Display ..... 117](#page-116-1) [Assegnazioni dei tasti ..... 120](#page-119-0) [Videata Tasti ..... 120](#page-119-1) [Formattazione della stampa ..... 124](#page-123-0) [Videata Stampa ..... 124](#page-123-1) [Videata Pre Pagina ..... 127](#page-126-0) [Configurazione dell'interfaccia RS-232 ..... 128](#page-127-0) [Videata RS232 ..... 128](#page-127-1) [Configurazione della porta USB ..... 130](#page-129-0) [Videata USB ..... 130](#page-129-1) [Configurazione audio ..... 132](#page-131-0) [Videata Suoni ..... 132](#page-131-1) [Regolazione della frequenza di ripetizione dei tasti ..... 133](#page-132-0) [Videata Altro ..... 133](#page-132-1) [Impostazioni di ora e data ..... 134](#page-133-0) [Videata Orologio ..... 134](#page-133-1) [Salvataggio di file settings e programmi ..... 135](#page-134-0) [2.4 Specifiche ..... 136](#page-135-0) [Dimensioni ..... 138](#page-137-0) [Braccio di montaggio ..... 139](#page-138-0)

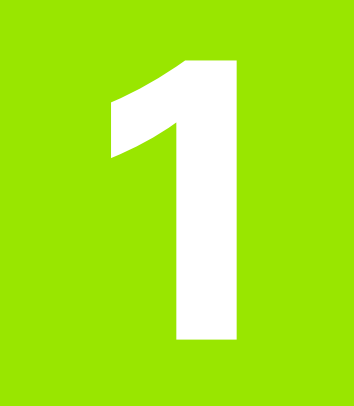

# <span id="page-12-0"></span>**Funzionamento**

# <span id="page-13-0"></span>**1.1 Panoramica ND 1200**

L'ND 1200® è un sistema di visualizzazione digitale avanzato (DRO) per misurazioni a 2, 3 o 4 assi di elevata precisione utilizzando sistemi di misura analogici o TTL. Il visualizzatore ND 1200 può essere impiegato con comparatori ottici, microscopi e tavole di misura, proiettori di profilo o sistemi di misurazione video quale componente di una produzione in-linea o nel controllo qualità finale.

Nel visualizzatore ND 1200 sono disponibili le seguenti funzioni.

- Superamento indici di riferimento per sistemi di misura con indici singoli o a distanza codificata
- Correzione errore lineare, lineare a segmenti o non lineare opzionale
- Fattore di scala per ingrandire o ridurre pezzi
- Interfaccia utente LCD multilingua: la lingua viene selezionata dall'utente
- Funzioni softkey programmabili per supportare le diverse attività dell'utente
- Tasti freccia per massima semplicità di navigazione in liste e menu
- Tasti funzione di supporto per la misurazione chiaramente contrassegnati con:
	- unità di misura: mm o pollici
	- origine 1 o origine 2
	- sistema di coordinate cartesiane o polari
- Compensazione per allineamento del pezzo prima della misurazione, eliminazione della necessità di allineamento del pezzo
- Due origini per misurazioni assolute e incrementali
- Tasti zero asse e preset per definizione origini
- Semplice selezione del tipo di misura utilizzando i tasti funzione di misura chiaramente evidenziati:
	- punti, linee, cerchi, archi, distanze, angoli
	- allineamento del pezzo
	- $\blacksquare$  Measure Magic $^\textcircled{\textcirc}$  per identificazione automatica del tipo di figura
- La misurazione delle figure può includere
	- misurazioni dimensionali di figure geometriche del pezzo
	- creazione di figure inserendo i dati dimensionali
	- costruzione di nuove figure da quelle esistenti
	- **tolleranze applicative**

 $\equiv$ **HEIDENHAIN QUADRA-CHEK CIRCLE 9**  $789$ F 0.036  $H< = 4$  $|$  Change View ര

Pannello frontale ND 1200

- Tastiera numerica con:
	- Tasti numerici per immissione dati
	- Punto decimale e tasti +/- per immissione dati e regolazione del contrasto dello schermo LCD
- Tasti personalizzabili che programmano i tasti del pannello o remoti opzionali per inizializzare le funzioni di uso comune
- Programmi definiti dall'utente composti dalle sequenze di tasti utilizzati per
	- esecuzione di misurazioni
	- applicazione di tolleranze
	- rapporti dei risultati
- Rapporti di risultati di misura stampati su stampante USB, trasmessi al PC tramite collegamento RS-232 o memorizzati su chiave USB
- Programmi e impostazioni di sistema definiti dall'utente memorizzati su chiave USB
- Uscite jack audio per ambienti silenziosi o rumorosi
- Il rilevamento del sensore ottico opzionale verifica e inserisce i punti della figura in transizioni da chiaro a scuro sullo schermo del proiettore di profilo
- Interruttore a pedale e tastiera remota facilitano la misurazione quando l'utente non è in prossimità del pannello frontale

# <span id="page-15-0"></span>**1.2 Funzioni base del visualizzatore ND 1200**

### <span id="page-15-1"></span>**Accensione di ND 1200**

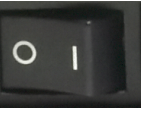

Accendere il visualizzatore ND 1200. L'interruttore di ACCENSIONE è disposto sul retro dello strumento. Dopo aver inserito l'alimentazione o in seguito ad una caduta di alimentazione, viene visualizzata la videata di accensione.

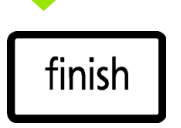

Premere il tasto FINISH per passare dalla videata di accensione alla videata DRO.

L'ND 1200 è ora pronto per lavorare in modo Posizione Attuale. I valori di posizione del sistema di misura saranno visualizzati per tutti gli assi.

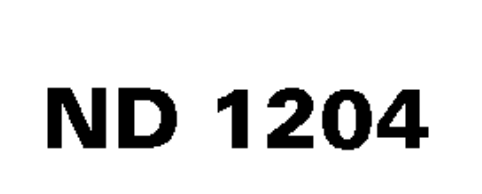

Videata di accensione

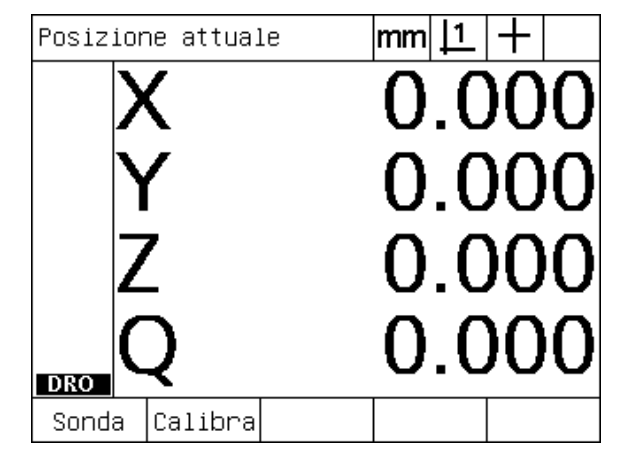

Videata DRO

## <span id="page-16-0"></span>**Definizione di zero macchina ripetibile**

Se il visualizzatore ND 1200 è stato configurato per definire uno zero macchina all'accensione, viene visualizzato un messaggio che richiede di superare gli indici di riferimento o posizionare manualmente gli assi di misura sul punto di arresto asse. Lo zero macchina è impiegato dall'ND 1200 per applicare dati di correzione dell'errore quando si eseguono misurazioni. Per definire uno zero macchina ripetibile è necessario eseguire la seguente procedura.

- U Muovere gli assi fino ad oltrepassare gli indici di riferimento del sistema di misura su ciascuno asse **oppure**
- ▶ Muovere gli assi nella posizione di riferimento di arresto e premere ENTER per ciascun asse quando non è presente alcun indice di riferimento del sistema di misura.

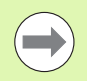

Se la richiesta di superare gli assi viene bypassata premendo il softkey CANCEL, **non vengono applicati** i dati di correzione errore che possono essere memorizzati nell'ND 1200.

# <span id="page-16-1"></span>**Spegnimento di ND 1200**

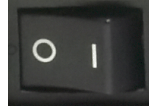

Spegnere il visualizzatore ND 1200. Le impostazioni dei parametri, le tabelle di compensazione errore e i programmi registrati salvati durante il funzionamento vengono conservati in memoria.

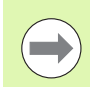

Il visualizzatore ND 1200 in uso può essere configurato per conservare i risultati di misura dopo lo spegnimento.

# <span id="page-17-0"></span>**Descrizioni dei tasti del pannello**

Le descrizioni delle funzioni dei tasti del pannello sono fornite nelle pagine seguenti per la funzione MISURA, selezione COMANDO, MODO, tasti ASSE, SCELTA RAPIDA, INVIA/STAMPA, LCD ON/OFF, e MENU. Le funzioni dei softkey sono inoltre descritte di seguito alla sezione successiva come parte della videata e descrizioni del layout dei softkey.

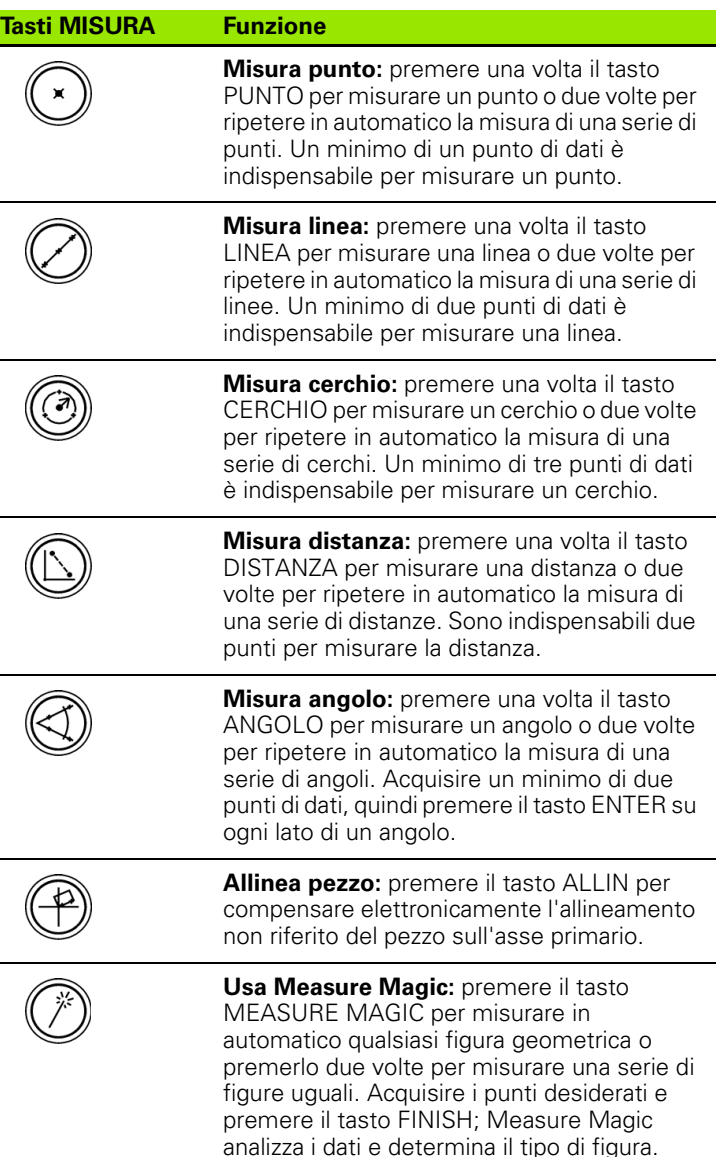

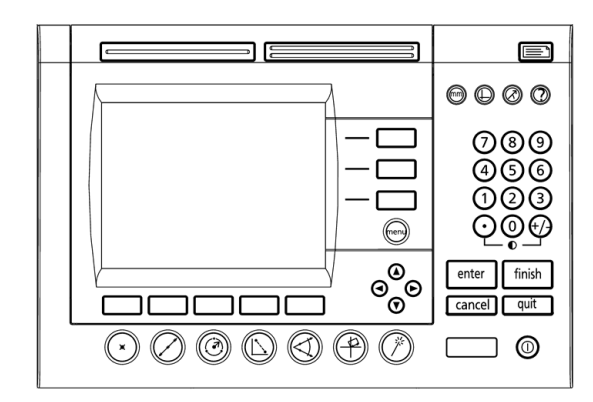

Tasti del pannello dell'ND 1200

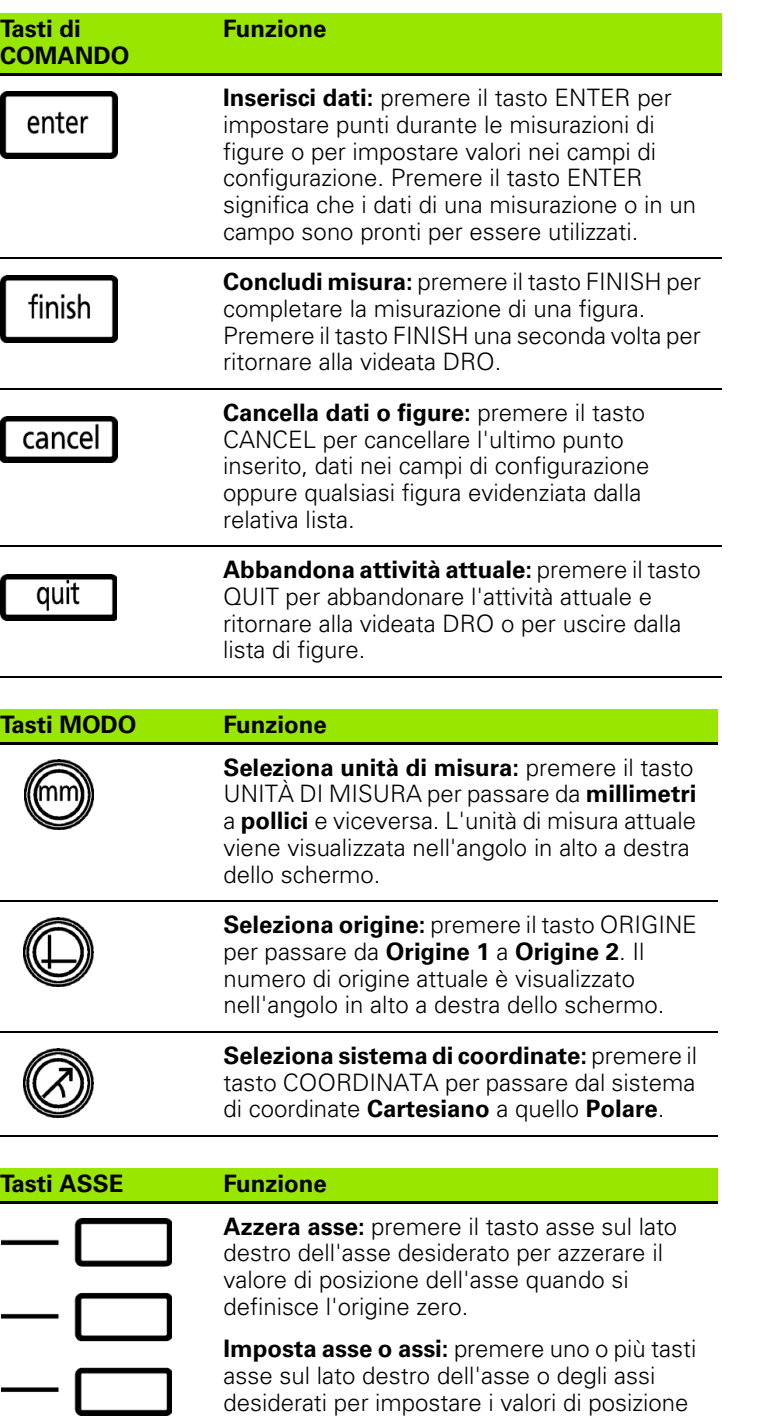

predefiniti per una nuova origine.

1.2 Funzioni base del visualizzatore ND 1200 **1.2 Funzioni base del visualizzatore ND 1200**

#### **Tasti di SCELTA RAPIDA Funzione**

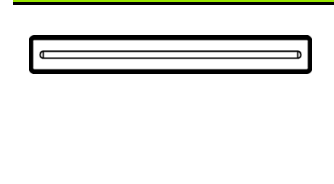

#### **Funzione di uso frequente**

**sinistra:** premere il tasto GRANDE sinistro per inizializzare la funzione programmata per tale tasto. La funzione impostata di fabbrica per questo tasto è ENTER.

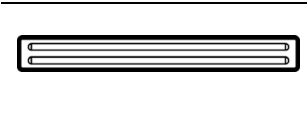

#### **Funzione di uso frequente destra:** premere il tasto GRANDE destro per inizializzare la funzione programmata per tale tasto. La funzione impostata di fabbrica per questo tasto è FINISH.

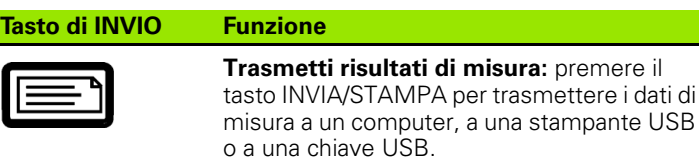

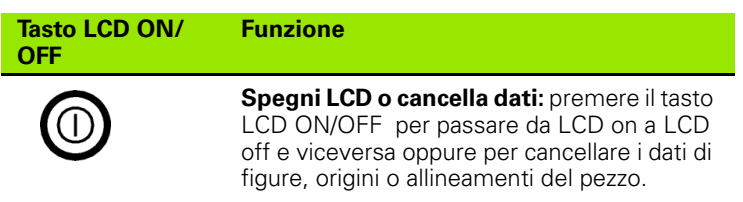

I.

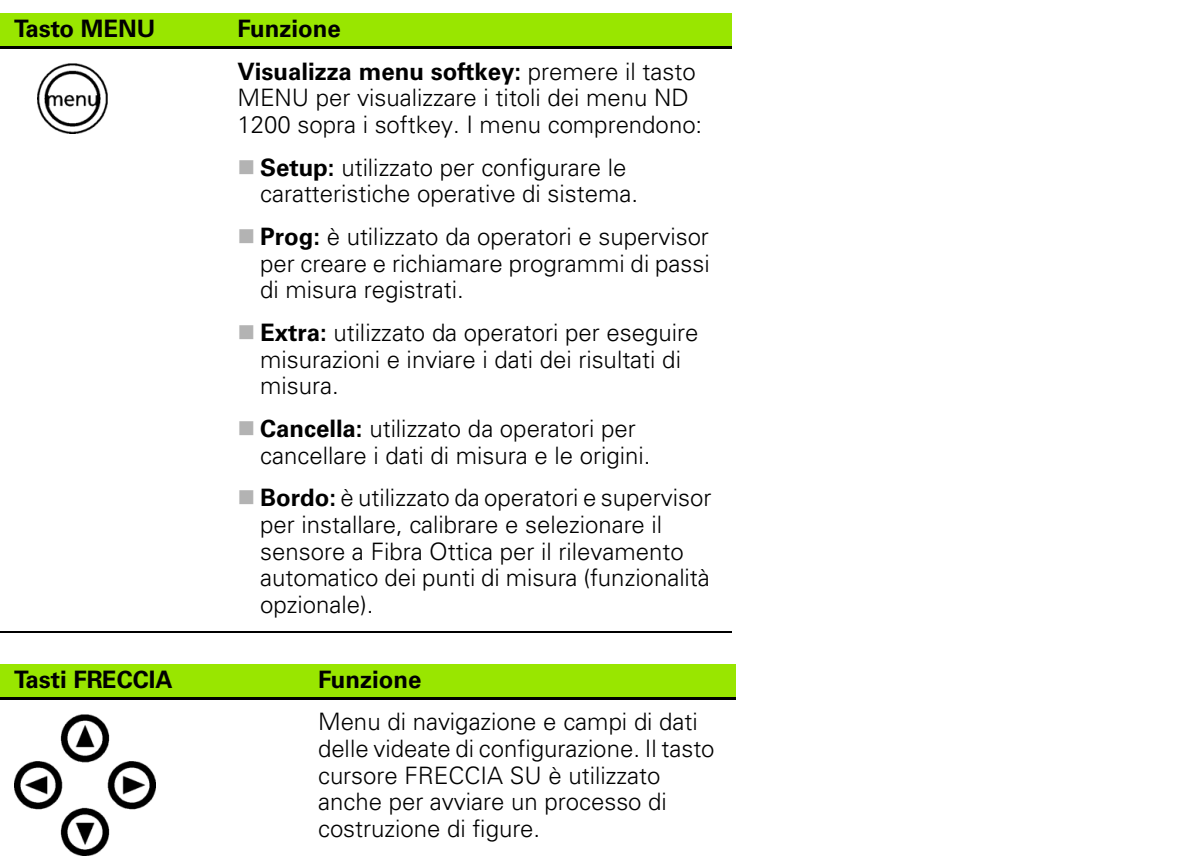

cursore FRECCIA SU è utilizzato anche per avviare un processo di

costruzione di figure.

# <span id="page-21-0"></span>**Schermo LCD e layout dei softkey**

Lo schermo LCD dell'ND 1200 visualizza informazioni in uno dei quattro modi operativi:

- **Modo DRO**: visualizza le posizioni attuali degli assi
- **Modo di valutazione figure**: le videate possono essere commutate tra due modi che mostrano tutti i risultati di misura o la nuvola dati dei punti acquisiti
- **Modo di misura figure**: visualizza il tipo di figura, i punti acquisiti e le posizioni attuali degli assi nel corso delle misurazioni
- **Modo di configurazione**: visualizza le videate di installazione e configurazione dell'ND 1200

I softkey cambiano per supportare le attività riportate sulle videate.

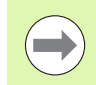

Le videate e i softkey di installazione e configurazione sono descritti in seguito nel capitolo 2: Installazione, configurazione e specifiche.

### <span id="page-21-1"></span>**Videata modo DRO e softkey**

La videata DRO indica:

- lista delle figure misurate sul lato sinistro
- unità di misura, origine attuale e tipo di sonda nell'angolo in alto a destra
- posizione attuale di tutti gli assi
- stato di allineamento del pezzo: un piccolo rettangolo sopra la lettera dell'asse indica che il pezzo è allineato all'asse di misura (è stato eseguito un allineamento)
- funzioni softkey per la selezione del tipo di sonda e la calibrazione del rilevamento del sensore ottico (opzionale)

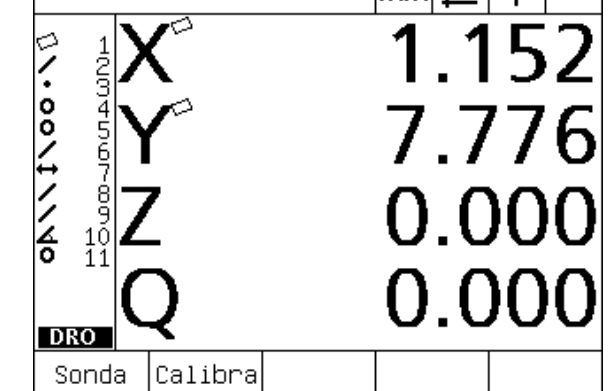

 $|mm|1|+$ 

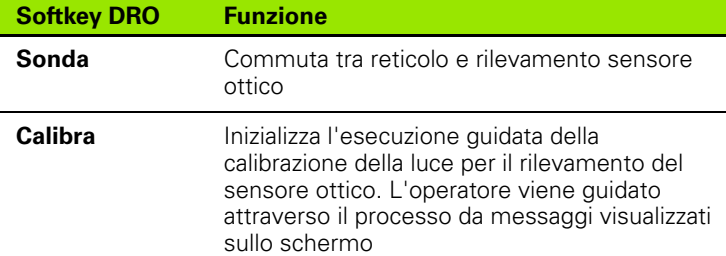

**Softkey DRO** Videata DRO con posizioni attuali degli assi **Funzione**

Posizione attuale

#### <span id="page-22-0"></span>**Videata del modo di valutazione delle figure e softkey**

Le videate di valutazione delle figure possono essere commutate tra i due modi premendo il softkey VISTA per visualizzare:

- $\blacksquare$  lista delle figure misurate sul lato sinistro
- unità di misura, origine attuale e tipo di sonda nell'angolo in alto a destra
- tipo e numero della figura evidenziata
- $\blacksquare$  posizione della figura
- valori geometrici e dimensionali quali diametro, lunghezza o angolo
- numero dei punti utilizzati per definire la figura
- errore di forma
- figure di riferimento se la figura è stata costruita
- indicazione che la figura è stata creata, se applicabile
- nuvola di dati dei punti acquisiti, utilizzati per definire la figura

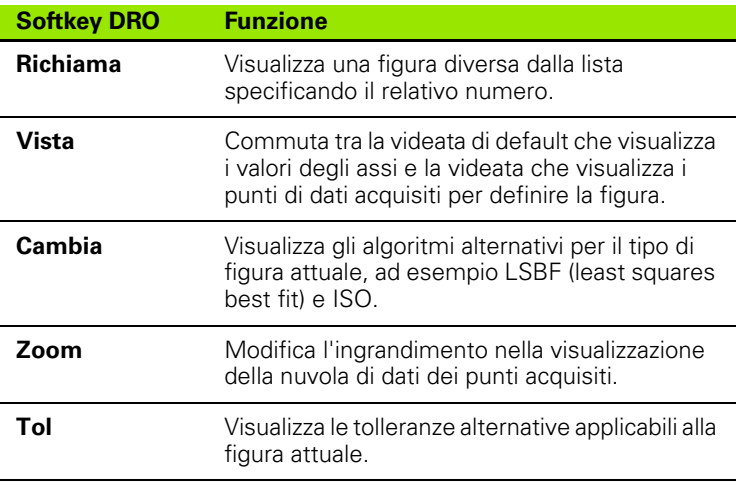

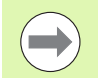

Le tolleranze sono descritte in seguito nel presente capitolo.

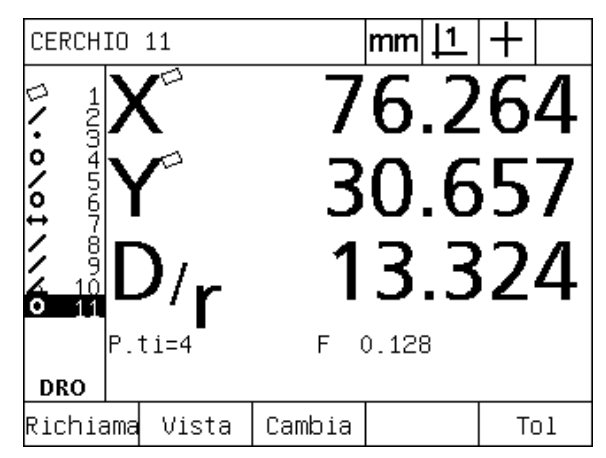

Videata del modo di valutazione delle figure con relativi valori

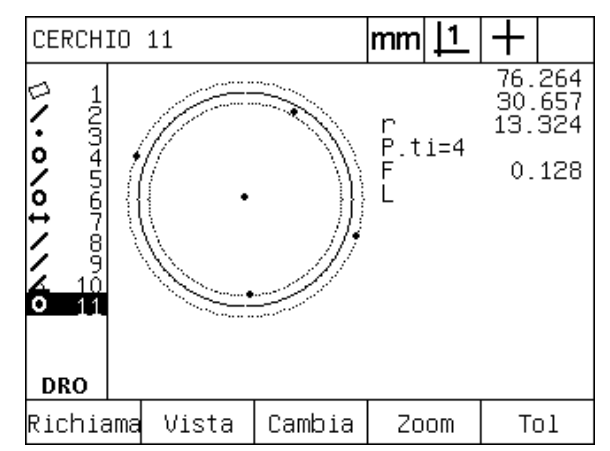

Videata del modo di valutazione delle figure con punti di dati

#### <span id="page-23-0"></span>**Videata del modo di misura delle figure e softkey**

La videata di misura delle figure è visualizzata dopo aver inizializzato la misura della figura premendo un tasto MISURA e indica:

- lista delle figure misurate sul lato sinistro
- unità di misura, origine attuale e tipo di sonda nell'angolo in alto a destra
- tipo di figura misurata e il numero di punti di dati acquisiti
- posizione attuale di tutti gli assi

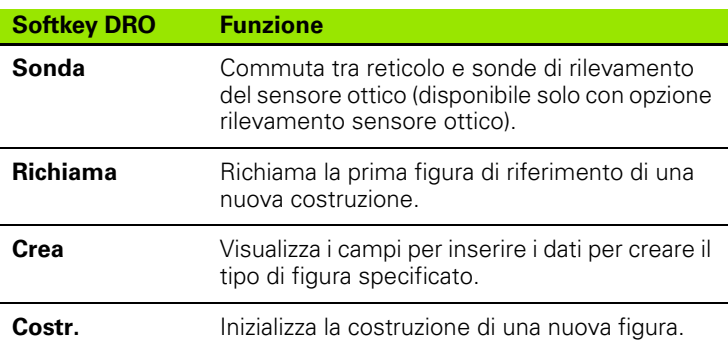

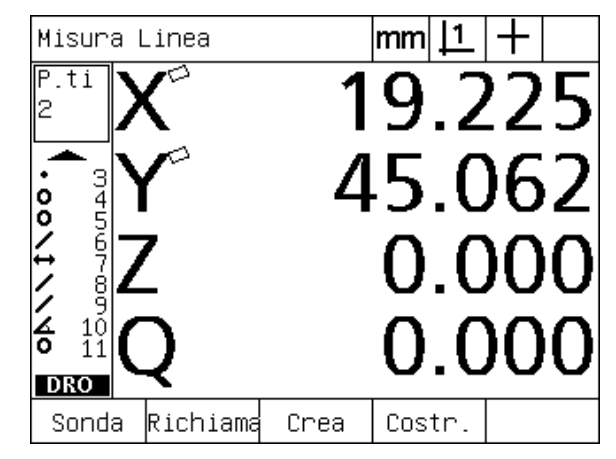

Videata del modo di misura delle figure con tipo figura e punti acquisiti

### <span id="page-24-0"></span>**Menu ND 1200**

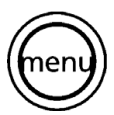

Premere il tasto MENU per visualizzare i titoli dei menu sopra i softkey sulla parte inferiore dello schermo LCD. Premere un softkey menu per visualizzare la videata corrispondente. I menu comprendono:

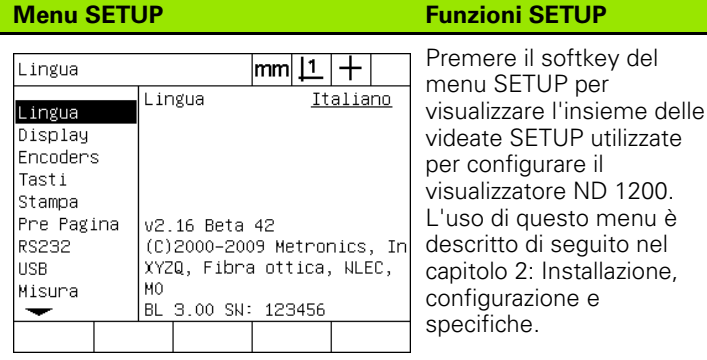

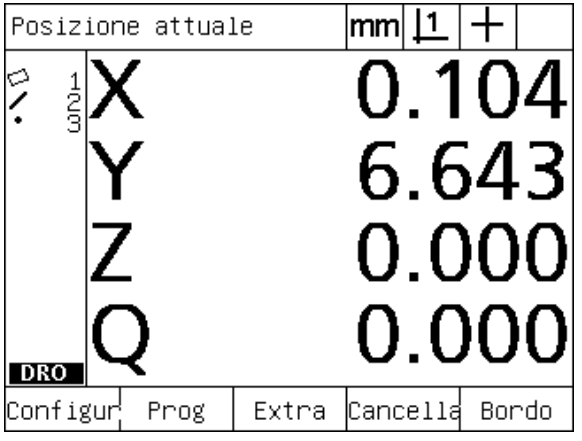

I titoli dei menu sono visualizzati sopra i softkey sulla parte inferiore dello schermo LCD

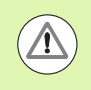

L'accesso ai campi dei dati di configurazione del menu Setup è protetto da password e riservato a supervisor e personale tecnicamente qualificato. Errori di configurazione possono comportare gravi errori di misura.

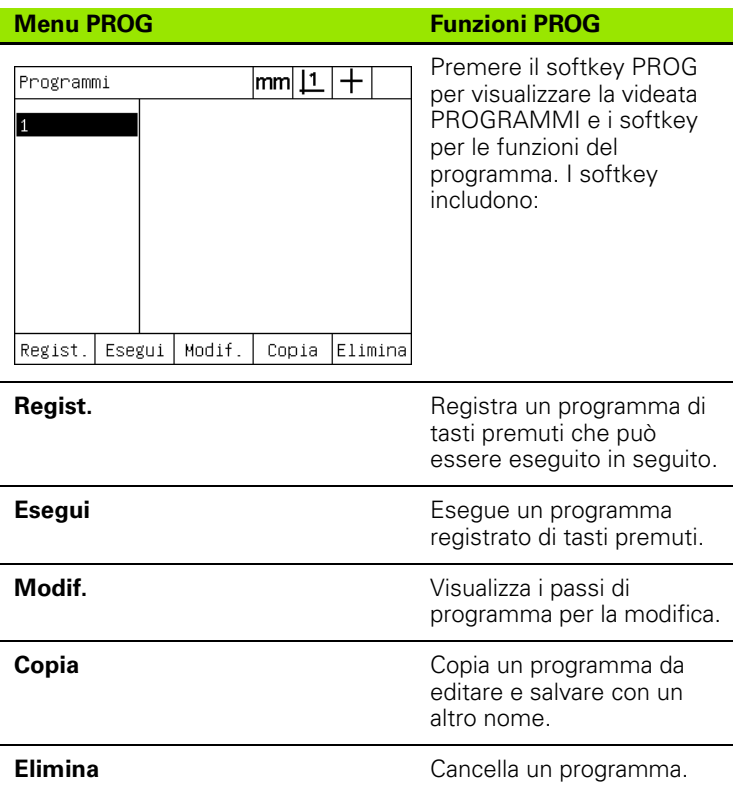

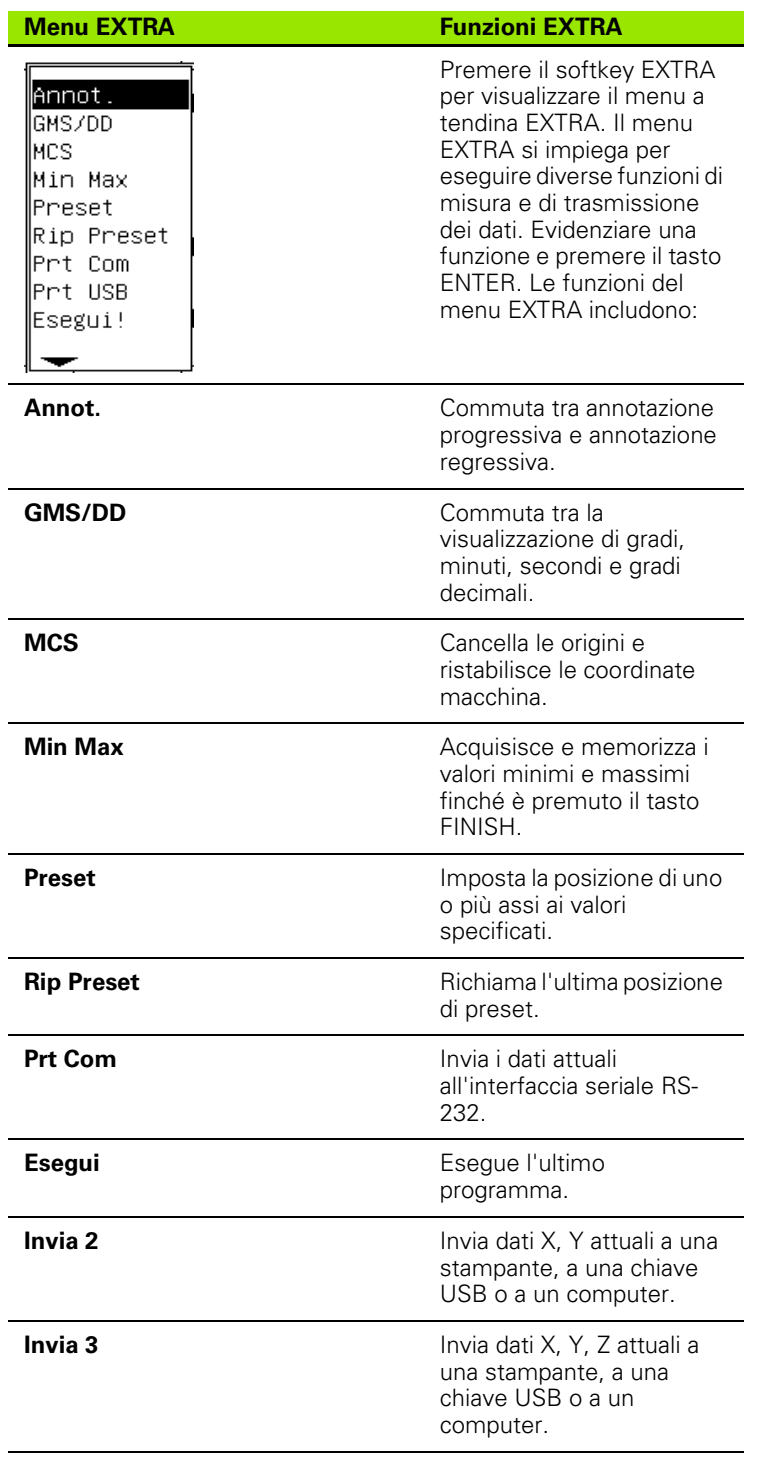

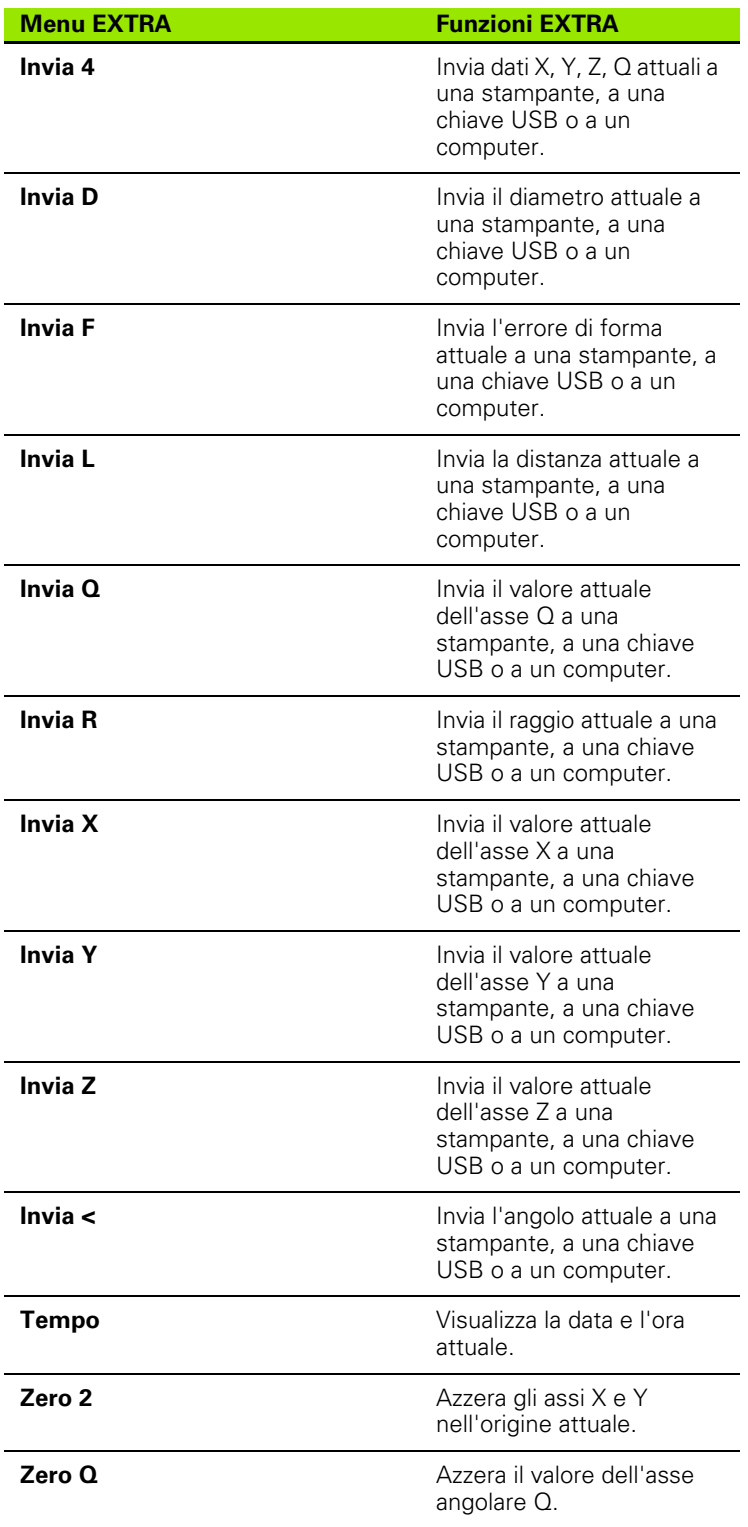

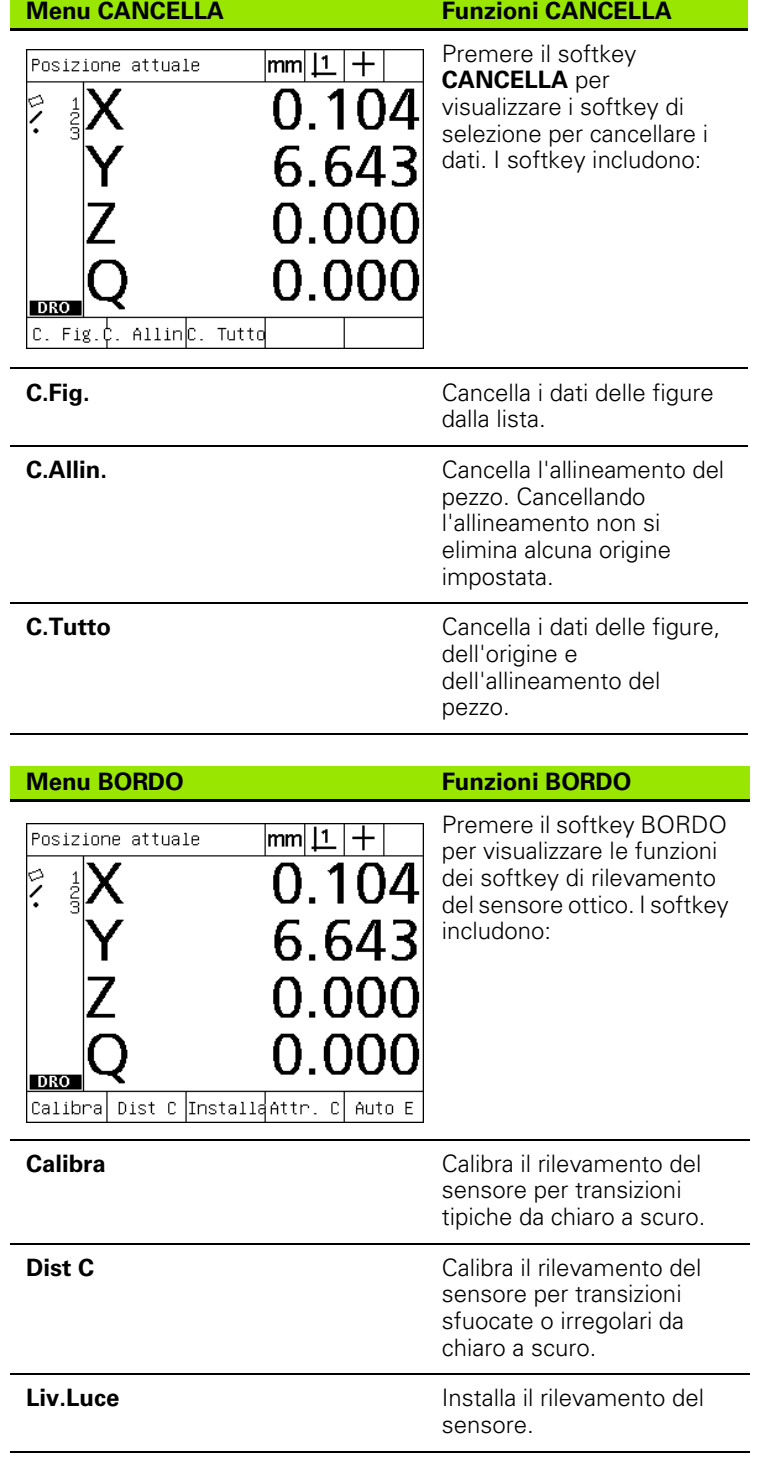

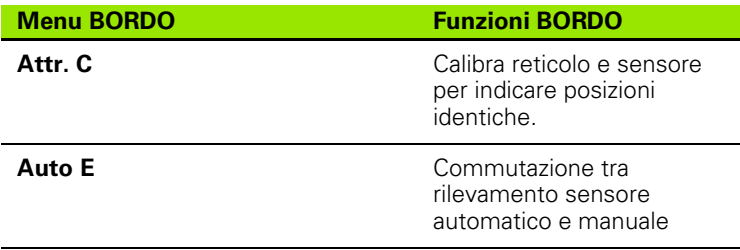

# <span id="page-29-0"></span>**1.3 Operazioni preliminari alla misurazione**

## <span id="page-29-1"></span>**Accensione di ND 1200**

- ▶ Accendere il visualizzatore ND 1200. L'interruttore di ACCENSIONE è disposto sul retro dello strumento. Dopo aver inserito l'alimentazione o in seguito ad una caduta di alimentazione, viene visualizzata la videata di accensione. [Vedere "Accensione di ND](#page-15-1)  [1200" a pagina 16.](#page-15-1)
- U Premere il tasto FINISH per passare dalla videata di accensione alla videata DRO.

Se il visualizzatore ND 1200 è stato configurato per definire uno zero macchina all'accensione, viene visualizzato un messaggio che richiede di superare gli indici di riferimento o specificare i riferimenti degli assi manualmente.

# <span id="page-29-2"></span>**Definizione dello zero macchina**

Uno zero macchina ripetibile è necessario se si intende conservare i risultati di misura dopo lo spegnimento o se si applica la correzione errore alle misurazioni eseguite.

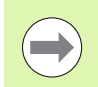

Spesso il mantenimento dei dati della figura o la correzione errore non sono richiesti. In questi casi, non è necessario definire lo zero macchina.

Definizione di zero macchina ripetibile

- U Muovere la tavola per superare gli indici di riferimento su ciascuno asse **oppure**
- U Muovere la tavola nella posizione di riferimento dell'arresto e premere ENTER su ciascun asse quando non è presente alcun indice di riferimento del sistema di misura.

# <span id="page-30-0"></span>**Regolazione del contrasto dello schermo LCD**

Se necessario, regolare il contrasto dello schermo LCD utilizzando il punto decimale e i tasti +/- disposti sulla tastiera numerica.

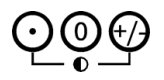

U Premere il tasto PUNTO DECIMALE per incrementare il contrasto

U Premere il tasto +/- per diminuire il contrasto

# <span id="page-30-1"></span>**Selezione dell'unità di misura**

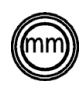

▶ Premere il tasto UNITÀ DI MISURA per passare da millimetri a pollici e viceversa.

# <span id="page-30-2"></span>**Selezione dell'origine**

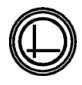

▶ Premere il tasto ORIGINE per passare da Origine 1 a Origine 2 e viceversa.

### <span id="page-30-3"></span>**Selezione del sistema di coordinate**

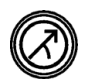

U Premere il tasto COORDINATA per passare dal sistema di coordinate cartesiano a quello polare.

### <span id="page-31-0"></span>**Selezione dell'annotazione desiderata**

L'annotazione determina il numero di punti di misura acquisiti per ciascun tipo di figura.

- **Annotazione progressiva:** utilizzare l'annotazione progressiva per richiedere un numero specificato in precedenza di punti per ciascun tipo di figura. Quando si utilizza l'annotazione progressiva, il numero di punti richiesti è visualizzato nell'angolo in alto a sinistra dello schermo. Una volta inseriti i punti, il numero di punti richiesti inizia il conto alla rovescia. Essendo richiesto un numero fisso di punti utilizzando l'annotazione progressiva, il sistema completa automaticamente la misura e visualizza la figura dopo aver immesso l'ultimo punto richiesto. Non è necessario premere il tasto FINISH nelle misurazioni dell'annotazione progressiva al fine di completarle.
- **Annotazione regressiva:** utilizzare l'annotazione regressiva per consentire all'operatore di determinare il numero di punti per ciascun tipo di figura. L'annotazione regressiva visualizza il numero totale di punti acquisiti nell'angolo in alto a sinistra sullo schermo dopo il relativo inserimento. È necessario premere il tasto FINISH per completare le misurazioni dell'annotazione regressiva.

#### <span id="page-31-1"></span>**Commutazione tra annotazione progressiva e annotazione regressiva.**

▶ Premere il tasto MENU/EXTRA/ANNOT./ENTER

# <span id="page-32-0"></span>**Selezione del tipo di sonda**

Le figure vengono misurate con reticolo o con rilevamento del sensore ottico opzionale. Il rilevamento del sensore ottico può essere configurato come immissione di punti manuale o automatica.

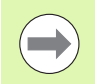

Saltare queste istruzioni di selezione della sonda se il visualizzatore ND 1200 non comprende l'opzione di rilevamento del sensore ottico.

#### <span id="page-32-1"></span>**Selezione del reticolo**

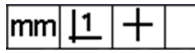

U Premere il softkey SONDA se è necessario selezionare la sonda del reticolo. Il simbolo del reticolo viene visualizzato nell'angolo in alto a destra dello schermo.

#### <span id="page-32-2"></span>**Selezione del sensore ottico**

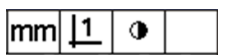

U Premere il softkey SONDA se è necessario visualizzare il simbolo del sensore ottico nell'angolo in alto a destra dello schermo. È qui indicato il simbolo del sensore ottico per l'immissione manuale dei punti.

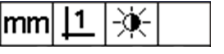

U Commutare il sensore ottico tra **immissione manuale e automatica dei punti** premendo la sequenza di tasti: MENU/BORDO/AUTO E.

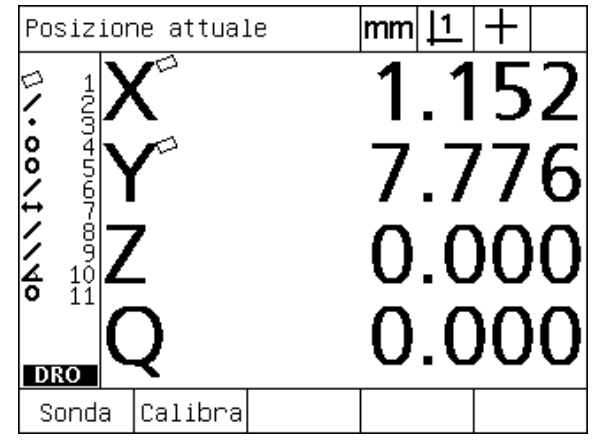

Premere il softkey SONDA per selezionare il tipo di sonda.

# <span id="page-33-0"></span>**Calibrazione del sensore ottico**

Il sensore ottico deve essere calibrato per riconoscere correttamente le transizioni dal chiaro allo scuro del bordo del pezzo. La calibrazione deve essere eseguita dopo l'avvio, se è cambiato il pezzo, se è variato l'ingrandimento, se si misura un pezzo con bordi sfuocati o irregolari e se è stato riposizionato o sostituito il sistema ottico.

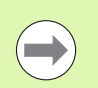

Saltare queste istruzioni di calibrazione se il visualizzatore ND 1200 non comprende l'opzione di rilevamento del sensore ottico.

Possono essere eseguiti tre tipi di calibrazione.

- **Calibra:** la calibrazione deve essere eseguita dopo ogni avvio e ogni volta che cambia il pezzo o il livello di ingrandimento. La calibrazione consente al visualizzatore ND 1200 di riconoscere le transizioni da chiaro a scuro sul proiettore di profilo. Ogni variazione nelle condizioni di illuminazione del proiettore di profilo deve essere seguita da una calibrazione.
- **Dist C:** la calibrazione della distanza deve essere eseguita quando si misurano pezzi con bordi scarsamente definiti. Eseguire una calibrazione della distanza per regolare finemente il sensore ai bordi sfuocati o irregolari e per pezzi spessi o pezzi con bordi arrotondati.
- **Attr. C:** la calibrazione compensa l'offset della posizione tra reticolo e sensore al fine di produrre risultati coerenti per tutte le sonde di misura. Eseguire la calibrazione ogni volta che il sensore è stato modificato o riposizionato.

#### <span id="page-33-1"></span>**Esecuzione di Calibra**

- **Premere il softkey CALIBRA.**
- U Seguire le istruzioni visualizzate sullo schermo.

#### <span id="page-33-2"></span>**Esecuzione di Dist C**

- ▶ Premere MENU/BORDO/DIST C
- U Seguire le istruzioni visualizzate sullo schermo.

#### <span id="page-33-3"></span>**Esecuzione di Attr. C**

- ▶ Premere MENU/BORDO/ATTR. C
- ▶ Seguire le istruzioni visualizzate sullo schermo.

<span id="page-34-0"></span>Misurazioni accurate richiedono che il pezzo sia perfettamente allineato all'asse di misura. Parti disallineate comportano errori di misura del coseno. Utilizzare la funzione ALLIN per convertire le coordinate macchina alle coordinate pezzo e per compensare il disallineamento del pezzo. Misurare un allineamento tutte le volte che un nuovo pezzo viene montato sul sistema di misura.

Misurare una linea di allineamento rilevando un bordo diritto del pezzo su un asse di misura principale. È richiesto un minimo di due punti per una linea, ma se si rilevano più punti si aumenta l'accuratezza.

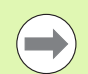

L'allineamento viene eseguito su un bordo del pezzo come illustrato nell'esempio. Gli allineamenti del pezzo possono essere eseguiti sulle figure piuttosto che su un bordo. Ad esempio, una linea costruita tra i centri dei due fori può essere allineata ad un asse di misura se desiderato.

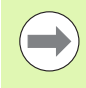

Il bordo o la linea di allineamento devono essere orientati entro i 45° dell'asse di misura.

### <span id="page-34-1"></span>**Esecuzione dell'allineamento del pezzo (Allin)**

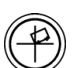

▶ Premere il tasto ALLIN.

U Misurare un minimo di due punti lungo il bordo del pezzo. Nell'esempio illustrato qui, il pezzo è allineato all'asse X misurando tre punti lungo il bordo inferiore del pezzo.

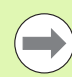

Il pezzo può essere allineato alternativamente lungo il bordo verticale dell'asse Y.

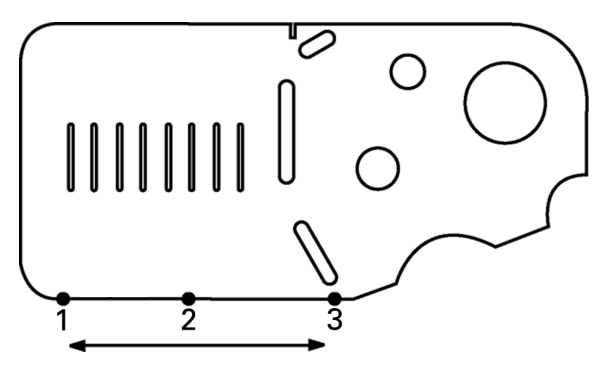

Vengono misurati tre punti per allineare il bordo inferiore del pezzo all'asse X

# <span id="page-35-0"></span>**Definizione dell'origine**

Una volta allineato il pezzo, definire un'origine di riferimento. Nel visualizzatore ND 1200 è possibile creare due origini. Solitamente, l'origine 1 è un riferimento zero ed è utilizzata come origine assoluta o primaria, mentre l'origine 2 è utilizzata come origine incrementale o temporanea.

Le origini possono essere impostate a zero o possono essere predefinite a valori specifici.

- Per definire un'origine sono disponibili due metodi:
- $\blacksquare$  azzerare o predefinire gli assi X e Y su un punto o sul centro di un cerchio
- $\blacksquare$  azzerare o predefinire gli assi X e Y su un punto o su un centro costruito da figure di riferimento

Mentre l'origine può essere creata da un punto misurato o dal centro di un cerchio misurato, molto più spesso è creata da un punto che è stato costruito da importanti figure di riferimento, quali la linea di allineamento e una seconda linea del bordo del pezzo. Un esempio di un'origine creata da un punto costruito è illustrato di seguito.

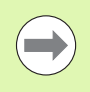

Le costruzioni e le misure delle figure necessarie per le costruzioni sono descritte nei dettagli di seguito nel presente capitolo. Tuttavia è qui illustrato un breve esempio di costruzione per spiegare adeguatamente l'argomento.

#### <span id="page-35-1"></span>**Rilevamento dell'allineamento e delle linee del bordo del pezzo per la costruzione a punti**

Rilevare una linea di allineamento lungo la base del pezzo e rilevare una linea sul lato sinistro del pezzo. Queste linee saranno utilizzate per costruire il punto dell'origine.

Esecuzione dell'allineamento del pezzo all'asse X sul bordo di base

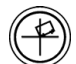

- ▶ Premere il tasto ALLIN.
- ▶ Rilevare 3 punti lungo il bordo di base (punti 1, 2 e 3).
- U Premere il tasto FINISH per creare una linea di allineamento.

Rilevamento di una linea lungo il bordo sinistro.

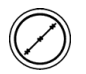

- ▶ Premere il tasto LINEA.
- $\triangleright$  Rilevare 3 punti lungo il bordo sinistro (punti 4, 5 e 6).
- U Premere il tasto FINISH per creare la seconda linea.

Le linee di allineamento e del bordo sinistro vengono ora visualizzate nella lista delle figure sul lato sinistro della videata DRO. La costruzione del punto utilizzando queste figure di riferimento è illustrata nella pagina successiva.

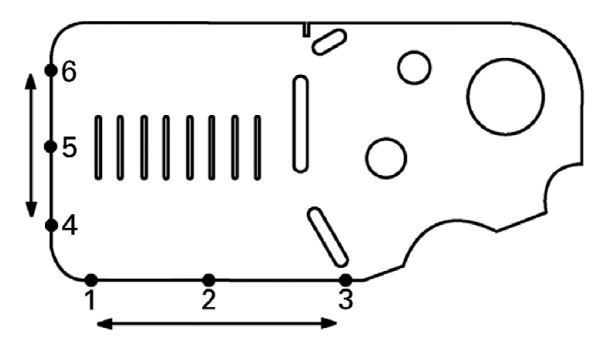

L'allineamento è eseguito lungo la base e una linea è rilevata sul lato sinistro
#### **Costruzione di un punto origine da figure di linee**

Costruire un punto da una linea di allineamento e dalla linea del bordo sinistro per creare un'origine.

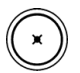

- ▶ Premere il tasto PUNTO. Viene visualizzata la videata Misura Punto.
- ▶ Premere FRECCIA SU/ENTER per avviare la costruzione e selezionare la figura linea (2). La videata passa alla videata Costr. Punto, la figura 2 viene controllata e la figura 1 della linea di allineamento si evidenzia.
- ▶ Premere ENTER per controllare la figura 1.
- U Premere il tasto FINISH per completare la costruzione del punto dall'intersezione delle due figure di riferimento controllate.

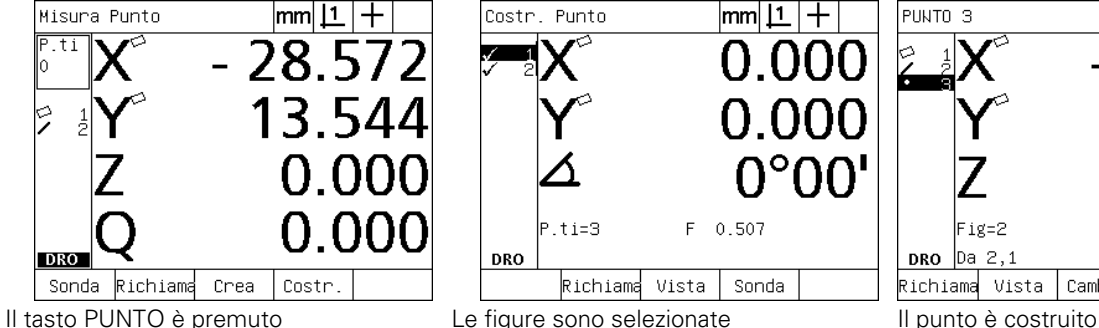

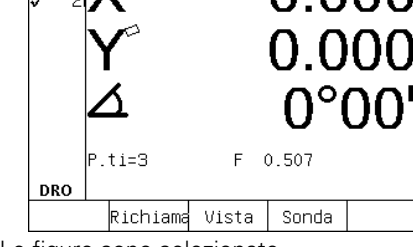

 $|mm|$   $|1|$ 

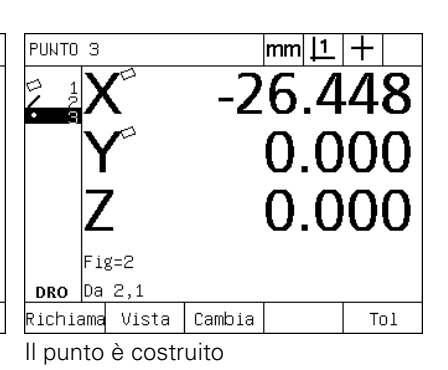

#### **Azzeramento dell'origine**

Le origini possono essere azzerate o predefinite. Questo esempio crea un'origine di riferimento zero da una figura del punto.

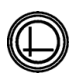

▶ Con il punto origine evidenziato nella lista delle figure, premere il tasto ORIGINE se è necessario selezionare l'origine desiderata nell'angolo in alto a destra dello schermo.

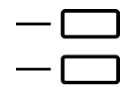

▶ Premere i tasti ASSE X e Y per azzerare la posizione del punto.

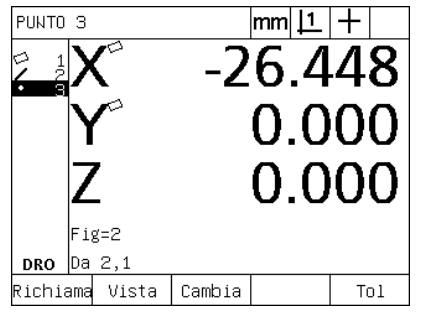

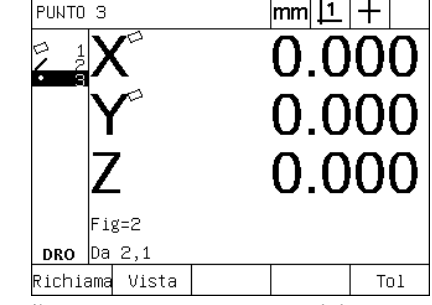

Il punto è evidenziato Il punto è azzerato come origine

#### **Preimpostazione dell'origine**

Le origini possono essere azzerate o predefinite. Questo esempio crea un'origine di riferimento predefinita da una figura del punto.

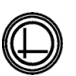

 $\triangleright$  Con il punto origine evidenziato nella lista delle figure, premere il tasto ORIGINE se è necessario selezionare l'origine desiderata nell'angolo in alto a destra dello schermo.

U Premere MENU/EXTRA/PRESET/ENTER per visualizzare la videata Preset.

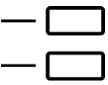

- U Premere il tasto ASSE desiderato e inserire il valore predefinito per l'asse.
- U Premere un altro tasto ASSE, se desiderato, e inserire il valore predefinito per tale asse.
- U Premere il tasto FINISH per preimpostare l'origine ai valori specificati.

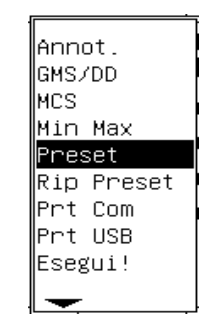

PRESET selezionato da menu EXTRA I valori preimpostati sono inseriti il punto è preimpostato come origine

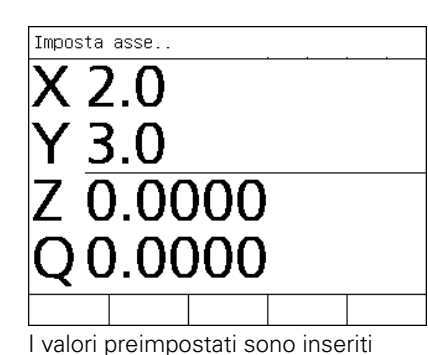

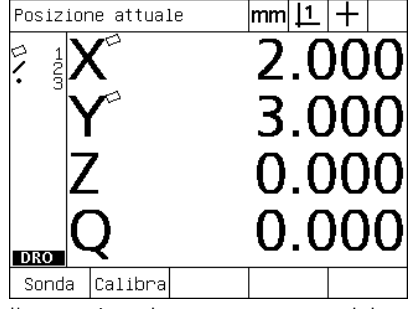

# **1.4 Misurazione delle figure del pezzo**

# **Figure del pezzo**

Le figure vengono misurate rilevando i punti di dati che caratterizzano la geometria dimensionale del pezzo. Ad esempio, diversi punti misurati sulla circonferenza di un cerchio risultano in rappresentazioni numeriche e grafiche della geometria del cerchio. Per tutto il presente manuale, una geometria misurata è definita una **figura** e può essere alternativamente visualizzata con risultato numerico o grafico premendo il softkey VISTA. Diversi sono i tipi di figure e ciascuna di esse presenta informazioni dimensionali differenti. Un cerchio, ad esempio, presenta un centro e un raggio, un punto ha una posizione e un angolo ha i gradi.

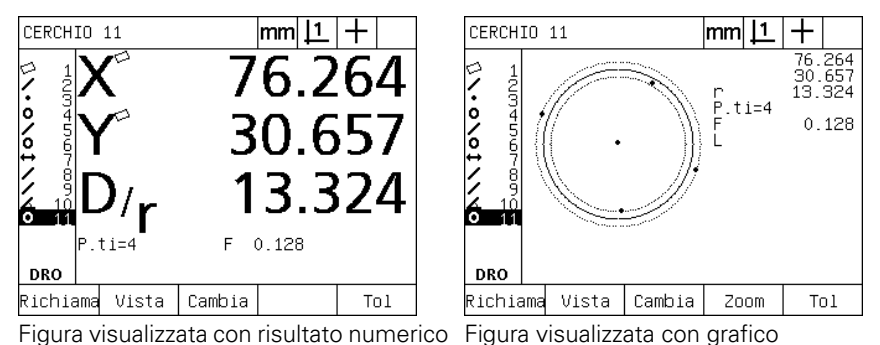

# **Lista di figure**

Ogni figura viene aggiunta alla lista delle figure una volta misurata. La lista delle figure mostra tutte le figure misurate sul lato sinistro dello schermo LCD ed è visibile in modo DRO e di misura. Ogni figura è identificata da un numero e da un'icona che ne specifica il tipo (ad es. cerchio, linea ecc.). Alla lista possono essere aggiunte fino a 100 figure. Utilizzare i tasti FRECCIA per scorrere la lista. Evidenziare la figura desiderata da richiamare, stampare o inviare i relativi dati a un computer o a una chiave USB. Selezionare figure di riferimento dalla lista per costruire le nuove figure. Cancellare le figure utilizzando il tasto CANCEL o il tasto LCD ON/OFF. In generale, l'operatore dovrebbe cancellare le vecchie figure, origini e allineamenti dalla lista di figure prima di ogni nuova sessione di misura.

# **Rilevamento delle figure del pezzo**

Le figure del pezzo vengono rilevate con reticolo o con sensore ottico opzionale. Se si utilizza Il rilevamento del sensore ottico, i punti possono essere inseriti in manuale o in automatico.

#### **Rilevamento con reticolo**

U Spostare la tavola per posizionare il reticolo sopra il punto desiderato della figura e premere il tasto ENTER. Il punto rilevato sarà aggiunto ai punti richiesti per la figura.

#### **Rilevamento con sensore ottico**

Il rilevamento con sensore ottico accelera il processo di misura e aumenta la coerenza della misurazione. Due linee guida generali devono essere osservate durante il rilevamento con sensore ottico:

- Spostare la tavola attraversando i bordi il più possibile in perpendicolare.
- Spostare la tavola a velocità da lente a moderate per quanto possibile. In generale, attraversando lentamente i bordi si ottengono risultati leggermente più accurati.

Rilevamento con sensore

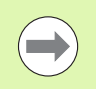

Saltare queste istruzioni di misurazione se il visualizzatore ND 1200 non comprende l'opzione di rilevamento con sensore ottico.

- U Spostare la tavola per passare il sensore ottico sopra il bordo.
- ▶ Se si utilizza l'immissione manuale del punto, il visualizzatore ND 1200 emette un segnale acustico una volta riconosciuto un bordo. Premere il tasto ENTER per aggiungere il punto al numero richiesto per la misurazione.
- ▶ Quando si utilizza l'immissione automatica del punto (Auto E), il visualizzatore ND 1200 emette un segnale acustico una volta riconosciuto un bordo e aggiunge in automatico il punto al numero richiesto per la misurazione della figura.

#### **Rilevamento con Measure Magic**

Measure Magic analizza i dati della figura acquisiti mediante rilevamento del pezzo e determina automaticamente il tipo di figura. Measure Magic supporta i seguenti tipi di figura nel visualizzatore ND 1200:

- **Punti**
- **Linee**
- Cerchi

Quando si usa Measure Magic e si acquisisce più del numero minimo dei punti richiesti per definire un tipo di figura, il tipo di figura può essere modificato manualmente dall'operatore se è assegnato il tipo di figura sbagliato.

Rilevamento di una figura con Measure Magic

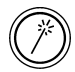

**Premere il tasto per misurazione MEASURE MAGIC.** Viene visualizzata la videata Misura Figura. Premere il tasto due volte per misurare una serie di figure utilizzando la ripetizione automatica.

 Misurare i punti sulla figura desiderata e quindi premere il tasto FINISH.

Se è visualizzato sullo schermo il tipo errato di figura

- Premere il softkey CAMBIA. I tipi alternativi di figura vengono visualizzati sopra i softkey nella parte inferiore dello schermo.
- Premere il softkey del tipo corretto di figura. Il tipo corretto di figura viene visualizzato nella relativa lista.

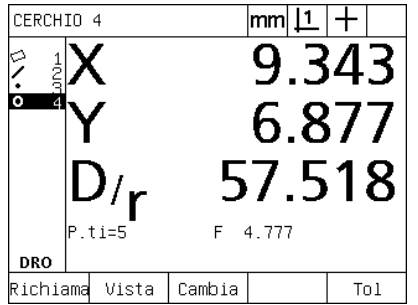

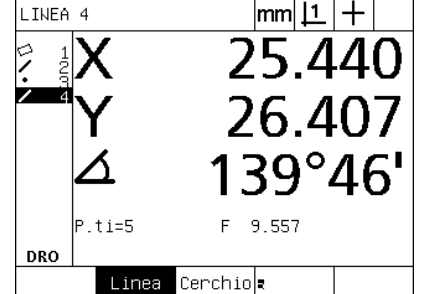

Premere il softkey CAMBIA Premere il softkey del tipo corretto di figura

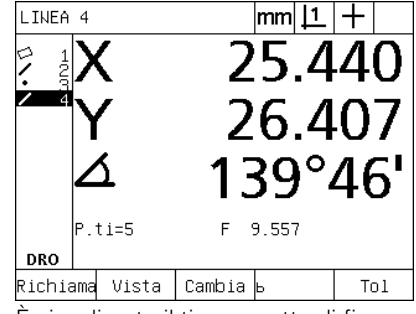

È visualizzato il tipo corretto di figura

# **Misurazione di figure**

Il visualizzatore ND 1200 misura le figure punto, linea, cerchio, distanza e angolo. Per misurare una figura utilizzando l'**annotazione regressiva** ([Vedere "Selezione dell'annotazione desiderata" a pagina](#page-31-0)  [32](#page-31-0)) procedere come descritto di seguito.

- ▶ Premere il tasto MISURA della figura desiderata
- ▶ Misurare i punti richiesti
- U Premere il tasto FINISH

#### **Ripetizione automatica**

Utilizzare la ripetizione automatica per misurare diverse figure dello stesso tipo (ad esempio una serie di cerchi). Premere due volte il tasto MISURA della figura desiderata per attivare la ripetizione automatica. Premere, ad esempio, il tasto MISURA CERCHIO due volte per misurare una serie di cerchi. Se è selezionata la ripetizione automatica, la videata Misura Figura diventa la videata Misura figure. Ad esempio la videata Misura Cerchio diventa la videata Misura Cerchi come illustrato di seguito.

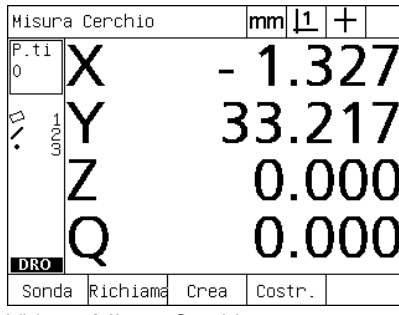

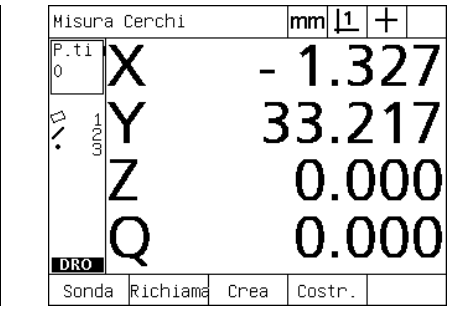

Videata Misura Cerchio Videata Misura Cerchi

Utilizzare **ripetizione automatica e annotazione progressiva** per

accelerare le misurazioni ripetitive. Ad esempio, la misurazione di una dozzina di cerchi richiede di premere il tasto MISURA CERCHIO prima di misurare ciascun cerchio e premere il tasto FINISH per ciascuna misurazione. La stessa misurazione utilizzando ripetizione automatica e annotazione progressiva richiede di premere il tasto MISURACERCHIO due volte prima di procedere e il tasto FINISH una

volta dopo aver misurato tutti i 12 cerchi. Premendo il tasto FINISH la ripetizione automatica si disattiva.

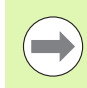

Esempi di misurazioni sono illustrati nelle pagine successive utilizzando il reticolo per misurare i punti sul pezzo demo 2D allegato a ciascun visualizzatore ND 1200.

**1.4 Misurazione delle figure del pezzo**

1.4 Misurazione delle figure del pezzo

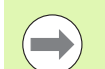

Esempi illustrano le procedure di rilevamento e misurazione della figura utilizzando l'annotazione progressiva con i punti minimi preimpostati di fabbrica rilevati per ciascun tipo di figura. Il numero di punti richiesti per ciascun tipo di figura può essere modificato nella videata di configurazione della misurazione illustrata di seguito nel capitolo 2: Installazione, configurazione e specifiche.

#### **Punti di misura**

I punti sono le figure più semplici da misurare. È richiesto soltanto un punto per definirne la posizione. Possono essere rilevati al massimo 100 punti che saranno considerati dal sistema per definire la media per la misurazione di un singolo punto.

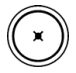

U Premere il tasto MISURA PUNTO. Viene visualizzata la videata Misura Punto. Premere il tasto due volte per misurare una serie di punti utilizzando la ripetizione automatica.

- U Spostare la tavola per posizionare il reticolo sopra la posizione desiderata del punto e premere il tasto ENTER.
- U Premere il tasto FINISH per completare la misurazione. La posizione del punto è illustrata e la figura del punto è aggiunta alla lista di figure.

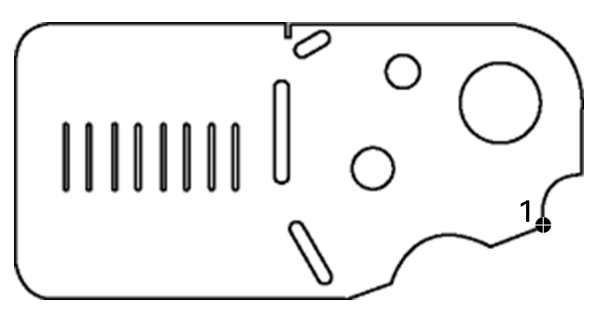

Un punto è rilevato sul pezzo

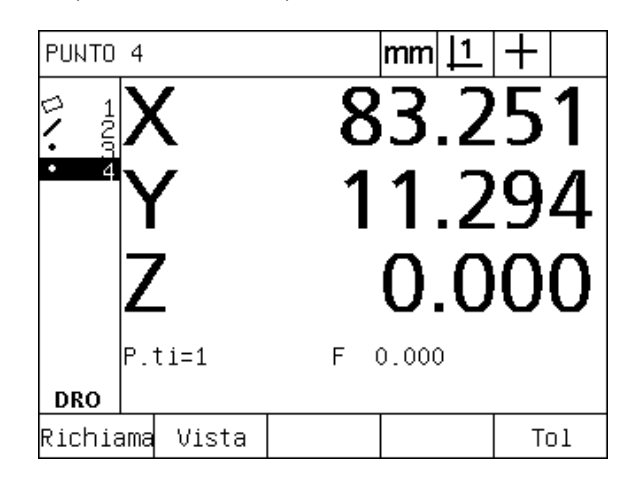

La posizione del punto è illustrata e la figura del punto è aggiunta alla lista di figure

#### **Misurazione di linee**

Un minimo di 2 punti è indispensabile per misurare una linea. Possono essere rilevati al massimo 100 punti che saranno processati da un idoneo algoritmo per definire la linea.

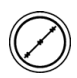

U Premere il tasto MISURA LINEA. Viene visualizzata la videata Misura Linea. Premere il tasto due volte per misurare una serie di linee utilizzando la ripetizione automatica.

- U Spostare la tavola per posizionare il reticolo sopra un punto finale della linea e premere il tasto ENTER.
- U Spostare la tavola per posizionare il reticolo sopra l'altro punto finale della linea e premere il tasto ENTER.
- U Premere il tasto FINISH per completare la misurazione. La posizione della linea e l'angolo sono illustrati e la figura della linea è aggiunta alla lista di figure
- U Premere il softkey CAMBIA per modificare l'idoneo algoritmo della linea se desiderato.

Gli algoritmi della linea comprendono:

- LSBF: forma determinata dalla minimizzazione della somma delle deviazioni dei punti quadrati dalla misura della forma.
- ISO: forma determinata dalla minimizzazione della deviazione della forma.

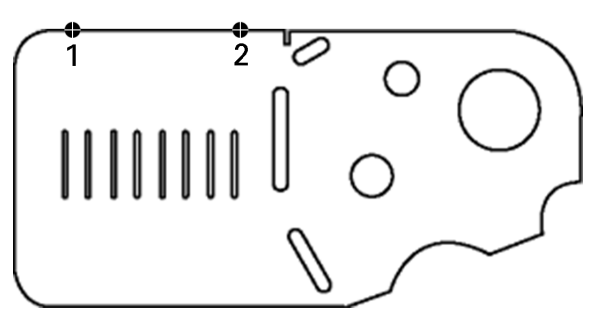

Una linea è rilevata sul pezzo

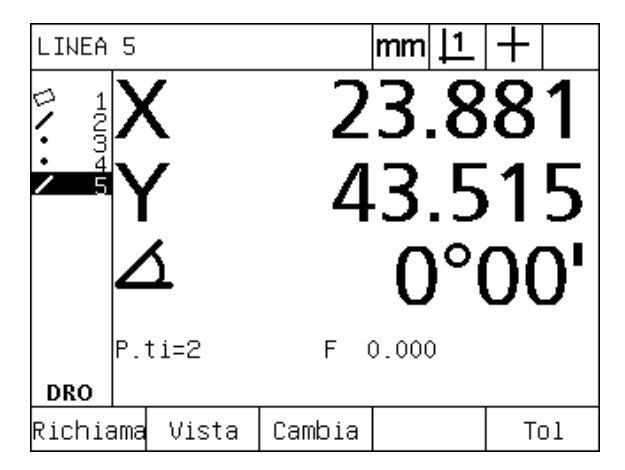

La posizione della linea e l'angolo sono illustrati e la figura della linea è aggiunta alla lista di figure.

# 4 Misurazione delle figure del pezzo. **1.4 Misurazione delle figure del pezzo**

#### **Misurazione di cerchi**

Un minimo di 3 punti è indispensabile per misurare un cerchio. Possono essere rilevati al massimo 100 punti che saranno processati da un idoneo algoritmo per definire il cerchio.

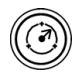

U Premere il tasto MISURA CERCHIO. Viene visualizzata la videata Misura Cerchio. Premere il tasto due volte per misurare una serie di cerchi utilizzando la ripetizione automatica.

- U Spostare la tavola per posizionare il reticolo sopra un punto sulla circonferenza del cerchio e premere il tasto ENTER.
- U Spostare la tavola per posizionare il reticolo sopra altri due punti uniformemente distribuiti sulla circonferenza e premere il tasto ENTER per acquisire ciascun punto.
- U Premere il tasto FINISH per completare la misurazione. La posizione del cerchio e il diametro sono illustrati e la figura del cerchio è aggiunta alla lista di figure.
- ▶ Premere il softkey a destra del dato di misura D/R per alternare la visualizzazione tra diametro e raggio, se desiderato.
	- U Premere il softkey CAMBIA per modificare l'idoneo algoritmo del cerchio se desiderato.
- Gli algoritmi del cerchio comprendono:
- LSBF: forma determinata dalla minimizzazione della somma delle deviazioni dei punti quadrati dalla misura della forma.
- ISO: forma determinata dalla minimizzazione della deviazione della forma.
- Ester: definisce il cerchio più grande.
- Inter: definisce il cerchio più piccolo.

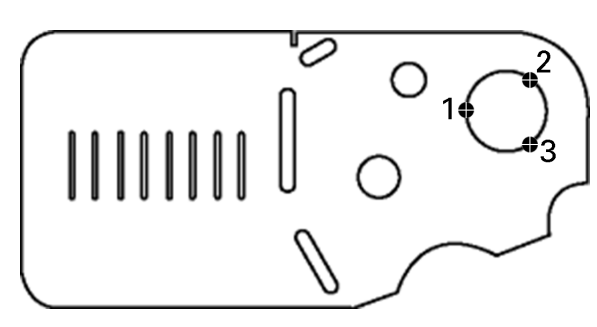

Un cerchio è rilevato sul pezzo

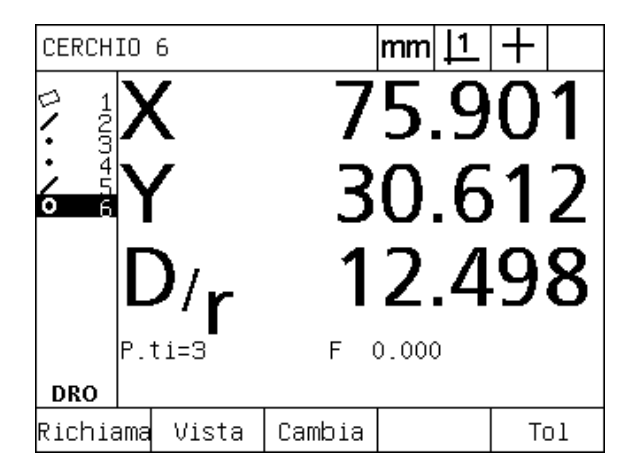

La posizione del cerchio e il diametro sono illustrati e la figura del cerchio è aggiunta alla lista di figure

#### **Misurazione delle distanze**

Sono indispensabili due punti per misurare una distanza.

▶ Premere il tasto MISURA DISTANZA. Viene visualizzata la videata Misura Distanza. Premere il tasto due volte per misurare una serie di distanze utilizzando la ripetizione automatica.

- U Spostare la tavola per posizionare il reticolo sopra il primo di due punti e premere il tasto ENTER.
- U Spostare la tavola per posizionare il reticolo sopra il secondo di due punti e premere il tasto ENTER.
- ▶ Premere il tasto FINISH per completare la misurazione. Le distanze di X, Y e vettore sono illustrate e la figura della distanza è aggiunta alla lista di figure.
- ▶ Se si utilizza l'asse Z, premere il softkey a destra del dato di misura L/Z per passare dalla visualizzazione della distanza del vettore (L) e l'altezza Z, se desiderato. L'altezza dell'asse Z non è utilizzata nel calcolo della distanza del vettore.

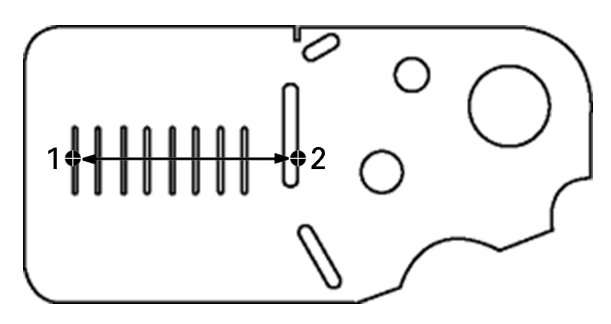

Una distanza è rilevata sul pezzo

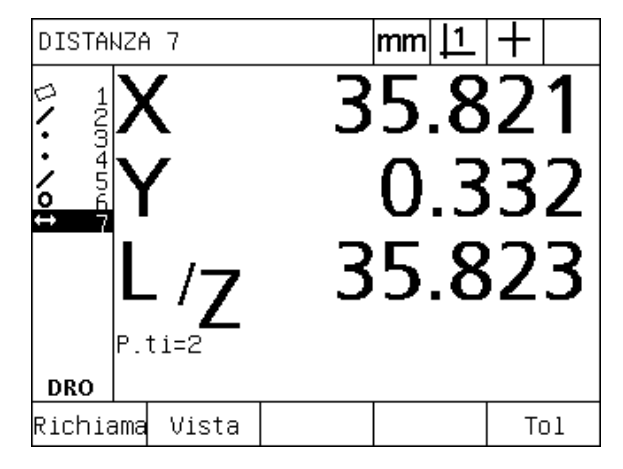

Le distanze di X, Y e vettore sono illustrate e la figura della distanza è aggiunta alla lista di figure

# 4 Misurazione delle figure del pezzo. **1.4 Misurazione delle figure del pezzo**

#### **Misurazione di angoli**

Un minimo di 4 punti uniformemente distribuiti sui due lati di un angolo sono indispensabili per misurare un angolo. Un massimo di 100 punti può essere rilevato sui due lati dell'angolo. Una volta rilevati su ciascun lato dell'angolo un minimo di due punti, è possibile distribuire punti aggiuntivi in qualsiasi proporzione tra i due lati. Ad esempio, il primo lato può essere definito da 4 punti e il secondo da 8.

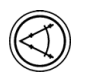

▶ Premere il tasto MISURA ANGOLO. Viene visualizzata la videata Misura Angolo. Premere il tasto due volte per misurare una serie di angoli utilizzando la ripetizione automatica.

- U Spostare la tavola per posizionare il reticolo sopra un minimo di due punti uniformemente distribuiti su un lato dell'angolo, premere il tasto ENTER per acquisire ciascun punto.
- U Premere il tasto FINISH per completare la misurazione del primo lato.
- U Spostare la tavola per posizionare il reticolo sopra un minimo di due punti uniformemente distribuiti sul secondo lato dell'angolo, premere il tasto ENTER per acquisire ciascun punto.
- U Premere il tasto FINISH per completare la misurazione dell'angolo. Sono illustrati l'angolo e la posizione del relativo vertice. La figura dell'angolo e le due figure dei lati dell'angolo sono aggiunti alla lista delle figure.
- ▶ Premere il softkey CAMBIA per modificare il tipo di angolo se desiderato.

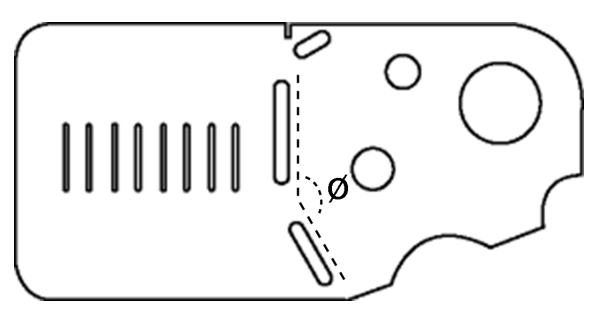

Le cave formano un angolo (ø) sul pezzo

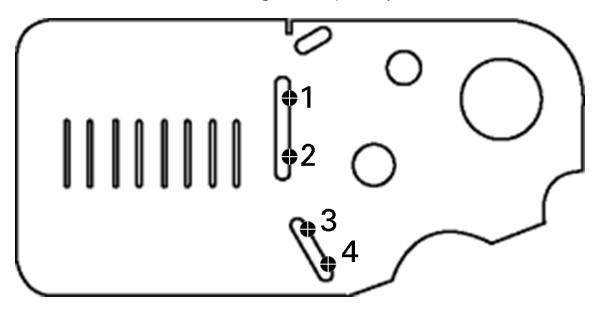

I due lati di un angolo vengono rilevati sul pezzo

I tipi di angolo comprendono:

INCLD: angolo incluso (A1).

- 360-A1: 360 gradi angolo incluso.
- $180+A1: 180$  gradi + angolo incluso.
- 180-A1: 180 gradi angolo incluso.

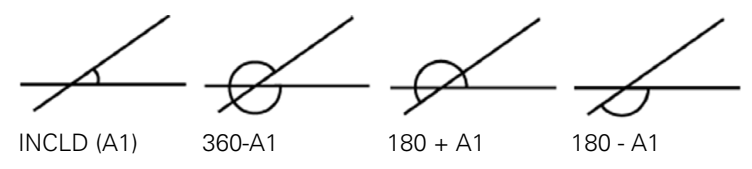

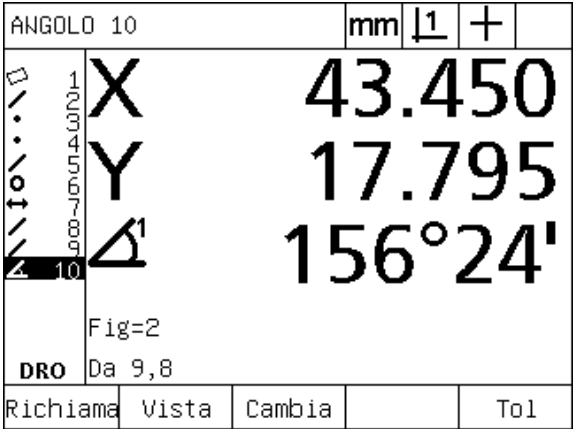

Sono illustrati l'angolo e la posizione del relativo vertice. L'angolo e i suoi lati sono aggiunti alla lista delle figure

# **1.5 Creazione delle figure del pezzo**

# **Figure create**

Può essere utile creare figure non presenti nella geometria del pezzo. Le figure create possono essere utilizzate come punti di riferimento per fini di ispezione. Ad esempio, al fine di misurare una figura che si riferisce ad un punto esterno alla geometria del pezzo, l'operatore può creare il punto di riferimento.

Gli operatori possono creare punti, linee, cerchi, distanze, angoli e allineamenti di pezzi. Le figure create sono le stesse di quelle rilevate ad eccezione del fatto che le figure create sono geometricamente perfette e non si applicano pertanto errore di forma e valori di tolleranza.

Le figure create non sono le stesse di quelle costruite che sono descritte nella sezione successiva del presente capitolo. Le figure create sono definite dall'operatore. Ad esempio, per creare un cerchio, l'operatore definisce la posizione del centro e il diametro o il raggio. Le figure costruite sono realizzate da figure di riferimento precedentemente misurate o create. Ad esempio, l'operatore potrebbe costruire una linea tra due o più punti nella lista di figure. Le figure costruite possono presentare errori di forma e valori di tolleranza.

# **Creazione di figure**

Il metodo di creazione di una figura è identico per tutti i tipi di figura. Per creare una figura:

- ▶ Premere il tasto MISURA della figura desiderata
- ▶ Premere il softkey CREA.
- $\blacktriangleright$  Inserire i dati richiesti della figura
- U Premere il tasto FINISH

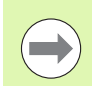

Un esempio di creazione di una figura è illustrato nella pagina successiva.

#### **Esempio di creazione di una figura**

In questo esempio viene creato un cerchio:

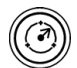

- U Premere il tasto MISURA della figura. In questo esempio viene premuto il tasto MISURA CERCHIO e viene visualizzata la videata Misura Cerchio.
- U Premere il softkey CREA per visualizzare la videata di immissione dei dati di creazione. In questo esempio viene visualizzata la videata Crea Cerchio.
- U Inserire i parametri della figura desiderata. In questo esempio, i valori di posizione del cerchio e diametro (o raggio) vengono immessi nei campi di dati X, Y, Z e D.
- U Premere il tasto FINISH. La nuova figura è illustrata nella videata e aggiunta alla lista di figure.

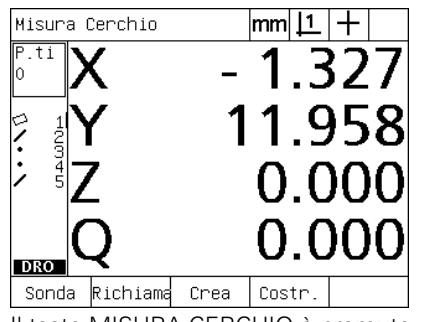

Il tasto MISURA CERCHIO è premuto I valori di posizione del cerchio e

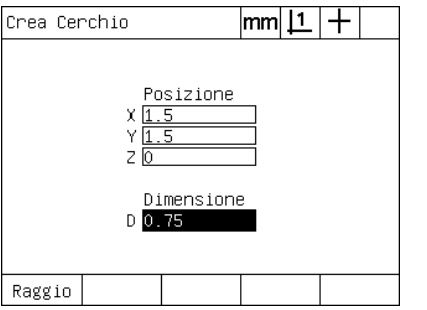

diametro sono immessi

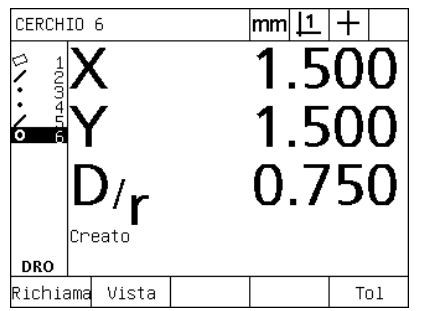

Il nuovo cerchio è indicato nella lista delle figure

# **1.6 Costruzione delle figure del pezzo**

#### **Figure costruite**

Le nuove figure possono essere costruite da figure rilevate, create o altre figure costruite sulla base della lista delle figure. Le costruzioni sono utilizzate di frequente per eseguire allineamenti, impostare origini e misurare le relazioni tra figure di riferimento.

Gli operatori possono costruire punti, linee, cerchi, distanze, angoli e allineamenti di pezzi. Le figure costruite sono le stesse di quelle rilevate. Possono tuttavia presentare errori di forma e possono essere applicate le tolleranze.

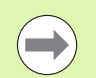

Se è richiesta una costruzione che non comprende le figure di riferimento richieste oppure non è supportata, viene visualizzato un messaggio di errore che indica "Costr. non valida!".

# **Costruzione di figure**

Il metodo di costruzione di una figura è identico per tutti i tipi di figura. Per costruire una figura:

- ▶ Premere il tasto MISURA della figura desiderata
- ▶ Premere il softkey COSTR. o il tasto FRECCIA SU
- U Evidenziare una figura di riferimento richiesta e premere il tasto ENTER per selezionarla
- ▶ Continuare a evidenziare e a selezionare le figure di riferimento fino a selezionare tutte le figure richieste
- ▶ Premere il tasto FINISH

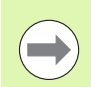

Un esempio di costruzione di una figura è illustrato nella pagina successiva.

#### **Esempio di costruzione di una figura**

In questo esempio, una nuova figura del punto è costruita da due figure di riferimento del cerchio.

- ▶ Premere il tasto MISURA della figura corrispondente a quella che si intende costruire. In questo esempio viene premuto il tasto MISURA PUNTO.
- U Premere il softkey COSTR. **oppure** premere il tasto FRECCIA SU per evidenziare l'ultima figura della lista. Se l'ultima figura della lista non è una delle figure di riferimento, premere il tasto FRECCIA SU fino a evidenziare la prima figura di riferimento. In questo esempio, la prima figura di riferimento del cerchio è alla base della lista.
- ▶ Premere il tasto ENTER per selezionare la figura evidenziata. Un segno di spunta appare sulla posizione della figura nella lista.

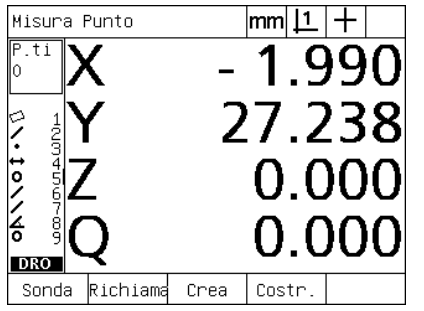

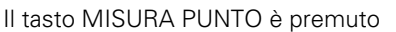

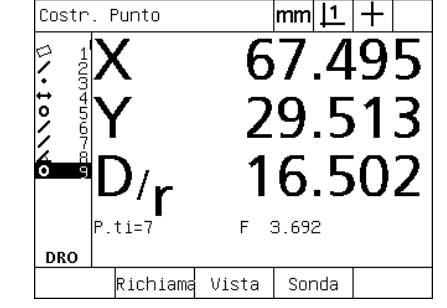

Il tasto MISURA PUNTO è premuto La prima figura del cerchio è evidenziata La prima figura del cerchio è selezionata

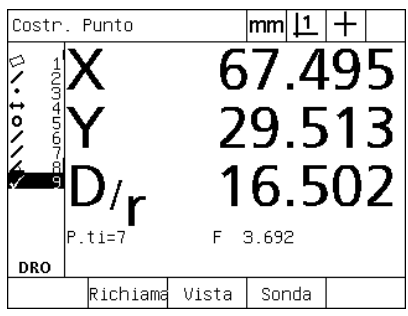

come figura di riferimento

- U Continuare a evidenziare e a selezionare le figure fino a selezionare tutte le figure di riferimento richieste. In questo esempio viene evidenziata e selezionata la seconda figura del cerchio.
- Premere il tasto FINISH per costruire la nuova figura. La nuova figura viene aggiunta alla lista di figure. In questo esempio, la nuova figura del punto è alla base della lista.

▶ Premere il softkey VISTA per visualizzare una immagine grafica della costruzione della figura. In questo esempio l'immagine mostra che la **figura del punto Int 1** è stata costruita all'intersezione superiore

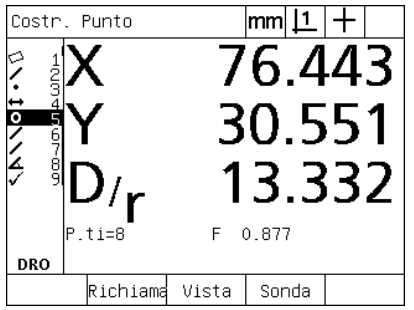

La seconda figura del cerchio è evidenziata

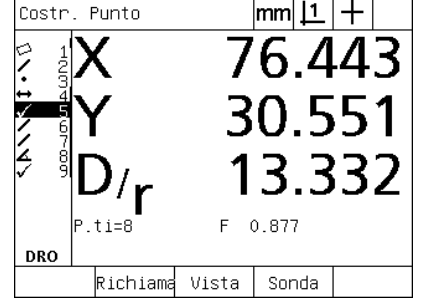

La seconda figura del cerchio è selezionata come figura di riferimento

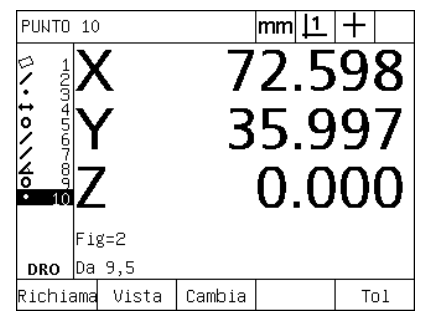

Il tasto FINISH viene premuto per creare una nuova figura del punto

I.6 Costruzione delle figure del pezzo **1.6 Costruzione delle figure del pezzo**

delle due circonferenze.

- ▶ Premere il softkey CAMBIA per visualizzare le figure alternative del punto che possono essere costruite da due figure di riferimento del cerchio.
- U Premere il softkey alternativo della costruzione desiderata per modificare il tipo di costruzione della figura. In questo esempio è stata selezionata la **figura del punto Pt Medio** e il punto è costruito sul punto medio tra i due centri del cerchio.

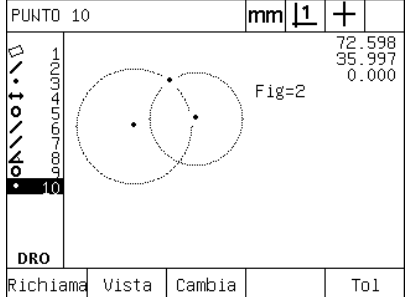

Il softkey VISTA viene premuto per visualizzare l'immagine grafica della figura costruita

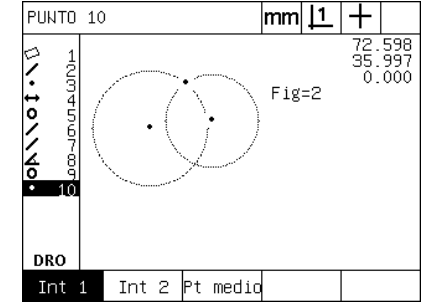

Il softkey CAMBIA viene premuto per visualizzare le costruzioni alternative

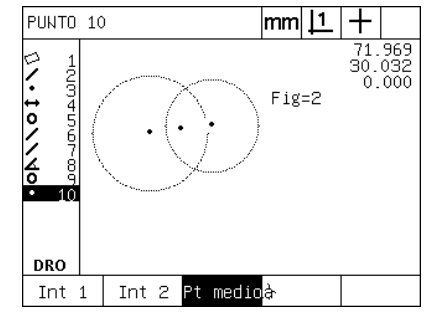

Il tipo di figura del punto è cambiato da Int 1 a Pt Medio

# **Altri esempi di costruzione di figure**

Una raccolta di costruzioni tipiche di figure è qui illustrata graficamente sotto forma di esempi. Sono comunque possibili molte altre costruzioni. Le richieste di costruzione non valide comportano un messaggio di errore.

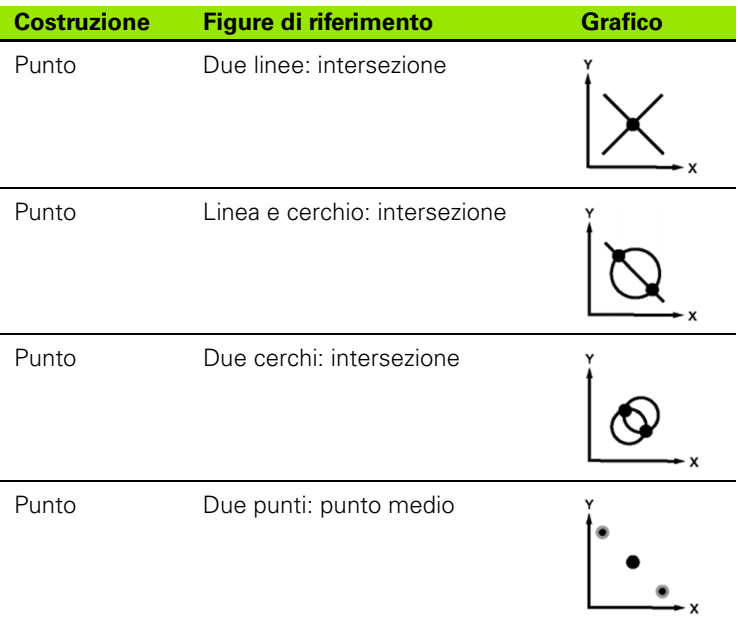

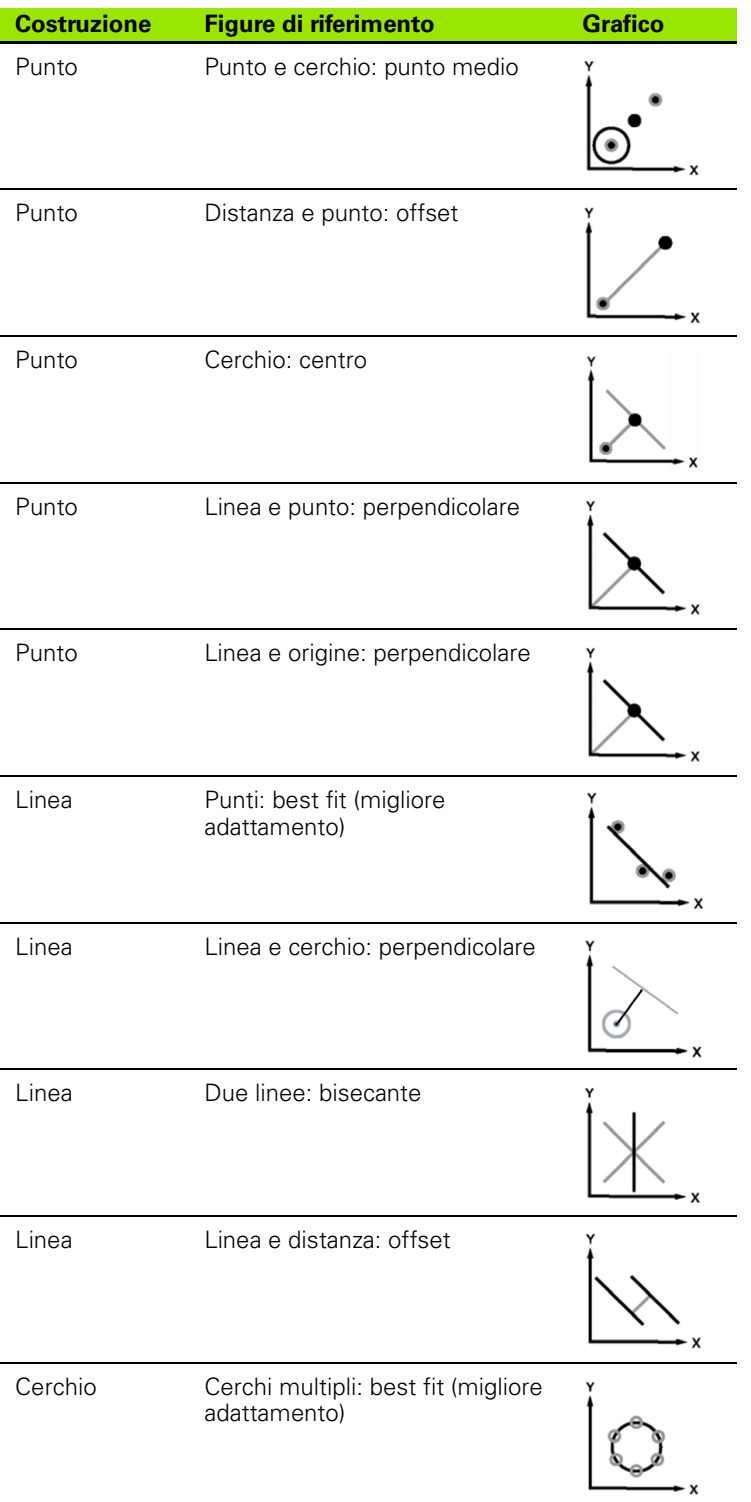

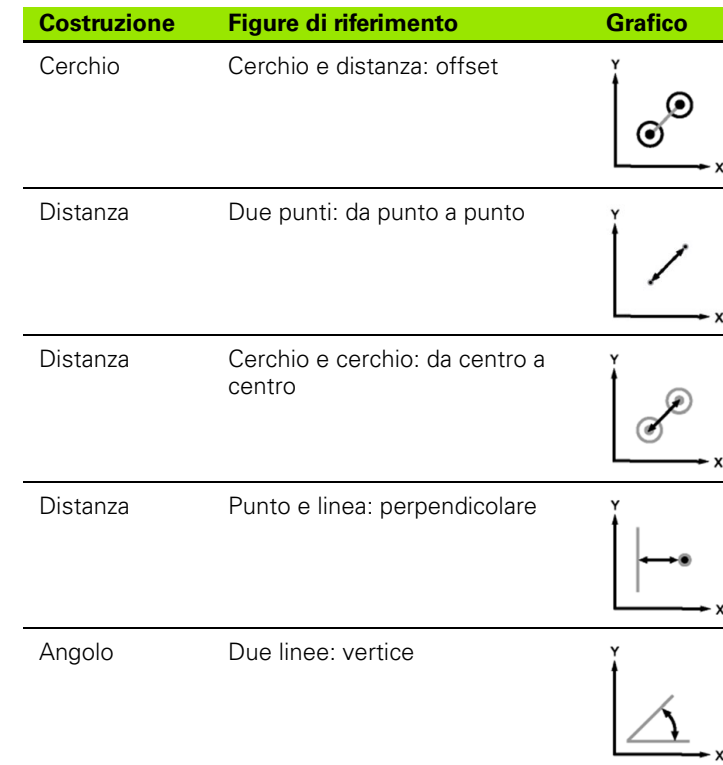

# **1.7 Applicazione delle tolleranze**

### **Tolleranze delle figure**

Nel visualizzatore ND 1200 sono disponibili le seguenti tolleranze.

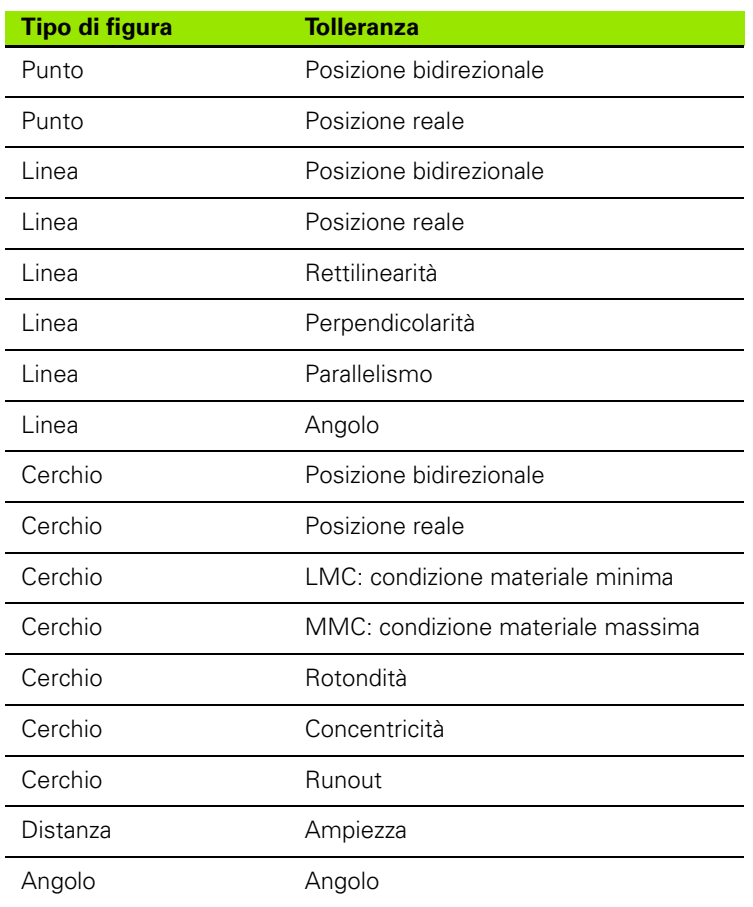

#### **Applicazione delle tolleranze**

Il metodo di applicazione delle tolleranze è identico per tutti i tipi di figura. Per applicare una tolleranza:

- U Evidenziare una figura nella lista utilizzando i tasti FRECCIA.
- ▶ Premere il softkey TOL per visualizzare i softkey delle tolleranze.
- ▶ Premere il softkey corrispondente al tipo di tolleranza desiderata, ad esempio runout per un cerchio. Viene visualizzata una nuova videata con i campi di dati per valori nominali e di tolleranza.
- U Inserire i valori nominali e di tolleranza e quindi premere il tasto FINISH per visualizzare i risultati di tolleranza. Premere di nuovo il tasto FINISH per ritornare alla videata DRO.

Le misurazioni che superano i test di tolleranza sono indicate da un segno di spunta nella casella del softkey TOL. Le misurazioni che falliscono sono contrassegnate da un cerchio con croce nella casella del softkey TOL e da caratteri tratteggiati nella videata DRO.

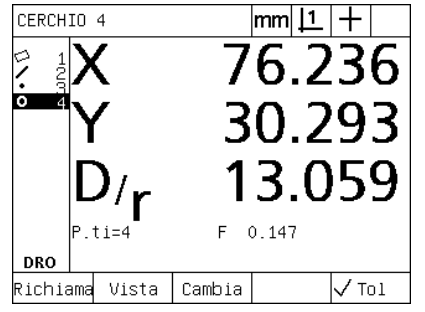

Tolleranza approvata indicata dal segno di spunta nella casella del softkey TOL

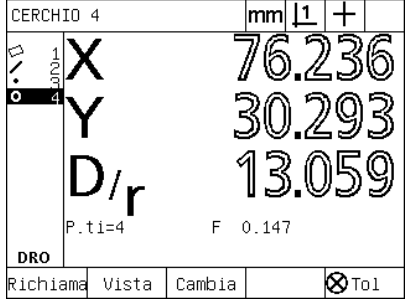

Tolleranza respinta indicata da un cerchio con croce nella casella del softkey TOL e da caratteri tratteggiati

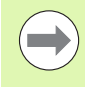

Un esempio di applicazione di una tolleranza è illustrato nella pagina successiva.

# **Esempio di applicazione di una tolleranza**

In questo esempio, una tolleranza di forma (rotondità) è applicata a una figura del cerchio.

- U Utilizzare i tasti FRECCIA per evidenziare la figura desiderata nella lista. In questo esempio viene evidenziata la figura del cerchio.
- ▶ Premere il softkey TOL per visualizzare le tolleranze alternative sopra i softkey sulla parte inferiore dello schermo. In questo esempio le tolleranze alternative del cerchio sono:
	- POS (posizione)
	- **FRM**
	- RUNOUT
	- CON (concentricità)
- ▶ Premere il softkey corrispondente al tipo di tolleranza desiderata per visualizzare la videata di immissione dei dati. In questo esempio, è stato premuto il tasto FRM e viene visualizzata la videata di immissione dei dati per specificare la tolleranza di rotondità. Inizialmente, il campo di dati della tolleranza (**Zona toll**) contiene la deviazione misurata dalla rotondità ideale.

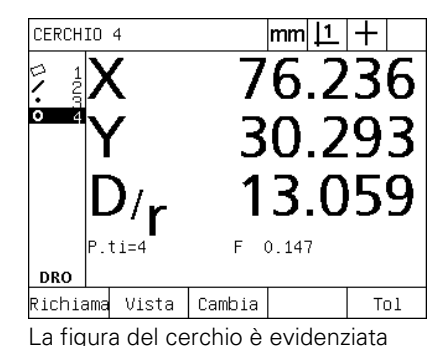

utilizzando i tasti FRECCIA

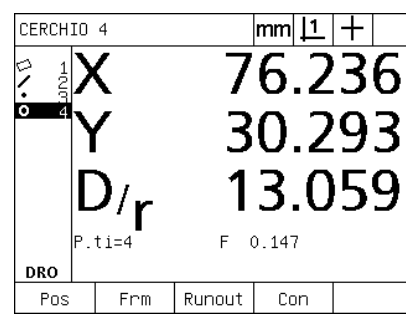

Il softkey Tol viene premuto per visualizzare i softkey delle tolleranze

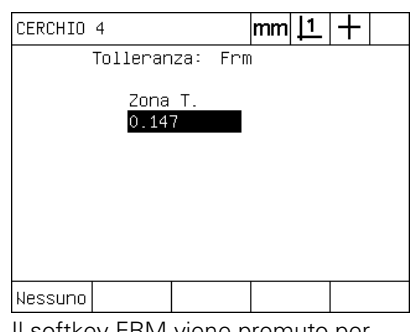

Il softkey FRM viene premuto per visualizzare la videata di immissione dei dati di tolleranza

- U Inserire i valori nominali e di tolleranza desiderati nei campi di dati forniti. In questo esempio di tolleranza della forma del cerchio, è compilato soltanto il campo di tolleranza della rotondità ed è inserito un valore di 0.15.
- ▶ Premere il tasto FINISH per visualizzare il risultato di tolleranza. Vengono visualizzati i valori di tolleranza e attuali. In questo esempio, il valore di tolleranza era maggiore del valore attuale e della tolleranza approvata. Un segno di spunta sta ad indicare che il test è stato superato.
- U Premere di nuovo il tasto FINISH per ritornare alla videata DRO. Il segno di spunta è presente di nuovo nella casella del softkey TOL.

CIRCLE 4

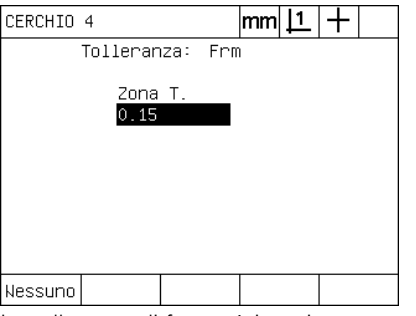

La tolleranza di forma è inserita Il tasto FINISH viene premuto per

Risultati Tolleranza Cerchio Tipo Toll:Frm Zona T. Attuale  $0.150$ 0.147 ✓ Modif.

 $|\text{mm}|\perp|$  +

visualizzare il risultato del test di tolleranza

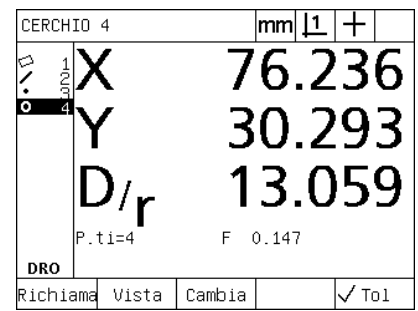

Il tasto FINISH viene premuto per ritornare alla videata DRO

# **1.8 Programmazione**

#### **Programmi ND 1200**

I programmi ND 1200 automatizzano le funzioni di misurazione e ispezione ripetitive. I programmi sono sequenze registrate di attività di misura o eseguite dall'operatore, memorizzate nel visualizzatore ND 1200 per eseguirle di nuovo in seguito quando si ispezionano pezzi identici. Possono essere incluse anche pressioni dei tasti. I programmi consentono di risparmiare tempo e garantiscono massima coerenza poiché tutti i pezzi vengono misurati nello stesso modo.

Quando le registrazioni del programma vengono eseguite (riprodotte) utilizzando la videata grafica VISTA, l'immagine del rilevamento del pezzo viene visualizzata per assistere l'operatore. La vista risultante visualizza un grafico della figura che mostra il punto successivo da rilevare e una freccia che rappresenta la sonda. Siccome la tavola viene spostata per posizionare la sonda sopra il punto indicato, la freccia si avvicina al punto illustrato sull'immagine del pezzo.

I programmi ND 1200 possono essere:

- registrati
- eseguiti
- modificati
- $\blacksquare$  copiati
- cancellati

#### **Registrazione di un programma**

Per registrare un programma ND 1200:

- U Premere il tasto MENU.
- ▶ Premere il softkey PROG. Viene visualizzata la videata Programma.
- U Premere il softkey REGIST. Viene visualizzata la casella di dialogo del numero di programma.
- U Inserire il numero del programma desiderato e premere il softkey OK.
- ▶ Eseguire la misurazione desiderata e altre attività che si desidera registrare.
- ▶ Premere il tasto MENU.
- ▶ Premere il softkey PROG.
- U Premere il softkey FINE REG. per arrestare la registrazione del programma. Il nuovo programma viene aggiunto alla lista di programmi.
- ▶ Premere il tasto FINISH per ritornare alla videata DRO.
- U Eseguire e testare il programma per verificarne la correttezza. Modificare il programma se necessario.

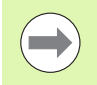

Un esempio di registrazione di un programma è illustrato nella pagina successiva.

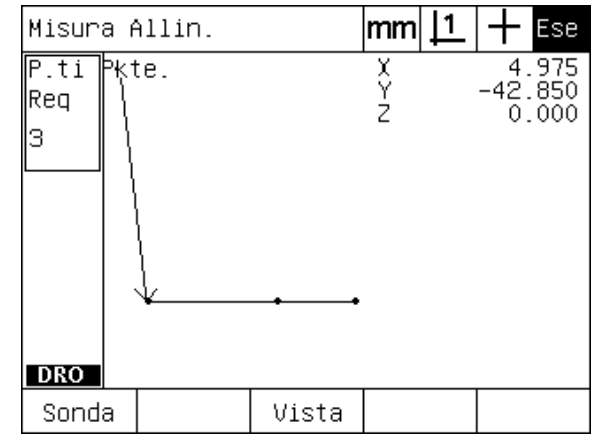

Durante l'esecuzione del programma, il softkey VISTA viene premuto per visualizzare il grafico risultante

# **Esempio di registrazione di un programma**

In questo esempio viene creato un programma per misurare diverse figure sul pezzo demo 2D.

- U Premere il softkey MENU per visualizzare i titoli dei sofkey dei menu alla base dello schermo.
- U Premere il softkey PROG per visualizzare la videata Programmi.
- ▶ Premere il softkey REGIST, per inizializzare il processo di registrazione e visualizzare la casella di dialogo del numero di programma.
- Inserire il numero del programma desiderato e premere il softkey OK per iniziare a registrare le proprie attività. La videata DRO viene visualizzata e l'indicazione REC viene riportata nell'angolo in alto a destra sullo schermo.

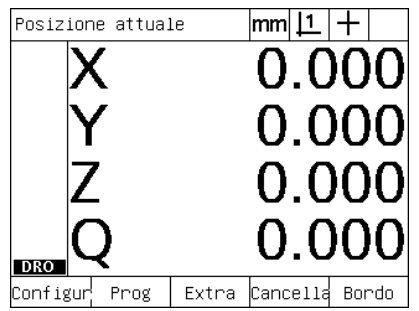

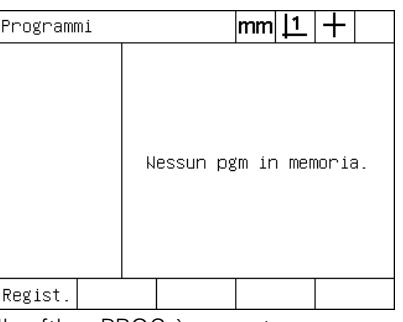

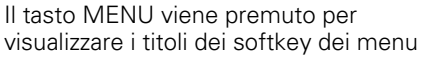

Il softkey PROG è premuto per visualizzare la videata Programmi

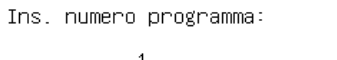

Il softkey REGIST. viene premuto e il numero del programma immesso

- ▶ Eseguire tutte le attività di misurazione e altre ispezioni come di consueto. La registrazione del programma continua in background.
- $\triangleright$  Una volta completate tutte le attività di ispezione del pezzo, premere il softkey MENU per visualizzare i titoli dei sofkey dei menu alla base dello schermo.
- U Premere il softkey PROG per visualizzare la videata Programmi.
- ▶ Premere il softkey FINE REG. per arrestare la registrazione e memorizzare il programma.

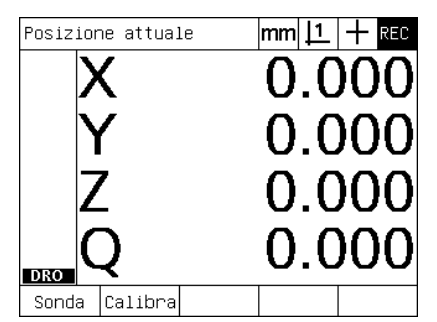

Una volta iniziata la registrazione, un'indicazione REC è riportata in alto a destra

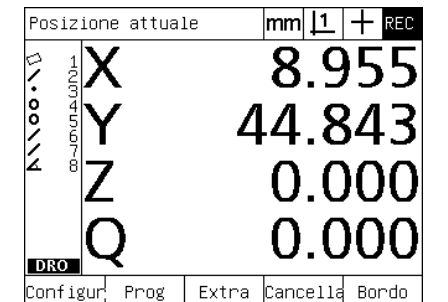

Una volta completata l'ispezione, il tasto del menu viene premuto per visualizzare i softkey del menu

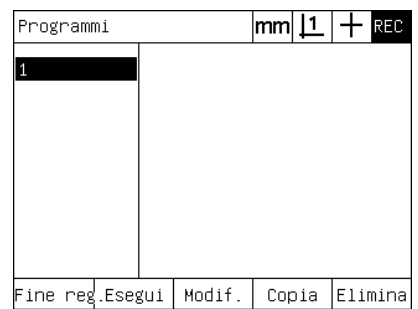

I softkey PROG e FINE REG. vengono premuti per arrestare la registrazione e memorizzare il programma.

# 1.8 Programmazione **1.8 Programmazione**

#### **Esecuzione di un programma**

Per eseguire (riprodurre) un programma ND 1200:

- ▶ Premere il tasto MENU.
- U Premere il softkey PROG. Viene visualizzata la videata Programma.
- U Utilizzare i tasti FRECCIA per evidenziare il numero di programma desiderato.
- U Premere il softkey ESEGUI. La videata DRO viene visualizzata e il programma avviato. L'indicazione di una registrazione attiva viene visualizzata nell'angolo in alto a destra dello schermo.
- ▶ Premere il softkey VISTA per visualizzare la videata del grafico risultante.

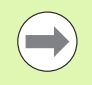

Non utilizzare il grafico risultante per eseguire il posizionamento preciso del reticolo. Il grafico risultante è fornito soltanto per supportare il posizionamento approssimativo.

U Eseguire le misurazioni indicate e altre attività proposte dal programma. Il programma arresta l'esecuzione e la videata DRO viene visualizzata automaticamente una volta completate tutti i passi di programma.

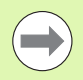

Un esempio di esecuzione di un programma è illustrato nella pagina successiva.

# **Esempio di esecuzione di un programma**

In questo esempio il programma registrato nell'esempio precedente di registrazione di un programma viene eseguito.

- ▶ Premere il softkey MENU per visualizzare i titoli dei sofkey dei menu alla base dello schermo.
- U Premere il softkey PROG per visualizzare la videata Programmi.
- U Evidenziare il numero di programma desiderato utilizzando i tasti FRECCIA.

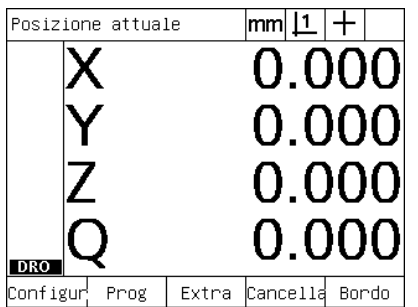

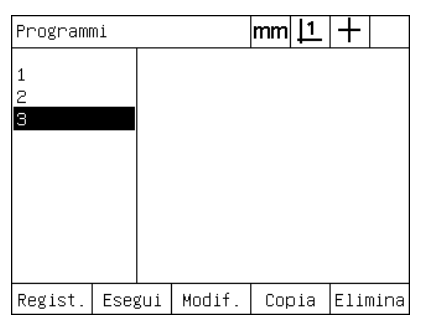

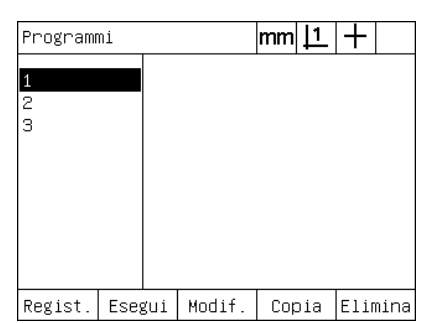

Il programma desiderato è selezionato

Il tasto MENU viene premuto per visualizzare i titoli dei softkey dei menu

Il softkey PROG è premuto per visualizzare la videata Programmi

- U Premere il softkey ESEGUI per inizializzare la riproduzione del programma e visualizzare la videata DRO.
- ▶ Premere il softkey VISTA per visualizzare il grafico risultante per supportare il posizionamento approssimativo del pezzo.
- ▶ Seguire i messaggi del programma per effettuare tutte le attività di misurazione e altre di ispezione. Una volta completati tutti i passi, il programma si arresta e viene visualizzata la videata DRO.

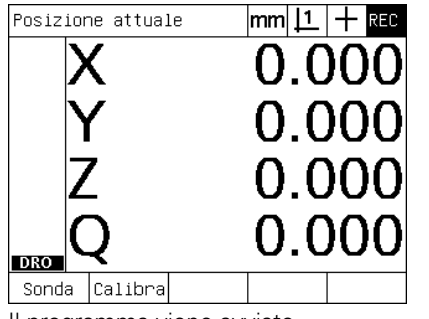

| Misura Cerchio                                        |  |       | $\mathsf{mm}$ $\mathsf{L}$ | Ese                        |
|-------------------------------------------------------|--|-------|----------------------------|----------------------------|
| P.ti Pkte.<br>Reg<br>ラ<br>$\frac{1}{2}$<br><b>DRO</b> |  |       | 7                          | 3.757<br>$-1.993$<br>0.000 |
| Sonda                                                 |  | Vista |                            |                            |

Il programma viene avviato La vista risultante è utilizzata per il posizionamento approssimativo del pezzo

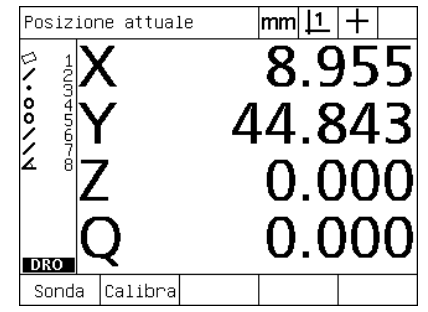

I passi di programma sono completi ed è visualizzato il display DRO

1.8 Programmazione **1.8 Programmazione**

## **Editing di un programma**

I programmi possono essere editati per modificare, inserire o cancellare passi di programma. Molte sono le ragioni per dover editare i programmi. Un programma può contenere un errore o un'omissione. Ad esempio, una figura può essere stata tralasciata oppure misurata utilizzando il riferimento sbagliato. Le specifiche del pezzo possono cambiare e spesso editare un programma esistente è più veloce rispetto a crearne uno nuovo. Editare i programmi per:

- ampliare o modificare un passo di programma
- cancellare un passo di programma
- inserire un nuovo passo di programma

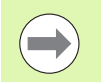

Prestare attenzione nell'editing dei passi di programma e procedere prima al backup del programma. I passi cancellati non possono essere ripristinati.

Per editare un programma

- U Visualizzare i passi.
- U Ampliare un passo, se necessario.
- U Editare il programma:
	- modificando un passo
	- cancellando un passo
	- inserendo un nuovo passo
- U Chiudere la sessione di editing e salvare la modifiche apportate premendo il tasto FINISH.

#### **Visualizzazione dei passi di programma**

Per visualizzare i passi di programma:

- ▶ Premere il softkey MENU per visualizzare i titoli dei sofkey dei menu alla base dello schermo.
- U Premere il softkey PROG per visualizzare la videata Programmi.
- U Evidenziare il numero di programma desiderato utilizzando i tasti FRECCIA.
- U Premere il softkey MODIF. per visualizzare la lista dei passi di programma. L'indicazione EDT viene visualizzata nell'angolo in alto a destra dello schermo.

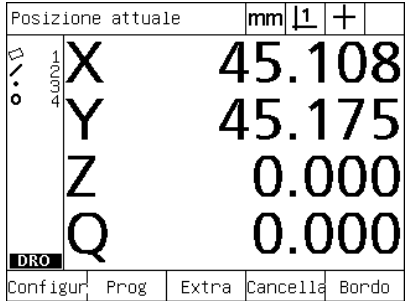

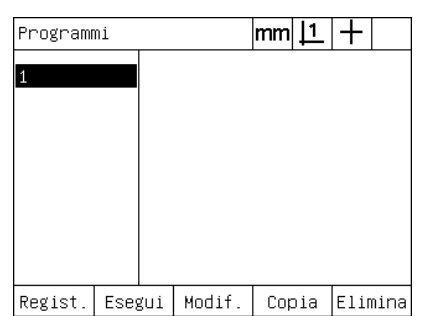

Il tasto MENU viene premuto per visualizzare i titoli dei softkey dei menu

Il softkey PROG è premuto per visualizzare la videata Programmi

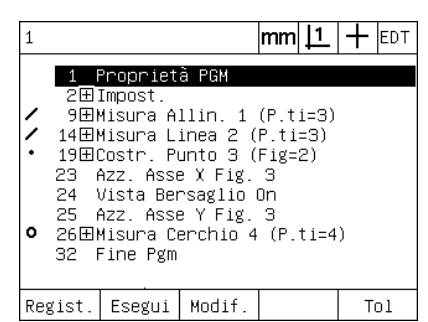

Il softkey MODIF è premuto per visualizzare i passi di programma

#### **Ampliamento e compressione dei passi di programma**

Per ampliare o comprimere un passo del programma:

- ▶ Utilizzare i tasti FRECCIA per evidenziare il passo compresso. I passi compressi sono indicati da un segno + in una casella che precede il passo.
- U Premere il tasto ENTER per passare dall'ampliamento alla compressione del passo e viceversa.

|         |                                             |                                                                                                    | <u> 1</u><br>lmm | EDT |
|---------|---------------------------------------------|----------------------------------------------------------------------------------------------------|------------------|-----|
|         | 1 Proprietà PGM<br>2田Impost.<br>32 Fine Pgm | 9田Misura Allin. 1 (P.ti=3)<br>14田Misura Linea 2 (P.ti=3)<br>19田Costr. Punto 3 (Fig=2)<br>23 Azz. Asse X Fig. 3<br>24 Vista Bersaglio On<br>25 Azz. Asse Y Fig. 3<br>● 26田Misura Cerchio 4 (P.ti=4) |                  |     |
| Regist. | Esegui                                      | Modif.                                                                                                    |                  | Tol |

|                                    |                |                     | lmm |  |  | <b>EDT</b> |
|------------------------------------|----------------|---------------------|-----|--|--|------------|
|                                    | Proprietà PGM  |                     |     |  |  |            |
| 2⊟Impost.                          |                |                     |     |  |  |            |
| з                                  |                | Vista Bersaglio Off |     |  |  |            |
| $\overline{4}$                     |                | Selez. origine 1    |     |  |  |            |
| 5.                                 |                | Sonda = $Reticolo$  |     |  |  |            |
|                                    | 6 – Unità = mm |                     |     |  |  |            |
| $7 -$                              |                | Modo = Cartesiano   |     |  |  |            |
| 8                                  | Fine Impost.   |                     |     |  |  |            |
| 9田Misura Allin. 1 (P.ti=3)         |                |                     |     |  |  |            |
| 14田Misura Linea 2 (P.ti=3)         |                |                     |     |  |  |            |
| <b>↓</b> 19田Costr. Punto 3 (Fig=2) |                |                     |     |  |  |            |
| Regist.                            | Esegui         | l Modif.            |     |  |  | ו הT       |

È evidenziato un passo  $\blacksquare$ Il tasto ENTER viene premuto per ampliare il passo

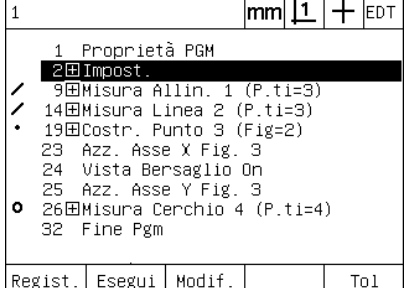

Il tasto ENTER viene premuto per comprimere il passo

#### **Modifica di un passo del programma**

I passi di programma possono essere editati per modificare:

- proprietà del programma
- impostazioni
- **tolleranze**

Per modificare i passi di programma:

- ▶ Utilizzare i tasti FRECCIA per evidenziare un passo. Ampliare il passo, se necessario.
- ▶ Premere il tasto ENTER per consultare le alternative disponibili e selezionare un nuovo valore per il passo evidenziato.
- ▶ Premere il tasto FINISH per modificare il passo.
- U Premere di nuovo il tasto FINISH per abbandonare la modalità di editing e ritornare alla videata Programmi.

Esempio di modifica delle impostazioni ND 1200

In questo esempio le impostazioni ND 1200 vengono editare per modificare l'unità di misura da mm a pollici.

Per modificare le impostazioni ND 1200:

- ▶ Utilizzare i tasti FRECCIA per evidenziare il passo Impostazioni.
- ▶ Premere il tasto ENTER per ampliare il passo Impostazioni.
- ▶ Utilizzare i tasti FRECCIA per evidenziare il passo Unità.
- U Premere il tasto ENTER per modificare il valore del passo Unità da mm a pollici.
- U Premere il tasto FINISH per salvare le modifiche e ritornare alla videata Programmi.

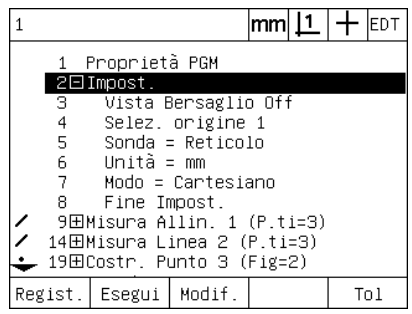

Il passo Impostazioni è evidenziato e ampliato

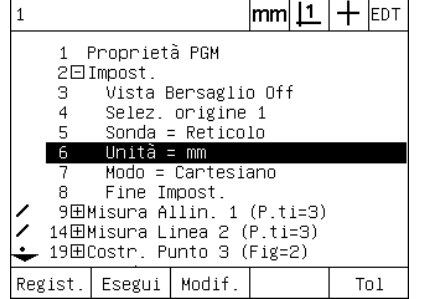

|                                    |                          |                   |                     |  | $ mm \mathbf{\underline{1}} +$ |  | <b>IEDT</b> |
|------------------------------------|--------------------------|-------------------|---------------------|--|--------------------------------|--|-------------|
|                                    |                          | 1 – Proprietà PGM |                     |  |                                |  |             |
|                                    |                          | 2⊡Impost.         |                     |  |                                |  |             |
|                                    | з.                       |                   | Vista Bersaglio Off |  |                                |  |             |
|                                    | $\overline{4}$           |                   | Selez, origine 1    |  |                                |  |             |
|                                    | 5.<br>Sonda = $Reticolo$ |                   |                     |  |                                |  |             |
|                                    |                          | 6 Unità = inch    |                     |  |                                |  |             |
|                                    |                          |                   | Modo = Cartesiano   |  |                                |  |             |
|                                    | Fine Impost.<br>8        |                   |                     |  |                                |  |             |
| - 9田Misura Allin. 1 (P.ti=3)       |                          |                   |                     |  |                                |  |             |
| - 14⊞Misura Linea 2 (P.ti=3)       |                          |                   |                     |  |                                |  |             |
| <b>- 19⊞Costr. Punto 3 (Fig=2)</b> |                          |                   |                     |  |                                |  |             |
| Regist.                            |                          | Esegui            | Modif               |  |                                |  | Tol         |

È evidenziato il passo Unità Il tasto ENTER viene premuto per modificare l'unità da mm a pollici

Esempio di modifica delle proprietà del programma

In questo esempio le proprietà del programma vengono editare per modificare il comportamento del programma quando una tolleranza viene superata. Inizialmente il programma si arresta se viene superata una tolleranza; dopo la modifica il programma prosegue.

Per modificare le proprietà del programma:

- U Utilizzare i tasti FRECCIA per evidenziare il passo Proprietà PGM.
- U Premere il tasto ENTER per ampliare il passo Proprietà PGM.
- Utilizzare i tasti FRECCIA per evidenziare il passo Pausa Ris. Toll.
- U Premere il softkey MAI e quindi il tasto ENTER per modificare il valore del passo Pausa Ris. Toll da Se 'KO' a Mai.
- U Premere il tasto FINISH per salvare le modifiche e ritornare alla videata Programmi.

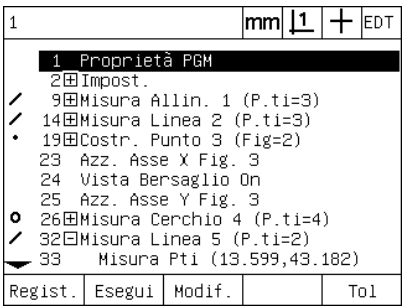

Il passo Proprietà PGM è evidenziato e È evidenziato il passo Pausa Ris. Toll ampliato

| Proprietà PGM                                                                                           |                       | mml     |        | EDT |
|----------------------------------------------------------------------------------------------------|-----------------------|---------|--------|-----|
| Usa rif, macchina<br>Canc. figure<br>Usa come reg.<br>Pausa Risultati Toll<br>Stampa Risultati Toll Mai | <u>sì</u><br>sì<br>Nо | se 'KO' |        |     |
| ' KO'<br>Se:<br>Mai                                                                                     | 'OK'<br>l Se          |         | Sempre |     |

| Proprietà PGM                                                                                           |                              | lmml . |  | <b>IEDT</b> |
|----------------------------------------------------------------------------------------------------|------------------------------|--------|--|-------------|
| Usa rif. macchina<br>Canc. figure<br>Usa come reg.<br>Pausa Risultati Toll<br>Stampa Risultati Toll Mai | <u>sì</u><br>Sì<br>Nо<br>Mai |        |  |             |
| Se 'KO' Se 'OK'<br>Mai                                                                                  |                              | Sempre |  |             |

Premere il softkey MAI e quindi ENTER per modificare da Se 'KO' a Mai

1.8 Programmazione **1.8 Programmazione**

Esempio di modifica delle tolleranze

In questo esempio una tolleranza della forma di rotondità viene editata per risultare meno severa.

Per modificare una tolleranza:

- U Utilizzare i tasti FRECCIA per evidenziare il passo Misura cerchio.
- U Premere il softkey TOL per visualizzare la videata delle tolleranze del cerchio.
- U Evidenziare il campo di dati desiderato, se necessario. In questo esempio il campo Zona toll è già evidenziato.
- U Inserire il nuovo valore di tolleranza.
- U Premere il tasto FINISH per salvare le modifiche e ritornare alla videata Programmi.

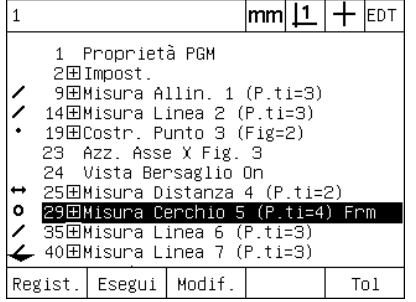

È evidenziato il passo Misura cerchio È evidenziato il campo Zona toll Il nuovo valore di tolleranza è inserito

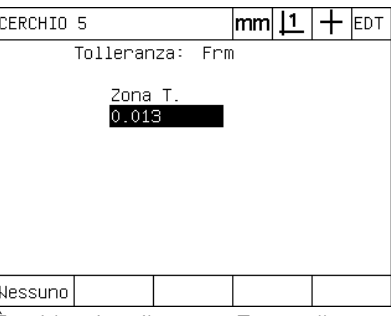

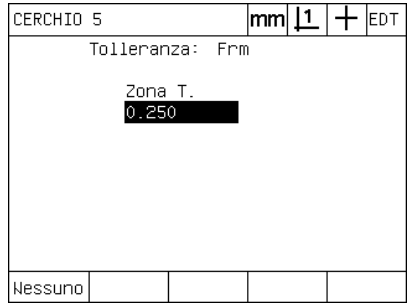

#### **Cancellazione di un passo di programma**

I passi di programma possono essere cancellati per semplificare i programmi o rimuovere i passi indesiderati. Qualsiasi passo del programma può essere cancellato includendo le proprietà e i passi di impostazione del visualizzatore ND 1200.

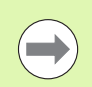

Prestare attenzione nella cancellazione dei passi di programma e procedere prima al backup del programma. I passi cancellati non possono essere ripristinati.

Per cancellare un passo:

- U Utilizzare i tasti FRECCIA per evidenziare il passo desiderato.
- ▶ Premere il tasto CANCEL.

#### Esempio di cancellazione di un passo

In questo esempio un passo di rilevamento viene cancellato dalla misurazione di un cerchio.

Per cancellare il passo:

- ▶ Utilizzare i tasti FRECCIA per evidenziare il passo Misura cerchio.
- ▶ Utilizzare i tasti FRECCIA per evidenziare un passo di rilevamento.
- ▶ Premere il tasto CANCEL per cancellare il passo.
- U Premere il tasto FINISH per salvare le modifiche e ritornare alla videata Programmi.

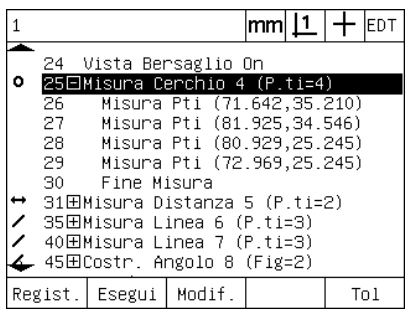

È evidenziata la misurazione del cerchio Il passo di rilevamento è evidenziato

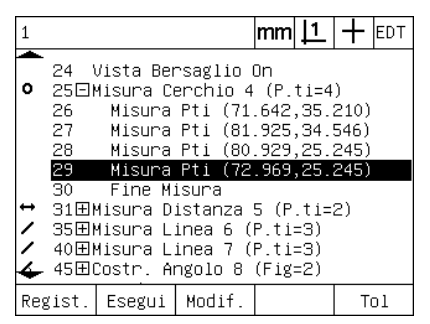

all'interno della misurazione del cerchio

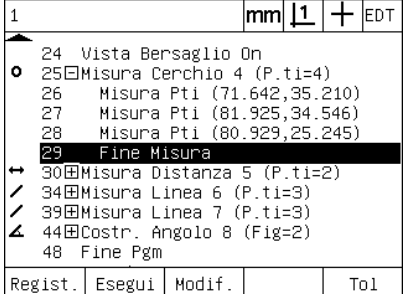

Il tasto CANCEL è premuto e il passo di rilevamento è cancellato

#### **Inserimento di nuovi passi di programma**

I passi di programma possono essere inseriti per aggiornare i programmi, per adattare le modifiche del pezzo o per correggere le omissioni.

Per inserire nuovi passi:

- ▶ Utilizzare i tasti FRECCIA per evidenziare il punto di inserimento desiderato per i nuovi passi. I nuovi passi saranno inseriti prima, non dopo il punto di inserimento.
- U Premere il tasto REGIST. La videata DRO viene visualizzata nella modalità di registrazione del programma.
- U Eseguire la misurazione desiderata e altre attività che si desidera registrare come nuovi passi.
- ▶ Premere il tasto MENU.
- ▶ Premere il softkey PROG.
- ▶ Premere il softkey FINE REG. per arrestare la registrazione dei passi di programma. I nuovi passi saranno aggiunti alla lista di programmi.

Esempio di inserimento di nuovi passi di programma

In questo esempio la misurazione della linea viene inserita alla fine del programma.

Per inserire i passi:

- ▶ Utilizzare i tasti FRECCIA per posizionare il punto di inserimento alla fine del programma.
- ▶ Premere il tasto REGIST per visualizzare la videata DRO in modalità di registrazione.
- ▶ Eseguire la nuova misurazione e premere il tasto FINISH. In questo esempio viene misurata una linea.
- ▶ Premere il tasto MENU/il softkey PROG/il softkey FINE REG. per ritornare alla lista dei programmi. Viene visualizzato il nuovo passo per la misurazione della linea.
- U Premere il tasto FINISH per salvare il programma e ritornare alla videata Programmi.

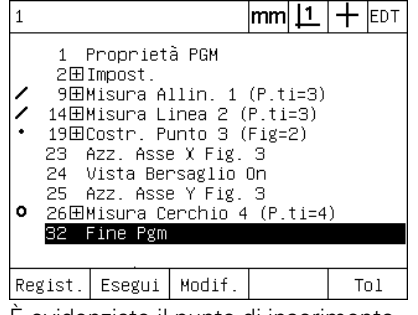

È evidenziato il punto di inserimento I nuovi passi di programma sono

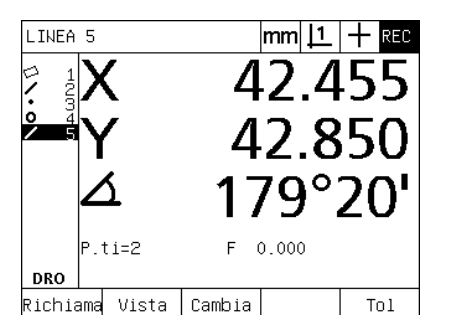

registrati

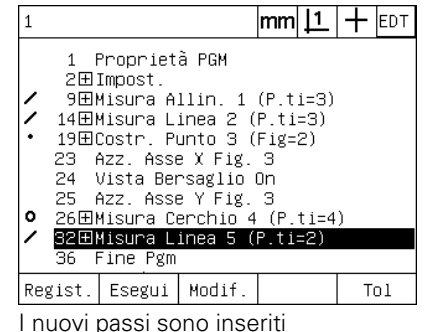

#### **Copia di un programma.**

Quando si misurano parti simili, è spesso più veloce copiare un programma esistente ed editarlo per adattare il nuovo pezzo piuttosto che registrare un nuovo programma dall'inizio.

Per copiare un programma:

- ▶ Premere il softkey MENU per visualizzare i titoli dei sofkey dei menu alla base dello schermo.
- U Premere il softkey PROG per visualizzare la videata Programmi.
- U Evidenziare il numero di programma desiderato utilizzando i tasti FRECCIA.
- U Premere il softkey COPIA.
- U Inserire il nuovo numero del programma e premere il softkey OK.

La nuova copia del programma originale può ora essere editata per adattare i requisiti di misurazione del nuovo pezzo.

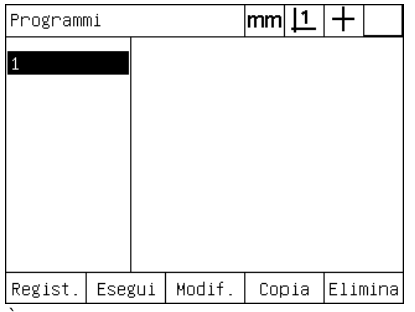

È evidenziato il punto di inserimento Il softkey COPIA viene premuto e il

Ins. numero programma: 2

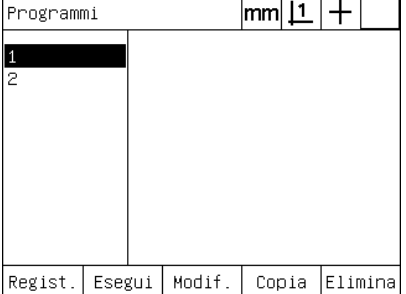

numero del nuovo programma immesso è riportata nella lista dei programmi

La nuova copia del programma originale

# **Cancellazione di un programma**

Se i programmi non sono più necessari, possono essere cancellati per preservare le risorse.

Per cancellare un programma:

- ▶ Premere il softkey MENU per visualizzare i titoli dei sofkey dei menu alla base dello schermo.
- U Premere il softkey PROG per visualizzare la videata Programmi.
- U Evidenziare il numero di programma desiderato utilizzando i tasti FRECCIA.
- U Premere il softkey ELIMINA per cancellare il programma.

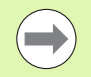

Prestare attenzione nella cancellazione dei programmi e procedere prima al backup del programma. I programmi cancellati non possono essere ripristinati.

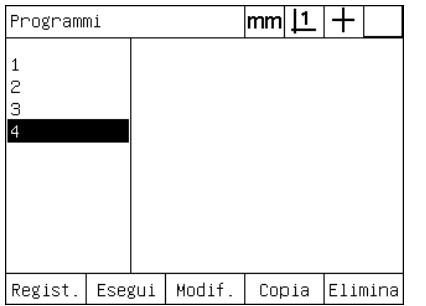

I programmi vengono visualizzati nella videata Programmi

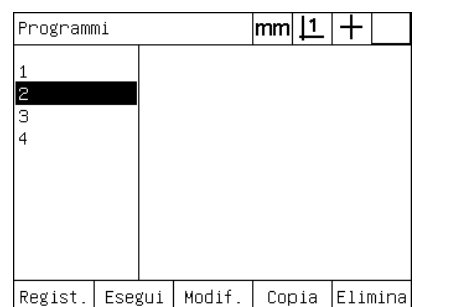

Il programma da eliminare è evidenziato Il softkey CANC. è premuto e il

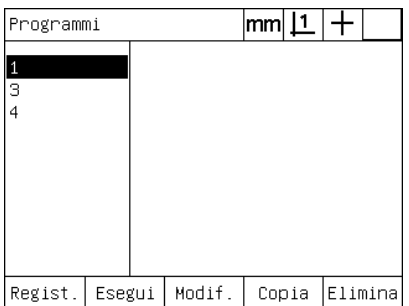

programma è cancellato

#### **Esecuzione di backup di programmi**

I backup dei programmi possono essere eseguiti prima di editarli o cancellarli salvandoli con il file settings del visualizzatore ND 1200.

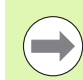

Le procedure di backup e ripristino devono essere eseguite soltanto da supervisor o altro personale tecnicamente qualificato. I file dei programmi sono comprensivi di file settings del visualizzatore ND 1200. I file settings includono spesso correzioni di errori, dati di calibrazione e occorre prestare massima attenzione per evitare di utilizzare file obsoleti o antiquati. Maggiori dettagli relativamente al salvataggio e al caricamento dei file settings sono riportati nel capitolo 2: Installazione, configurazione e specifiche.

Per eseguire il backup di un programma e di file settings ND 1200:

- ▶ Inserire una chiave flash USB vuota nella porta USB.
- ▶ Premere il softkey MENU per visualizzare i titoli dei sofkey dei menu alla base dello schermo.
- U Premere il softkey SETUP per visualizzare il menu della videata Setup.
- ▶ Utilizzare i tasti FRECCIA per evidenziare la videata Supervisor ed evidenziare il campo Password.
- ▶ Inserire la password del supervisor.
- ▶ Premere il softkey SALVA per eseguire il backup del programma e dei file settings ND 1200 sulla chiave flash USB.

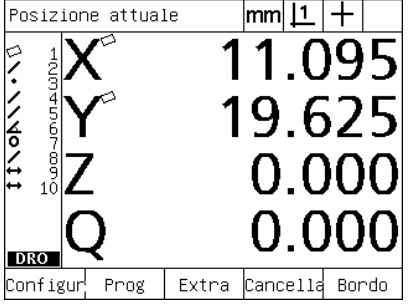

Il tasto MENU viene premuto per visualizzare i titoli dei softkey

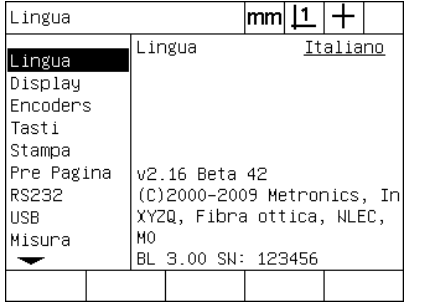

Il softkey SETUP è premuto e il menu di configurazione è visualizzato

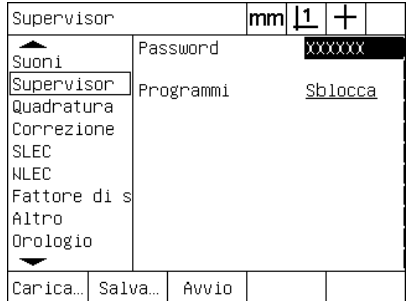

La password è inserita e il programma e le impostazione del visualizzatore ND 1200 possono essere salvate
# **1.9 Stesura di rapporti**

#### **Stesura di rapporti**

I rapporti dei risultati di misura possono essere inviati a una stampante USB o a una chiave flash USB sulla porta USB oppure a un PC tramite l'interfaccia seriale RS-232.

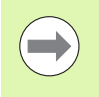

Il contenuto del rapporto, la destinazione e il formato sono specificati nelle videate di configurazione di stampa, RS-232 e USB descritte nel capitolo 2: Installazione, configurazione e specifiche.

I tipi di rapporto comprendono:

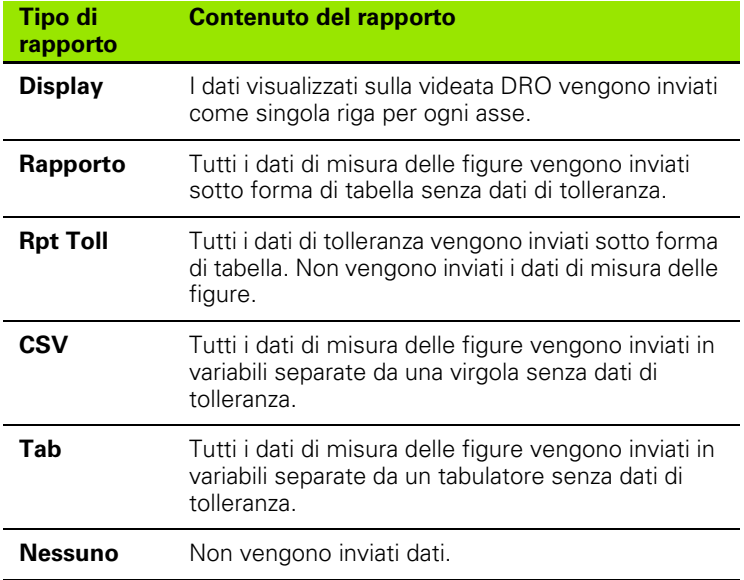

# **Trasmissione di rapporti**

I rapporti possono essere inviati in qualsiasi momento. Per inviare un rapporto:

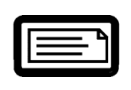

U Premere il tasto INVIA/STAMPA.

I rapporti possono quindi essere inviati:

- includendo la funzione di invio in un programma
- quando la videata di configurazione della stampa è configurata per inviare una volta riconosciuto un bordo
- quando la videata di configurazione della misurazione è configurata per inviare in risposta ai risultati della prova di tolleranza
- premendo un tasto configurato nella videata di configurazione dei tasti

# **1.10 Indicazioni di errore**

#### **Errori di conteggio dei sistemi di misura**

Gli errori di conteggio dei sistemi di misura vengono rilevati dal visualizzatore ND 1200. Gli errori di conteggio sono indicati dalla presenza di linee tratteggiate nella videata DRO invece dei numeri. Gli errori di conteggio possono essere causati da alcune condizioni illustrate in questa tabella.

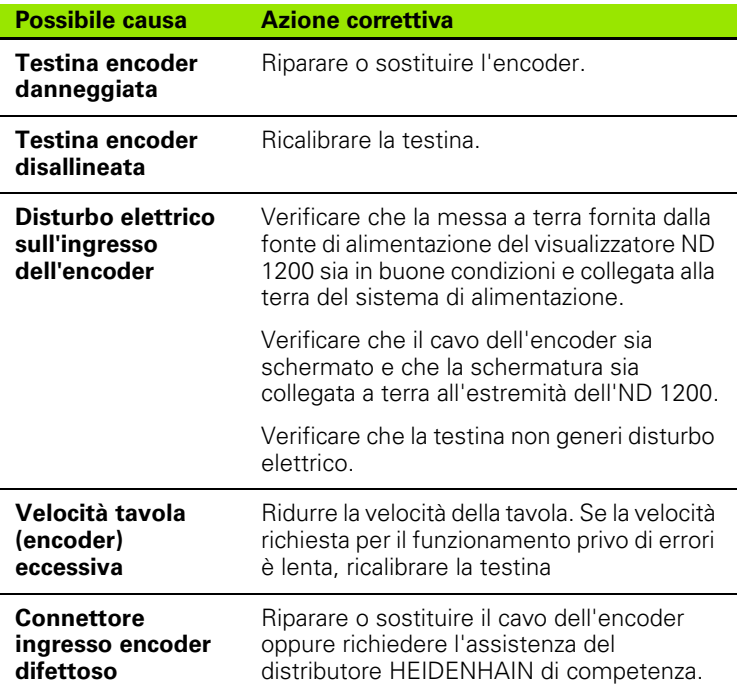

1.10 Indicazioni di errore **1.10 Indicazioni di errore**

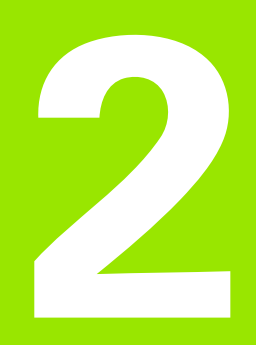

**Installazione, configurazione e specifiche**

# **2.1 Standard di fornitura ND 1200**

Lo standard di fornitura del visualizzatore ND 1200 è descritto di seguito. Sono allegate anche le istruzioni di imballaggio per resi per distributori e utenti OEM che configurano il visualizzatore ND 1200 e lo spediscono all'utente finale.

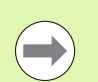

Conservare il materiale di imballaggio del visualizzatore ND 1200 per eventuali resi o spedizioni all'utente finale.

## **Articoli allegati al visualizzatore ND 1200**

I seguenti articoli sono allegati all'imballaggio del visualizzatore ND 1200.

- Visualizzatore ND 1200
- Supporto di montaggio
- Cavo di alimentazione
- Pezzo demo 2D
- Guida rapida ND 1200
- Scheda di registrazione per garanzia

#### **Articoli opzionali**

I seguenti articoli potrebbero essere allegati al visualizzatore ND 1200, a seconda delle opzioni e degli accessori ordinati al momento dell'acquisto:

- Interruttore a pedale
- Tastiera remota
- Cavo per sensore ottico e supporto cavo
- Copertura protettiva ND 1200
- Software di comunicazione QC-Wedge

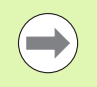

Se durante il trasporto si danneggia uno qualsiasi dei componenti, conservare l'imballaggio per l'ispezione e contattare lo spedizioniere per accordarsi. Contattare il distributore HEIDENHAIN di competenza per i ricambi.

## **Reimballaggio del visualizzatore ND 1200**

Per la spedizione del visualizzatore ND 1200 all'utente finale, reimballare tutti i componenti ND 1200 nell'imballaggio originale come ricevuto dalla fabbrica.

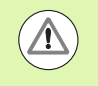

L'imballaggio originale deve essere conservato e il display LCD deve essere inserito con la parte frontale rivolta verso l'alto per evitare di danneggiare lo schermo.

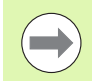

Non è necessario inviare il supporto di montaggio e la minuteria con il visualizzatore ND 1200 quando lo si rende per scopi di assistenza.

- Collegare le viti di montaggio e la rondella al visualizzatore ND 1200.
- Ripristinare il contenuto inserito nella scatola di cartone se si spedisce il visualizzatore ND 1200 ad un utente finale. La scatola di cartone può essere vuota se si rende il visualizzatore ND 1200 alla fabbrica per scopi di assistenza.
- Reimballare visualizzatore, protezioni e inserto della scatola di cartone come inviato originariamente dalla fabbrica. Il visualizzatore deve essere inserito nel cartone con la parte frontale rivolta verso l'alto.
- Sostituire la scheda di garanzia e i fogli originariamente presenti sulla parte superiore del cartone quando si spedisce il visualizzatore a un utente finale. Il foglio "Prima di iniziare" deve essere inserito per ultimo.

# **2.2 Installazione dell'hardware**

Il visualizzatore ND 1200 è di facile installazione in una grande varietà di applicazioni di misura. Questa sezione descrive le procedure di installazione dell'hardware ND 1200.

# **Assemblaggio del supporto di montaggio**

Il visualizzatore ND 1200 è fissato alle aperture orientabili del supporto di montaggio con vite di spallamento, vite con cappuccio e relative rondelle.

Assemblare il visualizzatore ND 1200 al supporto di montaggio come illustrato, quindi stringere la vite con cappuccio (5) e le rondelle (3 & 4) affinché il visualizzatore ND 1200 sia ben fissato quando si regola nell'inclinazione desiderata.

- ▶ Stringere la vite di spallamento (1).
- ▶ Stringere la vite con cappuccio (5) e le rondelle (3 & 4) affinché il visualizzatore ND 1200 sia ben fissato quando si regola nell'inclinazione desiderata.
- ▶ Regolare il visualizzatore ND 1200 nell'inclinazione desiderata.

#### **Posizionamento e fissaggio**

Posizionare il visualizzatore ND 1200 su una superficie piana e stabile o fissarlo su una superficie stabile dalla parte inferiore utilizzando quattro viti da 10/32 di pollice secondo la sagoma a destra.

Le dimensioni sono riportate in millimetri.<br>
Assemblaggio del supporto di montaggio

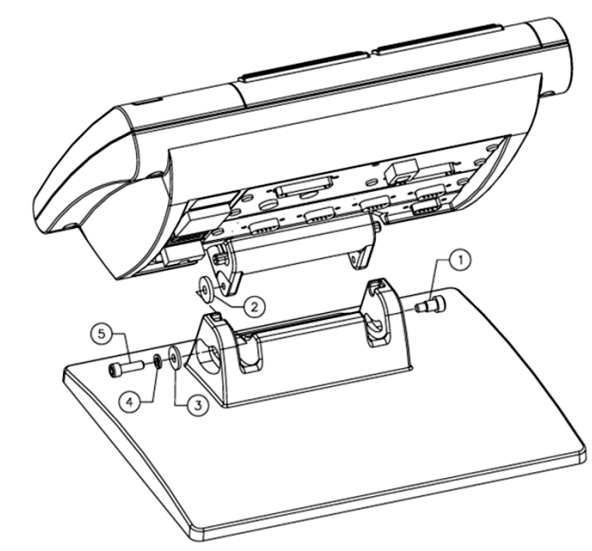

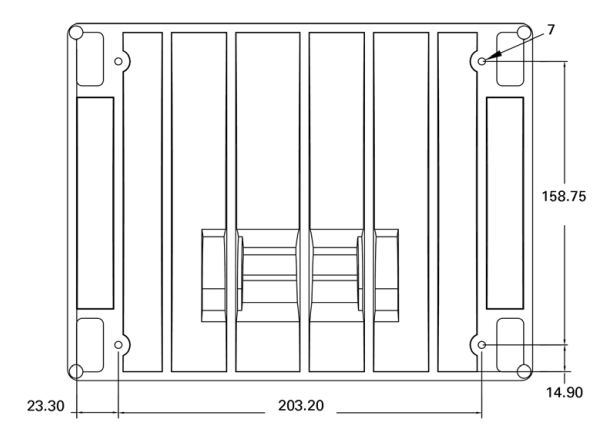

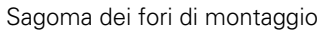

#### **Montaggio su braccio (opzionale)**

Fissare l'adattatore di montaggio del braccio al visualizzatore ND 1200 e bloccare l'adattatore e il visualizzatore ND 1200 al braccio come illustrato a destra.

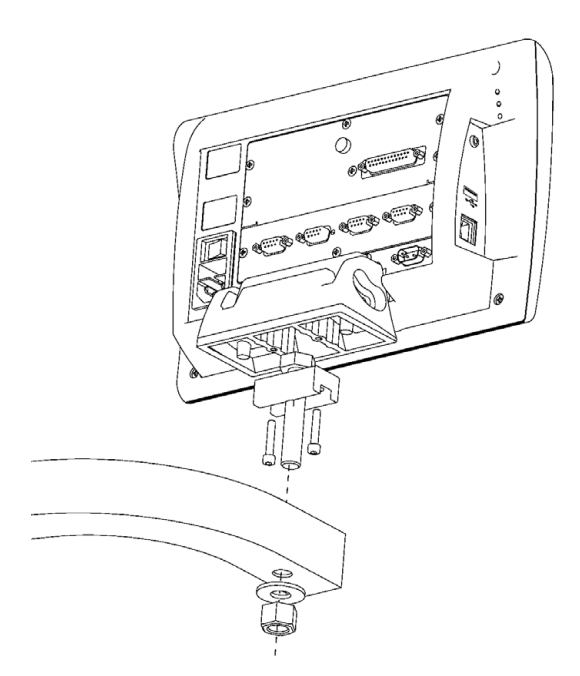

Montaggio opzionale su braccio

# **Collegamento dell'alimentazione**

Collegare il visualizzatore ND 1200 all'alimentazione attraverso soppressori di disturbo di elevata qualità. I soppressori di disturbo limitano l'ampiezza dei transienti di linea potenzialmente dannosi causati da macchinari elettrici o illuminazione e proteggono il visualizzatore ND 1200 da molti transienti di linea che possono corrompere la memoria del sistema o danneggiare i circuiti.

Non posizionare il cavo di alimentazione in posizioni in cui possa essere calpestato o rischi di far inciampare. Collegare la spina di alimentazione tripolare 10 A solo ad una presa a tripolare messa a terra.

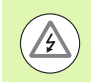

Non collegare mai adattatori da 2 a 3 conduttori al cavo di alimentazione o non rimuovere mai il terzo conduttore di terra per inserire la spina in una presa elettrica bipolare. Se si modifica o si bypassa la messa a terra, si mette in serio pericolo la sicurezza e non deve essere permesso.

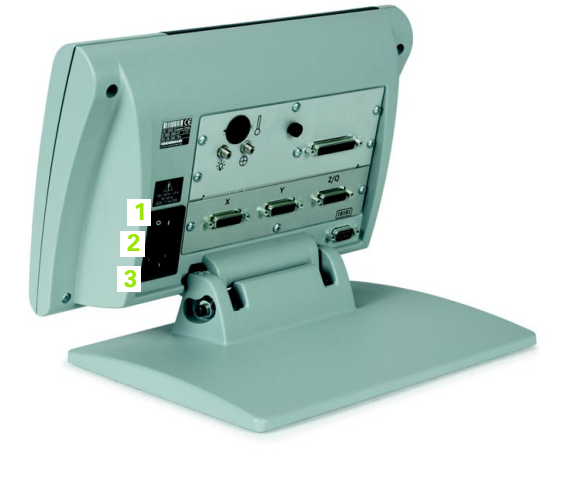

**1** Interruttore di accensione

- **2** Vano fusibili
- **3** Connettore del cavo di alimentazione

Scollegare sempre il cavo di alimentazione dalla fonte di alimentazione c.a. prima di staccarlo dal connettore di alimentazione ND 1200. La tensione c.a. presente sulle prese elettriche è estremamente pericolosa e può causare gravi lesioni o essere letale.

Il modulo di alimentazione comprende: Interruttore di accensione, fusibile e connettore

# 2.2 Installazione dell'hardware **2.2 Installazione dell'hardware**

#### **Collegamento degli encoder**

Gli encoder vengono collegati ai connettori di interfaccia sul retro del visualizzatore ND 1200. Molte interfacce encoder sono disponibili per accoppiarsi alla grande varietà dei sistemi che possono essere utilizzati con il visualizzatore ND 1200. Il tipo e il numero dei connettori degli assi varia in funzione dell'applicazione. Il visualizzatore ND 1200 raffigurato in questa foto prevede connettori per gli assi X, Y e Q. Gli ingressi degli encoder sono specificati quali analogici o TTL al momento dell'acquisto e non possono essere modificati in seguito.

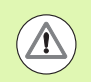

**<sup>1</sup> <sup>2</sup> <sup>3</sup>** Non posizionare i cavi degli encoder in posizioni in cui possano essere calpestati o rischino di far inciampare.

Le posizioni dei connettori degli encoder sono:

- **1** asse X
- **2** asse Y
- **3** asse Z/Q

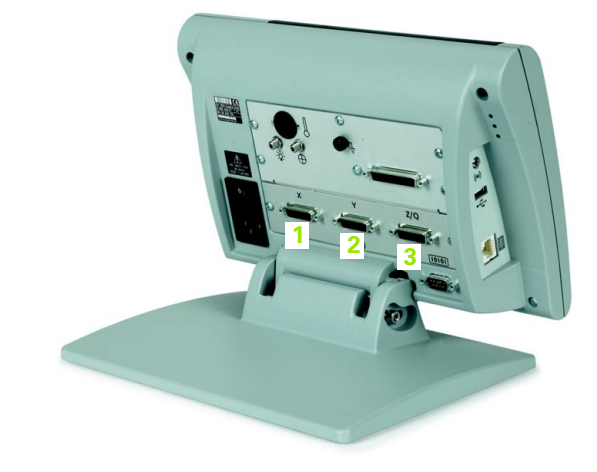

Connettori degli assi degli encoder

Per collegare i cavi degli encoder:

- U Verificare che il visualizzatore ND 1200 sia spento.
- U Collegare bene gli encoder degli assi ai relativi connettori. Un'etichetta dell'asse è presente accanto ad ogni connettore. Se i connettori comprendono le viti di montaggio, non serrarle eccessivamente.

#### **Collegamento di un computer**

I dati dei risultati di misura possono essere inviati ad un computer tramite l'interfaccia RS-232 (3) utilizzando un cavo seriale "pin to pin". Per collegare un computer:

- ▶ Verificare che il visualizzatore ND 1200 e il computer non siano alimentati.
- ▶ Collegare la porta COM del computer all'interfaccia seriale (3) RS-232 dell'ND 1200 utilizzando un cavo seriale standard. Assicurarsi che i connettori del cavo sia ben fissati, senza serrare eccessivamente le viti.
- U Alimentare il computer e quindi il visualizzatore ND 1200. Le impostazioni di default dell'ND 1200 per la comunicazione tramite interfaccia seriale RS-232 (3) sono:

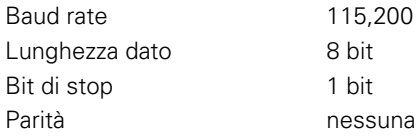

**1 2 3**

Connettori cuffia, USB e RS-232

U Lanciare l'applicazione del computer da utilizzare per comunicare con il visualizzatore ND 1200 e configurare le proprietà di comunicazione della porta COM per adattarle a quelle dell'ND 1200.

## **Collegamento di una cuffia**

Gli allarmi audio possono essere inviati alle cuffie in aree rumorose o in cui è difficile rilevarli oppure in aree tranquille in cui gli allarmi audio potrebbero costituire un disturbo.

Il jack audio (1) è disposto sul lato del visualizzatore ND 1200.

Per collegare le cuffie:

- U Verificare che l'alimentazione del visualizzatore ND 1200 sia disinserita. Inserire la cuffia nella presa jack audio (1) sul lato dello strumento.
- $\blacktriangleright$  Assicurarsi che la spina della cuffia sia completamente inserita.

## **Collegamento di una stampante USB**

L'ND 1200 supporta alcune stampanti USB. I relativi modelli vengono specificati da HEIDENHAIN al momento dell'acquisto o approvati da HEIDENHAIN successivamente.

La porta USB (2) è disposta sul lato del visualizzatore ND 1200.

Per collegare la stampante USB:

- ▶ Verificare che il visualizzatore ND 1200 e la stampante non siano alimentati. Collegare la stampante USB alla porta USB tipo A (2) sul lato dello strumento.
- U Assicurarsi che la spina del cavo USB sia completamente inserita.

#### **Collegamento di un interruttore a pedale o di una tastiera remota opzionale**

L'interruttore a pedale e la tastiera remota opzionale sono collegati al connettore RJ-45 sul lato del visualizzatore ND 1200.

Spesso si utilizza soltanto l'interruttore a pedale o la tastiera remota opzionale. Tuttavia, le due opzioni possono essere collegate simultaneamente utilizzando uno splitter RJ-45.

Il connettore e lo splitter RJ-45 sono illustrati qui:

- **1** Connettore RJ-45
- **2** Splitter RJ-45

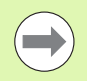

Gli splitter RJ-45 sono disponibili presso i principali rivenditori di elettronica.

L'interruttore a pedale e la tastiera remota opzionale possono essere utilizzati singolarmente o in combinazione:

- interruttore a pedale
- interruttore a pedale e tastiera remota

Quando l'interruttore a pedale e la tastiera remota sono collegati utilizzando lo splitter RJ-45, sono attive tutte le funzioni operative di ciascuna unità. Tuttavia, l'interruttore condivide la mappatura dei tasti con i numeri 7 e 8 della tastiera remota. Ne risulta che le funzioni assegnate ai due contatti switch sono mappati ai numeri della tastiera remota 7 e 8.

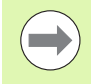

I tasti sono descritti in seguito nel presente capitolo in Configurazione software/Assegnazione dei tasti. [Vedere](#page-119-0)  ["Assegnazioni dei tasti" a pagina 120](#page-119-0).

Per collegare l'interruttore a pedale o la tastiera remota:

- ▶ Verificare che il visualizzatore ND 1200 non sia alimentato.
- ▶ Inserire uno splitter RJ-45 nel connettore ND 1200 RJ-45 se si utilizzano unità multiple.
- ▶ Collegare la spina RJ-45 delle unità nello splitter RJ-45 se si utilizzano unità multiple oppure direttamente nel connettore ND 1200 RJ-45 se si utilizza una sola unità.

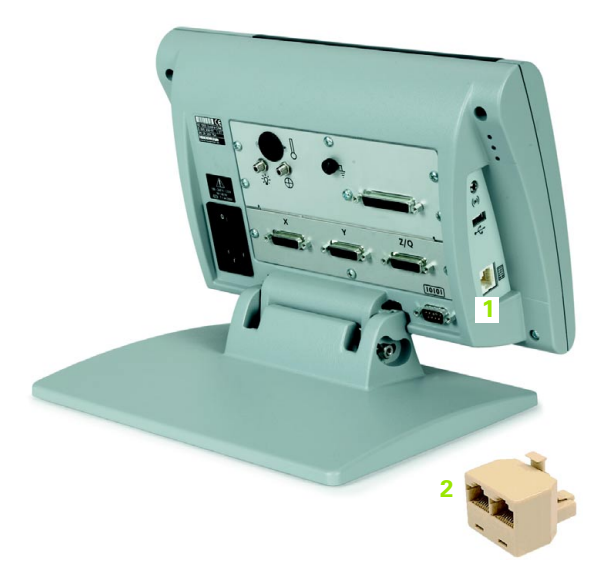

Connettore RJ-45 e splitter RJ-45

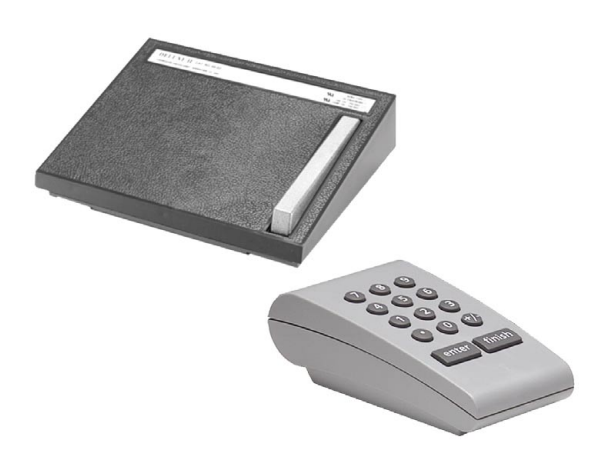

Interruttore a pedale e tastiera remota opzionale

#### **Collegamento e installazione del sensore ottico**

I cavi del sensore di riferimento e del sensore ottico opzionale sono collegati ai due jack sul retro del visualizzatore ND 1200.

I jack del cavo ottico sono illustrati qui:

- **1** Ingresso sensore di riferimento **1 2**
- **2** Ingresso cavo del sensore

Il sensore di riferimento è collegato alla fonte di riferimento luminosa. Il cavo del sensore passa sopra lo schermo del proiettore di profilo e rileva le transizioni da chiaro a scuro. Per collegare i cavi:

- ▶ Verificare che il visualizzatore ND 1200 e il proiettore di profilo non siano alimentati.
- U Collegare i cavi di del sensore di riferimento e del sensore al visualizzatore ND 1200.
- U Rivolgere l'estremità del sensore di riferimento direttamente alla lampada del proiettore di profilo. Consultare le informazioni del produttore del proiettore di profilo per le istruzioni specifiche di montaggio.

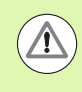

Evitare di montare i cavi a fibra ottica in prossimità della lampada. Le temperature elevate riducono le prestazioni dei cavi a fibra ottica. Installare il cavo in modo tale che per quanto possibile venga raffreddato dalla ventola della lampada.

▶ Collegare il cavo del sensore al proiettore di profilo. Posizionare il sensore di fronte allo schermo, fissare l'estremità del cavo del sensore allo schermo del proiettore di profilo utilizzando l'apposito supporto in plexiglas in dotazione. Posizionare il supporto sotto le clip del proiettore di profilo affinché il piccolo foro al centro del supporto si trovi sopra la porzione illuminata dello schermo del proiettore di profilo e quindi inserire la punta metallica del cavo del sensore attraverso il foro e livellare allo schermo.

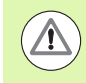

Prestare attenzione a non segnare lo schermo con la punta metallica.

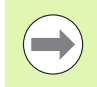

L'installazione del software del sensore ottico è illustrata di seguito nel presente capitolo. [Vedere "Configurazione](#page-97-0)  [del sensore ottico" a pagina 98](#page-97-0).

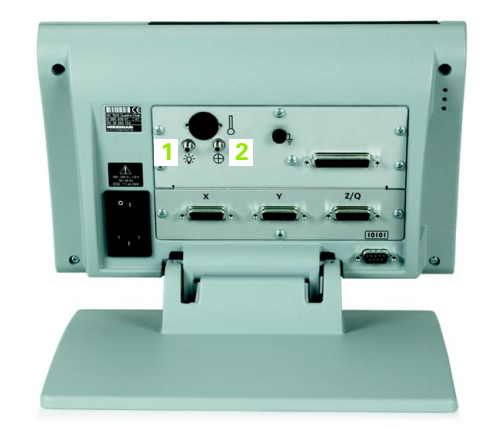

Ingressi del sensore di riferimento e del sensore

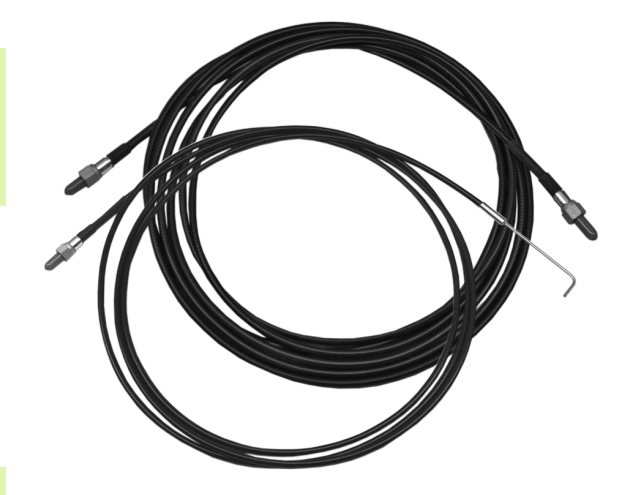

Ingressi del sensore di riferimento e del sensore

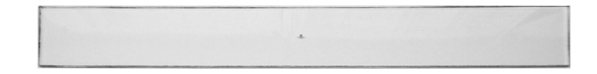

Supporto del cavo del sensore ottico in plexiglas

# **2.3 Configurazione del software**

I parametri operativi del visualizzatore ND 1200 devono essere configurati prima di utilizzarlo per la prima volta e ogni volta che cambiamo i requisiti di misurazione del pezzo, dei rapporti e della comunicazione. L'impiego quotidiano del visualizzatore ND 1200 non richiede la riconfigurazione delle impostazioni del software.

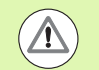

Le modifiche apportate ai parametri in una qualsiasi delle videate di configurazione possono influenzare il funzionamento del visualizzatore ND 1200. Per tale ragione i parametri di configurazione sono protetti da password. Soltanto personale qualificato deve essere a conoscenza della password per accedere alle videate di configurazione. La modalità per sbloccare le funzioni di configurazione protette da password è descritta a [pagina](#page-91-0)  [92.](#page-91-0)

Il software può essere configurato in manuale utilizzando le videate con i menu di configurazione oppure in automatico caricando un file settings salvato al termine della precedente sessione di configurazione. I file settings vengono caricati da chiavi USB.

I parametri configurati nelle videate di configurazione sono attivi finché:

- si cambia la batteria di backup dei dati
- i dati e le impostazioni vengono cancellati dal personale di assistenza
- i parametri vengono modificati utilizzando le videate dei menu di configurazione
- vengono eseguiti certi aggiornamenti software
- vengono caricati file settings precedentemente salvati

## **Menu di configurazione**

La maggior parte dei parametri operativi del visualizzatore ND 1200 vengono configurati utilizzando videate e campi di dati cui si accede dal menu di configurazione. Evidenziando le voci del menu di configurazione sul lato sinistro della videata di configurazione si visualizzano i corrispondenti campi di dati dei parametri di configurazione e i campi di selezione sul lato destro della videata.

- **1** Voce del menu: nome della videata di configurazione
- **2** Campo di dati: i dati di configurazione sono immessi
- **3** Campo di selezione: le selezioni di configurazione sono effettuate

Il menu di configurazione è di semplice uso:

- U Premere il tasto MENU e quindi premere il softkey SETUP.
- U Spostarsi all'interno del menu per evidenziare la voce di menu desiderata utilizzando i tasti freccia su/giù.
- U Spostarsi dal menu (lato sinistro) ai campi di configurazione (lato destro) utilizzando i tasti FRECCIA a sinistra/destra.
- U Spostarsi su o giù per evidenziare i dati o il campo di selezione desiderato utilizzando i tasti FRECCIA su/giù.
- ▶ Inserire i dati di configurazione utilizzando la TASTIERA NUMERICA o selezionare l'opzione desiderata del parametro di configurazione dai softkey disponibili o dalla lista che viene visualizzata evidenziando il campo.
- U Premere il tasto FINISH per salvare i dati immessi e ritornare al menu di configurazione.
- U Premere di nuovo il tasto FINISH per ritornare alla videata DRO.

Un esempio dell'impiego del menu di configurazione per inserire la password del supervisor è riportato alla pagina successiva.

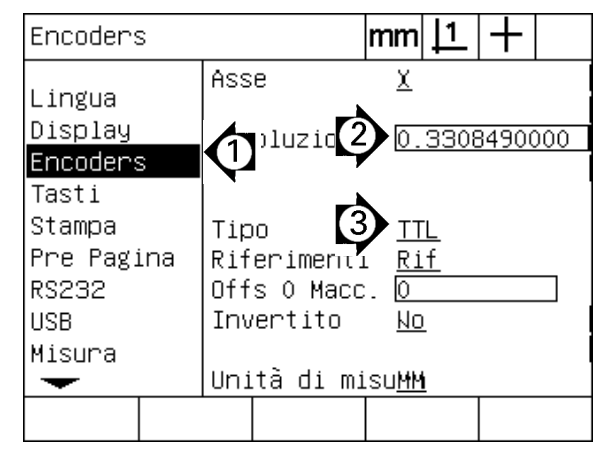

Voci di menu della videata di configurazione, campi di dati e campi di selezione

#### **Esempio di configurazione: inserimento della password del supervisor**

I parametri di configurazione critici sono protetti da password. Soltanto personale qualificato deve essere a conoscenza della password per accedere ai parametri della videate di configurazione. In questo esempio il menu di configurazione passa alla videata Supervisor e viene immessa la password del supervisor.

Per inserire la password del supervisor:

- ▶ Premere il tasto MENU per visualizzare i softkey dei menu.
- ▶ Premere il softkey SETUP per visualizzare il menu di configurazione.
- U Spostarsi su o giù nel menu per evidenziare la voce di menu Supervisor utilizzando i tasti FRECCIA.

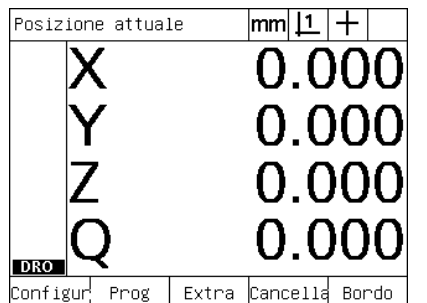

Viene premuto il tasto MENU per visualizzare i softkey dei menu

| Lingua     |               |                            | mml |  |          |  |
|------------|---------------|----------------------------|-----|--|----------|--|
|            |               | Lingua                     |     |  | Italiano |  |
| Lingua     |               |                            |     |  |          |  |
| Display    |               |                            |     |  |          |  |
| Encoders   |               |                            |     |  |          |  |
| Tasti      |               |                            |     |  |          |  |
| Stampa     |               |                            |     |  |          |  |
| Pre Pagina | v2.16 Beta 42 |                            |     |  |          |  |
| RS232      |               | (C)2000–2009 Metronics, In |     |  |          |  |
| <b>USB</b> |               | XYZQ, Fibra ottica, WLEC,  |     |  |          |  |
| Misura     | МO            |                            |     |  |          |  |
|            |               | BL 3.00 SN: 123456         |     |  |          |  |
|            |               |                            |     |  |          |  |
|            |               |                            |     |  |          |  |

Viene premuto il tasto SETUP per visualizzare il menu di configurazione

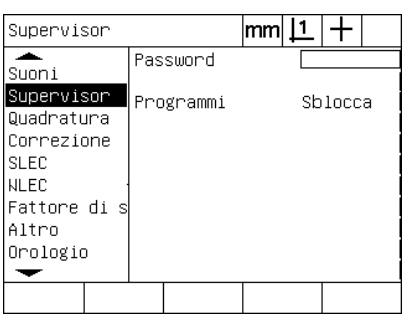

I tasti FRECCIA vengono impiegati per evidenziare la voce di menu Supervisor

- U Spostarsi dal menu al campo di configurazione Password utilizzando il tasto FRECCIA a destra.
- U Inserire la password del supervisor utilizzando la TASTIERA NUMERICA.

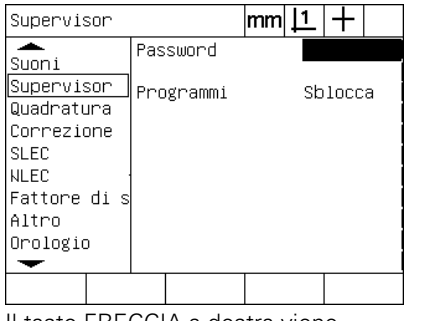

Il tasto FRECCIA a destra viene impiegato per evidenziare il campo di dati Password

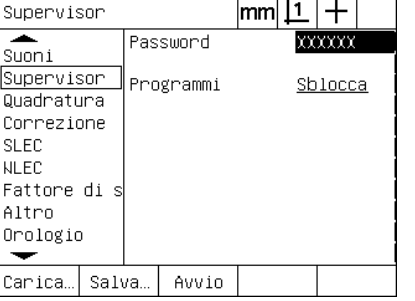

La password del supervisor viene inserita utilizzando la TASTIERA NUMERICA

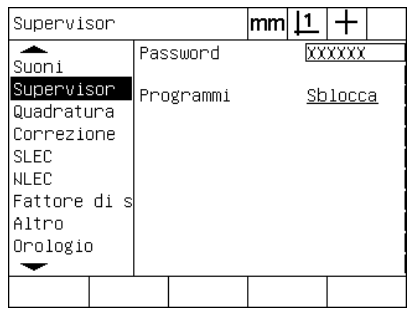

Premere il tasto FINISH per salvare la password e ritornare al menu di configurazione

- ▶ Premere il tasto FINISH per salvare la password e ritornare al menu di configurazione.
- U Premere il tasto FINISH per ritornare alla videata DRO.

## **Ordine di configurazione**

Il software di configurazione del visualizzatore ND 1200 prevede fino a 18 videate in funzione della configurazione hardware. È possibile che non tutte le videate di configurazione descritte nel presente capitolo siano attive nel sistema in uso. Non considerare le descrizioni delle videate che non si applicano al visualizzatore ND 1200 in uso.

Le funzioni di configurazione iniziali del visualizzatore ND 1200 devono essere eseguite nell'ordine riportato qui. Le istruzioni sono riportate in questo ordine nelle pagine successive.

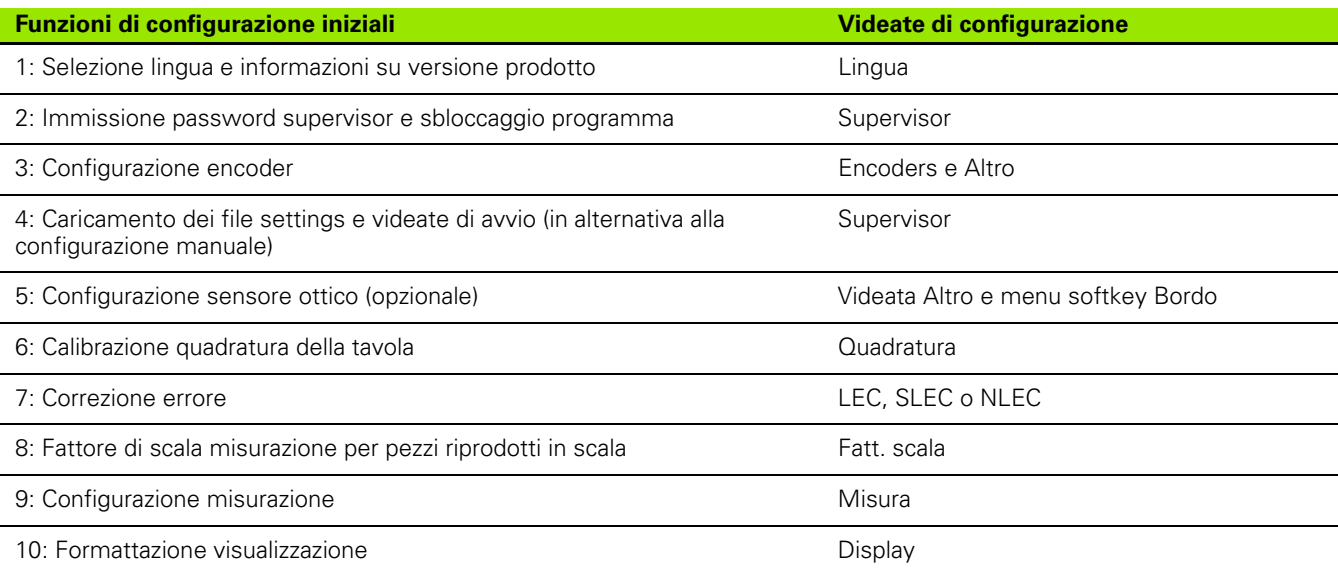

Le altre funzioni di configurazione possono essere eseguite in qualsiasi ordine.

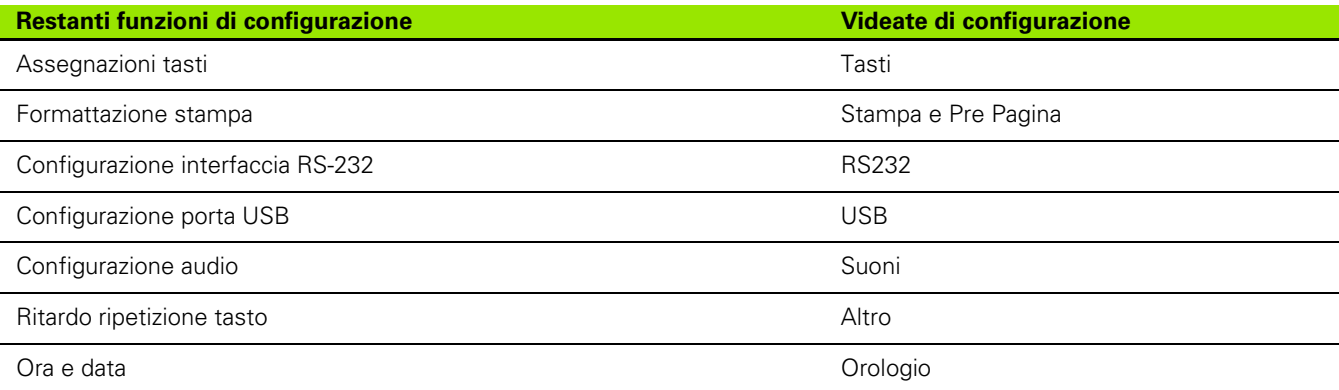

Le configurazioni del visualizzatore ND 1200 possono essere salvate su chiavi USB.

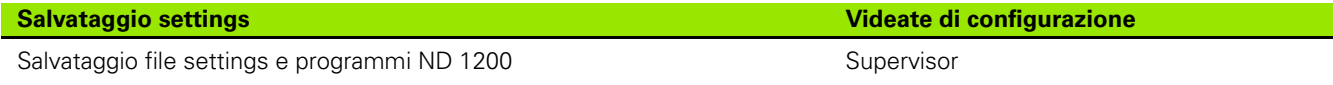

La videata Lingua contiene opzioni per modificare la lingua del testo visualizzato sullo schermo, comprese la trasmissione dei dati e la stampa nei rapporti. Anche le informazioni su software e hardware del prodotto sono riportate nella videata Lingua.

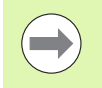

Le informazioni sulla versione software e hardware del prodotto saranno richieste in caso di necessità di supporto tecnico.

Per selezionare la lingua:

- ▶ Premere MENU/SETUP per visualizzare il menu di configurazione ed evidenziare la voce di menu Lingua.
- U Evidenziare il campo di selezione Lingua
- ▶ Premere il softkey LISTA per visualizzare la lista delle lingue.
- U Evidenziare la lingua desiderata e premere il tasto ENTER.

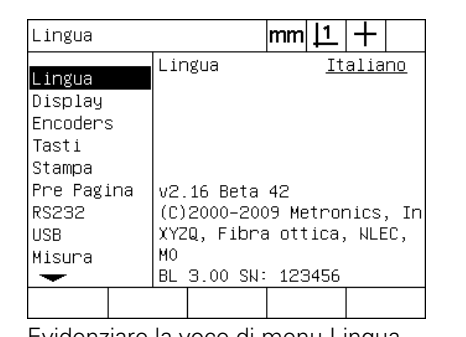

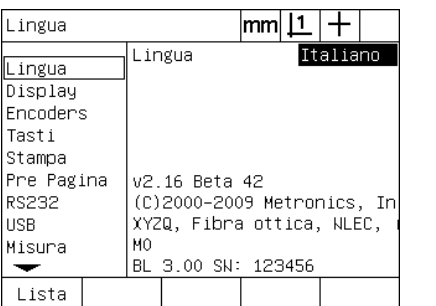

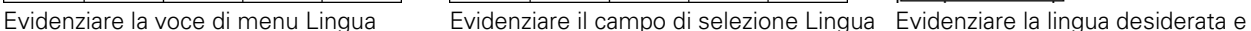

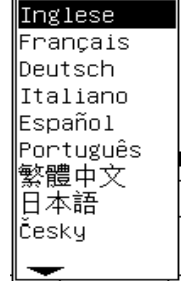

premere il tasto ENTER

▶ Premere il tasto FINISH per salvare la lingua e ritornare al menu di configurazione.

#### <span id="page-91-0"></span>**Password del supervisor e sbloccaggio del programma**

La videata Supervisor contiene il campo di dati Password e il campo di selezione per il blocco dei programmi.

La maggior parte dei parametri di configurazione è protetta da password e la configurazione può essere eseguita solo dopo aver immesso la password. Per inserire la password del supervisor:

- ▶ Premere MENU/SETUP per visualizzare il menu di configurazione ed evidenziare la voce di menu Supervisor.
- U Evidenziare il campo di dati Password.
- U Inserire la password del supervisor.

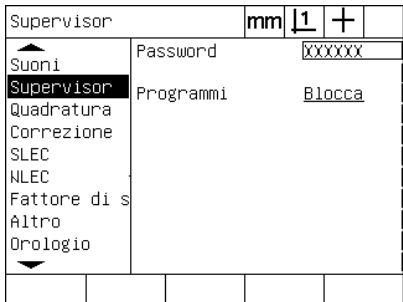

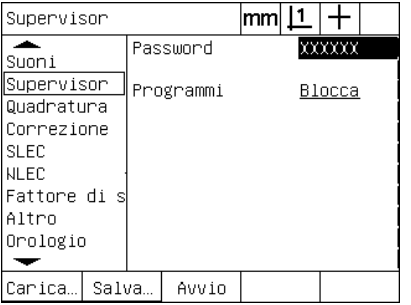

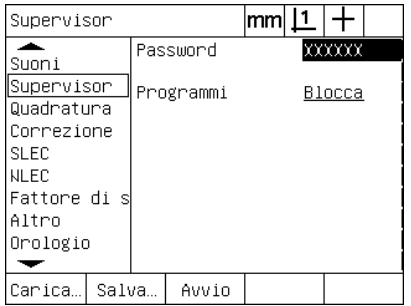

Evidenziare la voce di menu Supervisor Evidenziare il campo di dati Password Inserire la password

Le funzioni di modifica, copia e cancellazione del programma sono bloccati per default. Per sbloccare le funzioni del programma:

- U Evidenziare il campo di selezione Programmi.
- ▶ Premere il softkey SBLOCCA.

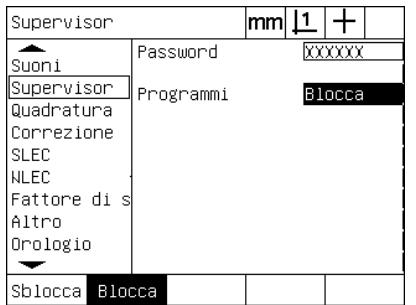

Evidenziare il campo di selezione Programmi

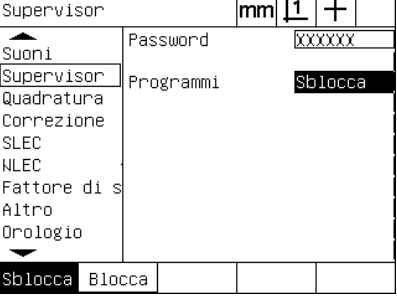

Premere il softkey SBLOCCA per consentire l'editing del programma

▶ Premere il tasto FINISH per salvare i parametri e ritornare al menu di configurazione.

#### **Caricamento dei file settings e videate di configurazione**

La videata Supervisor contiene tool per caricare i file settings di configurazione del visualizzatore ND 1200 e videate di avvio OEM. I file settings possono essere caricati da una chiave USB quando i parametri di configurazione sono stati salvati in una precedente sessione di configurazione. Questo elimina la necessità di configurare il visualizzatore ND 1200 in manuale utilizzando le videate di configurazione. I file settings contengono anche qualsiasi programma ND 1200 e dati di correzione errori esistenti al momento del salvataggio del file settings. Le immagini delle videate di avvio possono essere caricate anche dalla chiave USB che visualizza i grafici OEM quando l'ND 1200 è alimentato.

Per caricare i file settings e le videate di configurazione:

- ▶ Inserire la chiave USB contenente il file settings.bin e il file startup.txt (opzionale) nella porta USB.
- U Premere MENU/SETUP per visualizzare il menu di configurazione ed evidenziare la voce di menu Supervisor.
- ▶ Evidenziare il campo di dati Password e inserire la password.
- ▶ Per caricare i parametri di configurazione (file settings.bin): premere il softkey CARICA e quindi seguire le istruzioni visualizzate sullo schermo.
- ▶ Per caricare la nuova videata di avvio OEM (file startup.txt): premere il softkey AVVIO e quindi seguire le istruzioni visualizzate sullo schermo.

| Supervisor                  |       | mm        |  |        |  |
|-----------------------------|-------|-----------|--|--------|--|
| Suoni                       |       | Password  |  | TYYYY  |  |
| Supervisor<br>Quadratura    |       | Programmi |  | Blocca |  |
| Correzione<br><b>SLEC</b>   |       |           |  |        |  |
| <b>NLEC</b><br>Fattore di s |       |           |  |        |  |
| Altro<br>Orologio           |       |           |  |        |  |
| Carica…                     | Salva | Avvio     |  |        |  |

Inserire la password del supervisor

▶ Premere il tasto FINISH per salvare i parametri e ritornare al menu di configurazione.

#### **Configurazione encoder**

Le videate Encoders e Altro contengono campi di dati e di selezione per la configurazione degli encoder.

#### <span id="page-93-0"></span>**Videata Encoders**

I campi di configurazione della videata Encoders comprendono:

- selezione asse
- risoluzione encoder
- tipo encoder (TTL o analogico)
- selezione indice di riferimento
- offset zero macchina (Offs 0 Macc.)
- inversione direzione di conteggio encoder
- unità di misura

Per configurare le impostazioni dell'encoder nella videata Encoders:

- U Premere MENU/SETUP per visualizzare il menu di configurazione ed evidenziare la voce di menu Encoders.
- U Evidenziare il campo di selezione Asse e premere il softkey per selezionare l'asse desiderato.

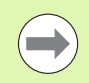

Il processo di configurazione è identico per tutti gli assi.

U Evidenziare il campo di dati Risoluzione e quindi inserire la risoluzione encoder nelle unità visualizzate nel campo di selezione Unità.

| Encoders             |                     | $ mm $ $\mathbf{\underline{1}}$ |         |              |  |
|----------------------|---------------------|---------------------------------|---------|--------------|--|
| Lingua<br>Display    | Asse<br>Risoluzione | χ                               |         | 0.1300000000 |  |
| Encoders<br>Tasti    |                     |                                 |         |              |  |
| Stampa<br>Pre Pagina | Tipo<br>Riferimenti | TTL                             |         |              |  |
| RS232                | Offs O Macc.        | Го                              | Nessuno |              |  |
| <b>USB</b><br>Misura | Invertito           | Nо                              |         |              |  |
|                      | Unità di misuMM     |                                 |         |              |  |
|                      |                     |                                 |         |              |  |

È evidenziata la voce di menu Encoders Premere il softkey di un asse Inserire la risoluzione dell'encoder

| Encoders                                                              |      |                                          | lmm             |         |              |  |
|-----------------------------------------------------------------------|------|------------------------------------------|-----------------|---------|--------------|--|
| Lingua<br>Display<br>Encoders                                         | Asse | Risoluzione                              |                 |         | 0.1300000000 |  |
| Tasti<br>Stampa<br>Pre Pagina<br><b>RS232</b><br><b>USB</b><br>Misura | Tipo | Riferimenti<br>Offs O Macc.<br>Invertito | TTL<br>Го<br>Nо | Nessuno |              |  |
|                                                                       |      | Unità di misuMM                          |                 |         |              |  |
|                                                                       |      |                                          |                 |         |              |  |

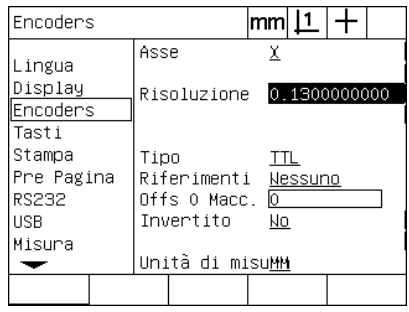

- U Evidenziare il campo di selezione Tipo e premere il softkey per selezionare il tipo di encoder.
- U Evidenziare il campo di selezione Riferimenti e premere il softkey LISTA per selezionare l'indice di riferimento. Evidenziare il tipo di indice di riferimento dell'encoder richiesto e premere il tasto ENTER.

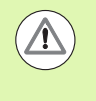

Gli indici di riferimento devono essere utilizzati se viene eseguita in seguito la correzione errore SLEC o NLEC. La correzione errore è descritta in seguito nel presente capitolo.

Il campo di dati Offs 0 Macc. (offset zero macchina) viene impiegata di rado per specificare un offset dalla posizione zero macchina creata superando gli indici di riferimento dell'encoder.

Gli zero macchina personalizzati sono utilizzati di rado in quanto le origini vengono sempre definite prima di eseguire le misurazioni.

▶ Per specificare uno zero macchina personalizzato, evidenziare il campo di dati Offs 0 Macc. e inserire l'offset zero macchina in counts come determinato da: counts macchina = valore DRO/ risoluzione encoder.

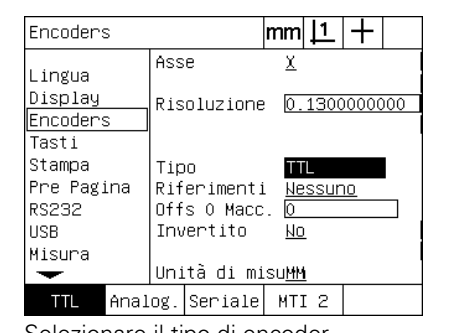

kessuno  $\overline{\mathsf{Rif}}$ labs ac ⊪Abs HH ⊪Manuale lms20

Selezionare il tipo di encoder Selezionare un tipo di indice di riferimento encoder dalla lista

| <b>Encoders</b>                                              |                                                                     |                            |  |
|--------------------------------------------------------------|---------------------------------------------------------------------|----------------------------|--|
| Lingua<br>Display<br><b>E</b> ncoders<br>Tasti               | Asse<br>Risoluzione                                                 | χ<br>0.1300000000          |  |
| Stampa<br>Pre Pagina<br><b>RS232</b><br><b>USB</b><br>Misura | Tipo<br>Riferimenti<br>Offs O Macc.<br>Invertito<br>Unità di misuMM | TTL<br>Nessuno<br>0.<br>Nо |  |
|                                                              |                                                                     |                            |  |

Inserire i counts di offset zero macchina se richiesto

- U Evidenziare il campo di selezione Invertito e premere il softkey SÌ per invertire la direzione di conteggio dell'encoder.
- U Evidenziare il campo di selezione Unità e premere il softkey IN o MM per l'unità di misura pollici o millimetri.

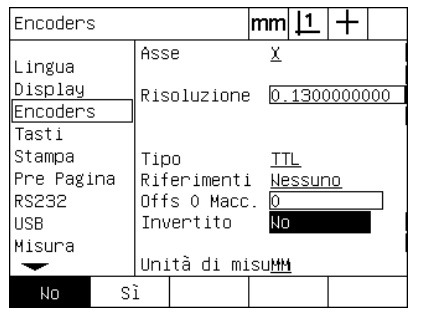

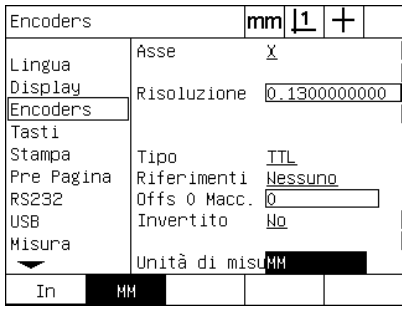

Selezionare la direzione di conteggio Selezionare l'unità di misura

U Premere il tasto FINISH per salvare i parametri e ritornare al menu di configurazione.

#### **Videata Altro**

I campi di configurazione dell'encoder della videata Altro comprendono:

- Cont. Auto Vis.: è il numero di counts DRO meno significativi richiesto per aggiornare la videata DRO con nuovi valori degli assi.
- Consenso zero asse esterno per assi X, Y, Z e Q. Consente agli assi di essere azzerati in remoto dai pulsanti zero degli encoder.
- Limite di velocità per gli assi: le elevate velocità in ingresso risultanti dal movimento rapido degli encoder in ingresso può comportare misurazioni errate. Le misurazioni errate si prevengono visualizzando le avvertenze di errore dell'encoder quando i suoi valori variano molto rapidamente.

Per configurare le impostazioni dell'encoder nella videata Altro:

- U Premere MENU/SETUP per visualizzare il menu di configurazione ed evidenziare la voce di menu Altro.
- U Evidenziare il campo di dati Cont. Auto Vis e inserire il numero di counts DRO (movimento asse) nella posizione numerica meno significativa richiesta per aggiornare automaticamente i valori degli assi DRO.
- Evidenziare il campo di selezione 0 X, Y, Z o Q Esterno e premere il softkey SÌ o NO per abilitare o disabilitare l'azzeramento esterno dell'asse dall'encoder remoto.
- U Evidenziare il campo di dati Limite Velocità e inserire il limite di velocità (incrementi di risoluzione al secondo). Ad esempio, con una risoluzione di canale di 0.001 mm, un limite di velocità di 50,000 comporterà messaggi di avvertenza con movimenti dell'encoder maggiori di 50 mm al secondo.

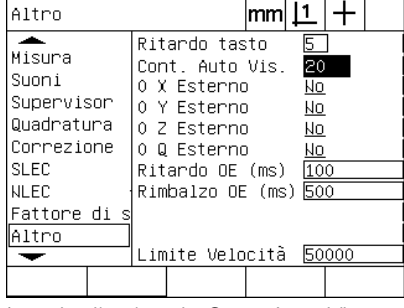

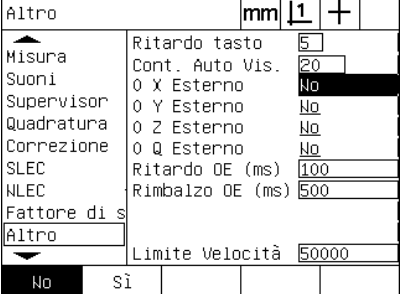

Inserire il valore in Cont. Auto Vis. Abilitare o disabilitare l'azzeramento esterno per tutti gli assi

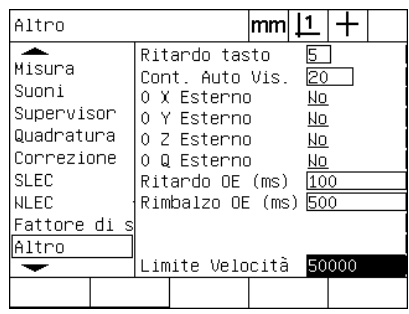

Inserire il limite di velocità in counts al secondo dell'encoder

▶ Premere il tasto FINISH per salvare i parametri e ritornare al menu di configurazione.

## <span id="page-97-0"></span>**Configurazione del sensore ottico**

Il menu Bordo e la videata di configurazione Altro contengono campi e altri tool per configurare il rilevamento con sensore ottico.

#### **Tool del menu Bordo**

Il menu Bordo contiene tool per installare e calibrare il sensore ottico. Per installare il sensore ottico:

- ▶ Accendere il visualizzatore ND 1200 e il proiettore di profilo per controllare i livelli di luce ottica.
- Premere MENU/BORDO/LIV.LUCE per visualizzare la videata Livelli luce. Vengono visualizzate due barre verticali. La barra sinistra visualizza il livello luce del sensore e quella destra il livello luce di riferimento. I livelli luce sono relativi e si estendono da 0 a 255.
- U Posizionare il sensore di riferimento vicino alla sorgente di luce del proiettore di profilo per incrementare il valore Rif finché raggiunge 255 e la barra verticale sinistra raggiunge il punto più alto.
- U Spostare la tavola per posizionare il sensore ottico dapprima sopra un'area scura e quindi sopra un'area illuminata dello schermo. Il valore SCR dovrebbe aumentare da un valore basso ad uno più alto. Valori accettabili possono essere dal 10% al 90% dell'intervallo indicato dalla barra verticale destra. Un valore medio intorno a 128 è ideale, ma valori inferiori e maggiori sono soddisfacenti.

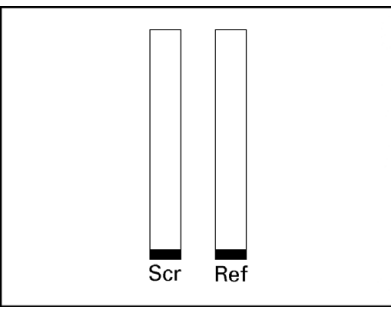

Premere MENU/BORDO/LIV.LUCE per visualizzare la videata Livelli luce e le barre verticali.

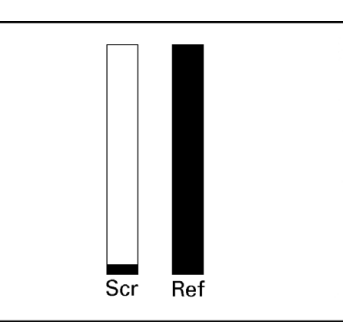

Posizionare il sensore di riferimento finché il valore RIF diventa 255 e la barra destra ha raggiunto il punto più alto.

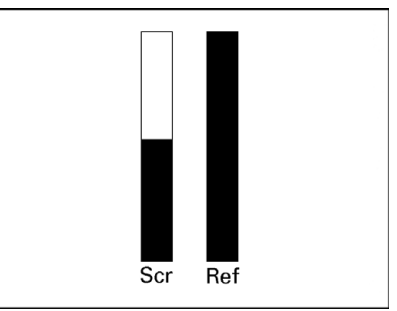

Il posizionamento del sensore su un'area illuminata determina l'incremento del valore SCR

- U Premere il tasto FINISH per ritornare alla videata DRO.
- ▶ Calibrare il sensore ottico come descritto nel capitolo 1 (Vedere ["Calibrazione del sensore ottico" a pagina 34](#page-33-0)).

#### **Videata Altro**

La videata Altro contiene i campi di configurazione:

- Ritardo OE: il minimo tempo consentito in millisecondi tra il rilevamento di due bordi. Il tempo è specificato per prevenire disturbi che possono essere rilevati come bordi validi.
- Rimbalzo OE: il tempo minimo in millisecondi che una transizione luminosa deve essere stabile per risultare in un rilevamento valido del bordo.

Per configurare il rilevamento del bordo nella videata Altro:

- U Premere MENU/SETUP per visualizzare il menu di configurazione ed evidenziare la voce di menu Altro.
- U Evidenziare il campo di dati Ritardo OE (ms) e inserire il tempo minimo tra due bordi validi in millisecondi.
- ▶ Evidenziare il campo di dati Rimbalzo OE (ms) e inserire il tempo minimo che una transizione di bordo deve essere stabile in millisecondi.

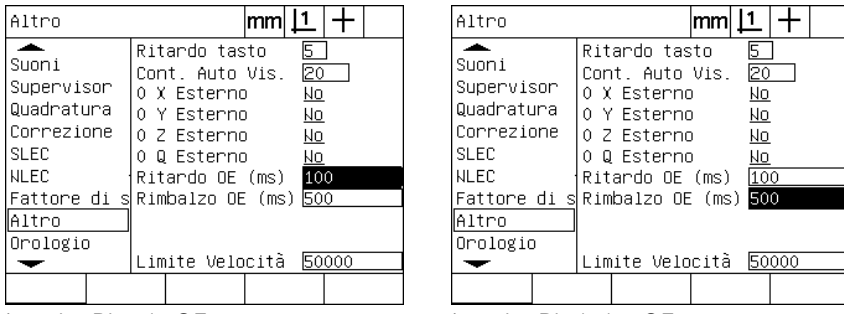

Inserire Ritardo OE **Inserire Rimbalzo OE** 

▶ Premere il tasto FINISH per salvare i parametri e ritornare al menu di configurazione.

#### **Calibrazione della quadratura della tavola**

La videata Quadratura contiene campi di dati e di selezione per la calibrazione della quadratura del sistema di misura. La calibrazione della quadratura della tavola richiede l'uso di un master quadrato certificato.

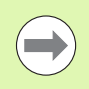

La calibrazione della quadratura non è necessaria se si utilizzerà la correzione errore NLEC opzionale. La correzione errore è descritta in seguito nel presente capitolo.

Per calibrare la quadratura:

- U Allineare il master con l'asse di riferimento per la calibrazione della quadratura. L'asse sarà l'asse principale.
- U Premere MENU/SETUP per visualizzare il menu di configurazione ed evidenziare la voce di menu Quadratura.
- $\triangleright$  Evidenziare il campo di selezione Asse Princ. e premere il softkey per selezionare l'asse di riferimento (principale) per la calibrazione della quadratura.
- U Evidenziare il campo di dati Angolo e premere il softkey CALIBRA per iniziare la calibrazione della quadratura.

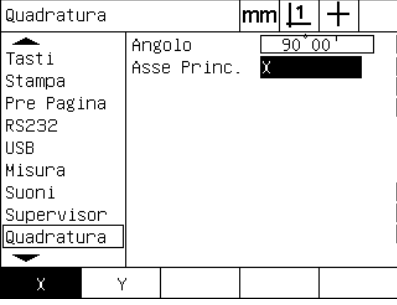

| Quadratura                                                                                          |                         | mml                                |                        |  |
|----------------------------------------------------------------------------------------------------|-------------------------|------------------------------------|------------------------|--|
| Tasti<br>Stampa<br>Pre Pagina<br>RS232<br><b>USB</b><br>Misura<br>Suoni<br>Supervisor<br>Quadratura | Angolo<br>Asse Princ. X |                                    | $90^{\circ}00^{\circ}$ |  |
| Calibra                                                                                             |                         |                                    |                        |  |
| . .                                                                                                 | $\sim$                  | $\sim$ $\sim$ $\sim$ $\sim$ $\sim$ |                        |  |

Selezionare un Asse Princ. per la calibrazione

Premere il softkey CALIBRA per iniziare la calibrazione

- ▶ Seguire le istruzioni visualizzate sullo schermo LCD per completare la calibrazione.
- ▶ Premere il tasto FINISH per salvare i parametri e ritornare al menu di configurazione.

#### **Correzione errore**

Il visualizzatore ND 1200 utilizza tre metodi per la correzione errore:

- LEC: Correzione Errore Lineare
- SLEC: Correzione Errore Lineare a Segmenti
- NLEC: Correzione Errore Non Lineare

Tutti i modelli ND 1200 sono equipaggiati con correzione LEC, SLEC e NLEC. Ciascun metodo compensa le variazioni di traslazione di encoder e macchina con coefficienti di correzione errore. I coefficienti sono determinati dalla comparazione delle misurazioni attuali di uno standard rispetto ai valori nominali stampigliati su di esso.

**Correzione errore lineare (LEC)**: viene eseguita nella videata di configurazione LEC e compensa le variazioni lungo un asse utilizzando un coefficiente di correzione per l'intero campo di movimento sull'asse. Ad esempio, un coefficiente LEC di 0.0002 per pollice applicato ad una misurazione di 6 pollici lungo un asse fornisce un risultato di 6.0012 pollici.

**Correzione errore lineare a segmenti (SLEC)**: viene eseguita nella videata di configurazione SLEC e compensa le variazioni lungo un asse applicando valori di correzione a diversi segmenti singoli di un campo di misurazione. L'uso dei segmenti multipli incrementa l'accuratezza di misurazione oltre l'accuratezza ottenuta dall'applicazione di un valore singolo (medio) all'intero asse. Il punto iniziale della correzione è impostato sullo zero macchina dell'asse (Offset ZM), affinché i coefficienti di correzione possano essere applicati a ciascuna posizione del segmento dopo l'accensione.

**Correzione errore non lineare (NLEC)**: viene eseguita nella videata di configurazione NLEC e compensa le variazioni nell'intero piano di misura creato da due assi applicando i valori di correzione a una griglia di piccole aree incluse nel piano. Il punto iniziale della correzione per NLEC è impostato sullo zero macchina dei due assi (Offset ZM), affinché i coefficienti di correzione possano essere accuratamente applicati a ciascuna posizione dell'area della griglia dopo l'accensione.

La correzione NLEC può essere eseguita utilizzando uno dei due metodi:

- misurazione dei punti su una griglia di calibrazione certificata con il sistema ND 1200
- caricamento dei dati di correzione da un file nlec.txt contenuto in una chiave USB e creato da un sistema IK 5000, ND 1300 o ND 1200

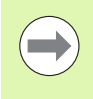

Uno zero macchina ripetibile, stabilito dal superamento di indici di riferimento o dalla definizione di un indice di arresto manuale, deve essere presente per eseguire le procedure SLEC o NLEC.

#### **Correzione errore lineare (LEC)**

LEC compensa le irregolarità della macchina e le non linearità dell'encoder applicando un singolo valore di correzione lineare all'intero campo di misura. Per applicare la correzione LEC all'asse di misura:

- U Verificare che il reticolo sia selezionato. Premere il softkey SONDA per selezionarlo se necessario.
- ▶ Premere MENU/SETUP per visualizzare il menu di configurazione ed evidenziare la voce di menu Fatt. scala.
- U Verificare che il campo di selezione Attivo sia impostato su NO.

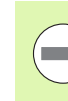

Se si utilizzano i fattori di scala, devono essere applicati dopo le correzioni degli errori.

- U Evidenziare la voce di menu SLEC e verificare che il campo di selezione Abilit. sia impostato su OFF.
- Evidenziare la voce di menu LEC e verificare che tutti i valori di correzione siano impostato su 1.0.
- U Evidenziare la voce di menu NLEC e verificare che il campo di selezione NLEC sia impostato su OFF.

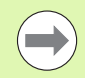

La correzione LEC non può essere eseguita se è già abilitata una diversa correzione errore.

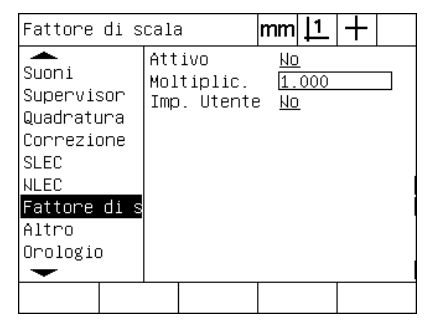

 $\overline{\text{SLEC}}$  $|$ mm $|1|+$ ≖ SLEC Asse χ  $\overline{\text{S}$ uoni  $0f f$ Abilit. Supervisor Quadratura Posizione Correzione Standard **SLEC** Rilevato **NLEC** Fattore di sٰOffset ZM  $0.00000$ Altro Orologio ↽

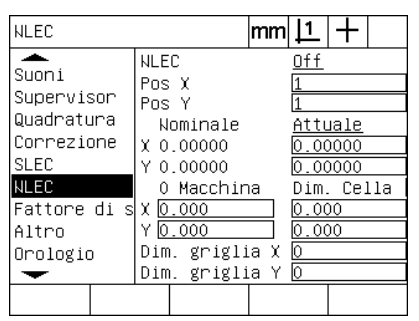

Verificare che la compensazione NLEC sia impostata su OFF

Verificare che l'opzione Fatt. scala non sia attiva

Verificare che la compensazione SLEC sia impostata su OFF

- U Posizionare il master standard lungo l'asse di misura.
- U Allineare il master il più possibile vicino all'asse ed eseguire un allineamento come descritto nel capitolo 1 [\(vedere "Allineamento](#page-34-0)  [del pezzo all'asse di misura" a pagina 35](#page-34-0)).

U Eseguire una singola misurazione dell'intero campo di movimento utilizzando il master standard e annotare il risultato.

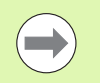

Utilizzare un master che consenta misurazioni della maggior parte possibile del campo di movimento dell'asse.

In questo esempio dell'applicazione della correzione LEC, un punto all'estremità del campo di misura dell'asse viene rilevato utilizzando un master da 8 pollici.

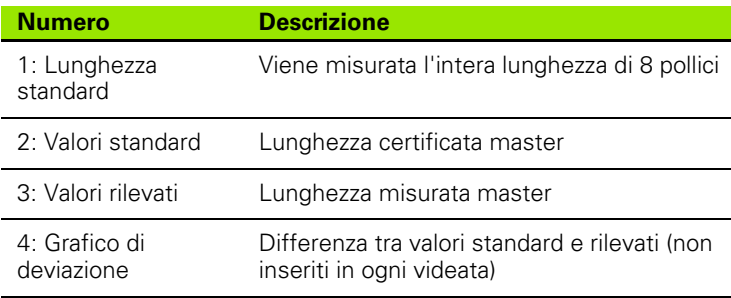

Per eseguire la correzione errore lineare nella videata LEC:

- ▶ Evidenziare la voce di menu LEC.
- U Inserire il valore standard del master e il valore rilevato misurato dal visualizzatore ND 1200 per l'asse di misura. Questo esempio illustra i valori standard e rilevati per l'asse X.

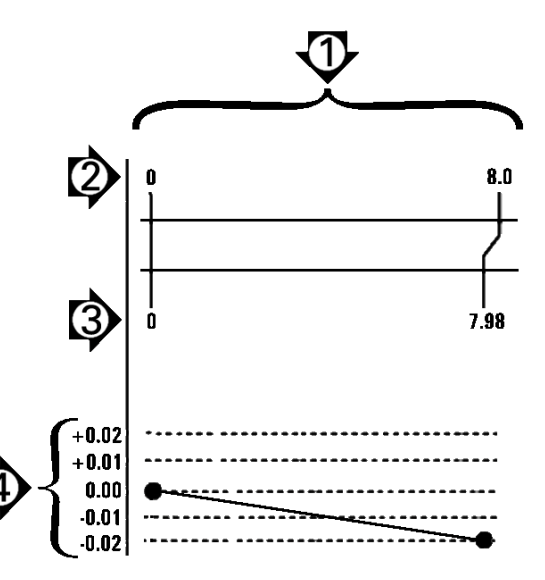

Esempio LEC utilizzando un master da 8 pollici

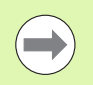

I valori standard e rilevati per gli assi devono essere 1.000 se non è applicata alcuna correzione LEC.

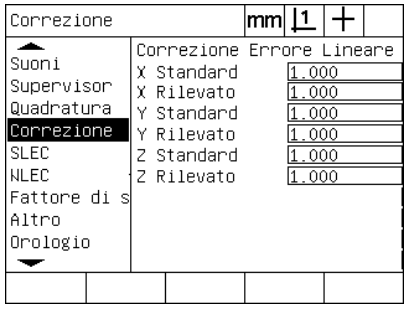

| Correzione                                                                                                 |                                                                                                    | lmml                                      |  |
|----------------------------------------------------------------------------------------------------|----------------------------------------------------------------------------------------------------|-------------------------------------------|--|
| Suoni<br>Supervisor<br>Quadratura<br>Correzione<br><b>SLEC</b><br>NLEC.<br>Fattore di<br>Altro<br>Orologio | Correzione Errore Lineare<br>X Standard<br>X Rilevato<br>Y Standard<br>Rilevato<br>٧<br>Z Standard<br>7 Rilevat∩ | - 000<br>.980<br>000<br>000<br>000<br>000 |  |
|                                                                                                    |                                                                                                    |                                           |  |

Evidenziare la voce LEC **Inserire** i valori standard e rilevati per l'asse

▶ Eseguire la correzione LEC sugli altri assi se desiderato e quindi premere il tasto FINISH per salvare i parametri e ritornare al menu di configurazione.

#### **Correzione errore lineare a segmenti (SLEC)**

SLEC compensa le irregolarità della macchina e le non linearità dell'encoder applicando i valori di correzione ai singoli segmenti che coprono l'intero campo di movimento lungo un asse. Per applicare la correzione SLEC all'asse di misura:

- U Verificare che il reticolo sia selezionato. Premere il softkey SONDA per selezionarlo se necessario.
- U Verificare che nella videata di configurazione Encoders siano selezionati gli indici di riferimenti appropriati [\(Vedere "Videata](#page-93-0)  [Encoders" a pagina 94](#page-93-0)).
- ▶ Verificare che il campo Zero avvio della videata di configurazione Misura sia impostata su SÌ ([Vedere "Videata Misura" a pagina 114](#page-113-0)).
- ▶ Spegnere il visualizzatore ND 1200 e riaccenderlo per definire lo zero macchina, se necessario.

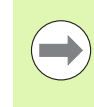

Gli indici di riferimento o la posizione di riferimento manuale deve essere rilevata dal visualizzatore ND 1200 dopo l'avvio per creare uno zero macchina ripetibile. Lo zero macchina è richiesto per la correzione errore SLEC.

- ▶ Premere MENU/SETUP per visualizzare il menu di configurazione ed evidenziare la voce di menu Fatt. scala.
- U Verificare che il campo di selezione Attivo sia impostato su NO.

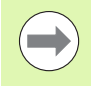

Se si utilizzano i fattori di scala, devono essere applicati dopo le correzioni degli errori.

- $\triangleright$  Premere MENU/SETUP per visualizzare il menu di configurazione ed evidenziare la voce di menu LEC.
- ▶ Verificare che tutti i campi di dati Standard e Rilevato siano impostati sul valore 1.000 per eliminare la possibilità che una precedente correzione LEC influenzi questa correzione SLEC.
- ▶ Evidenziare la voce di menu NLEC e verificare che il campo di selezione NLEC sia impostato su OFF.

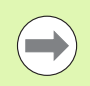

La correzione SLEC non può essere eseguita se è già abilitata una diversa correzione errore.

▶ Evidenziare la voce del menu di configurazione SLEC e verificare che il campo di selezione Abilit. sia impostato su OFF. La correzione SLEC non può essere configurata se è abilitata l'opzione SLEC.

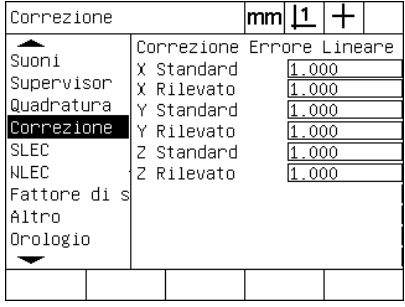

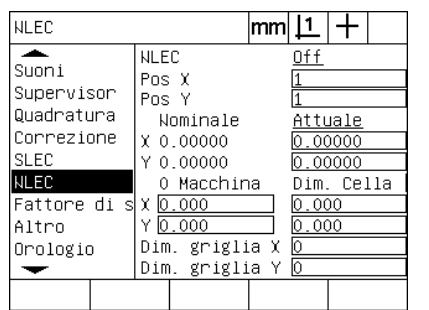

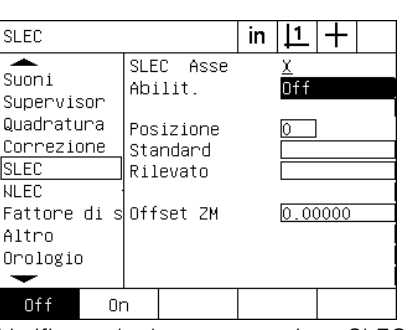

Verificare che i valori della videata LEC siano tutti impostati su 1.000

Verificare che la compensazione NLEC (opzionale) sia impostata su OFF

- 
- Verificare che la compensazione SLEC sia impostata su OFF
- ▶ Premere MENU/CANCELLA/C.TUTTO per cancellare tutte le origini esistenti, gli allineamenti e i dati dei pezzi.
- U Posizionare il master standard lungo l'asse di misura.
- U Allineare il master il più possibile vicino all'asse ed eseguire un allineamento come descritto nel capitolo 1 ([vedere "Allineamento](#page-34-0)  [del pezzo all'asse di misura" a pagina 35\)](#page-34-0).

In questo esempio dell'applicazione della correzione SLEC, 4 punti uniformemente distanziati lungo il campo di misura vengono rilevati utilizzando un master da 4 pollici.

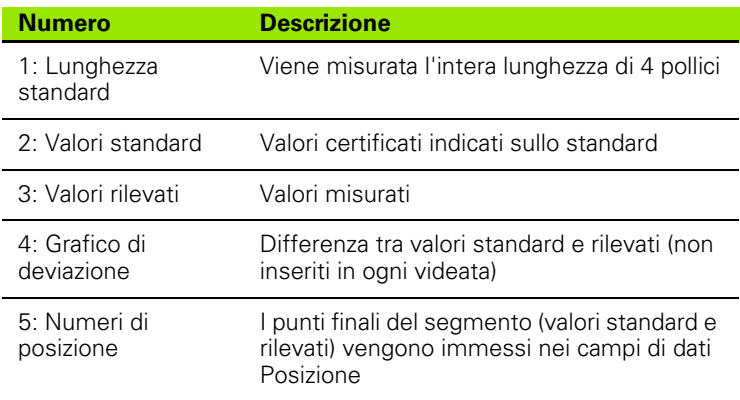

Il grafico di deviazione nell'esempio a destra mostra un punto zero origine e 4 punti certificati e di misura (corrispondenti). Il valore certificato alla fine di ciascun segmento viene inserito manualmente nel campo di dati Standard utilizzando la TASTIERA. Il valore attuale misurato alla fine di ciascun segmento viene inserito automaticamente nel campo di dati Rilevato utilizzando il softkey CALIBRA.

 $1.0$  $2.0$  $3.0$  4.0 6 1.98 2.98  $1.0<sub>1</sub>$ Π 4.0  $\widehat{+}$ 0.02  $+0.01$  $0.00$  $-0.01$  $-0.02$ 

Esempio SLEC utilizzando un master da 8 pollici

Per eseguire la correzione errore lineare a segmenti nella videata SLEC:

- U Posizionare il reticolo sopra il riferimento zero del master standard e premere il tasto ASSE per azzerare l'asse alla posizione zero dello standard.
- ▶ Evidenziare la voce di menu SLEC.
- U Evidenziare il campo di selezione Asse e selezionare l'asse per la correzione.
- ▶ Evidenziare il campo di dati Offset ZM e premere il softkey CALIBRA. L'offset tra la posizione di riferimento zero dello standard e lo zero macchina sarà inserito dal visualizzatore ND 1200.
- U Selezionare il campo Posizione. La posizione deve essere zero all'inizio della procedura SLEC. Inserire i valori zero nei campi di dati Standard e Rilevato per definire la posizione zero come riferimento.

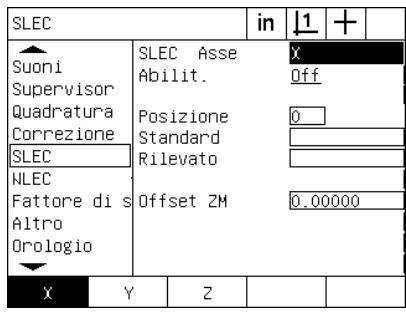

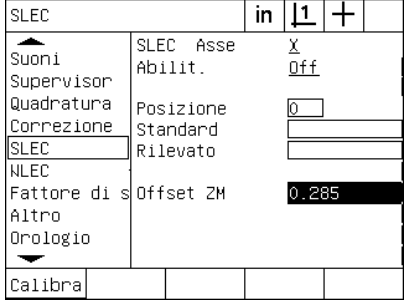

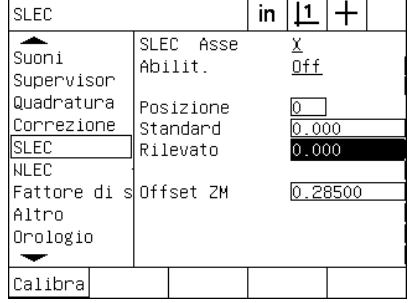

Selezionare l'asse per SLEC Premere il softkey CALIBRA per inserire un offset zero macchina

Inserire zero nei campi Standard e Rilevati della posizione 0

- $\triangleright$  Posizionare il reticolo sull'estremità del segmento 1 sullo standard, evidenziare di nuovo il campo Posizione e premere il softkey INC per incrementare il numero della posizione a 1.
- ▶ Evidenziare il campo Standard e inserire il valore Standard alla fine del segmento 1. Nell'esempio il valore è 1.00000. Evidenziare quindi il campo Rilevato e premere il softkey CALIBRA. Il sistema inserisce il valore misurato alla fine del segmento. Nell'esempio il valore Osservato nella Posizione 1 è quindi 1.00000. Evidenziare di nuovo il campo Posizione e premere il softkey INC per incrementare il numero della posizione a 2.
- ▶ Posizionare il reticolo sull'estremità del segmento 2 sullo standard, evidenziare di nuovo il campo Posizione e premere il softkey INC per incrementare il numero della posizione a 2.
- ▶ Evidenziare il campo Standard e inserire il valore Standard alla fine del segmento 2. Nell'esempio il valore è 2.00000. Evidenziare quindi il campo Rilevato e premere il softkey CALIBRA. Il sistema inserisce il valore misurato alla fine del segmento. Nell'esempio il valore Osservato nella Posizione 2 è 1.98000.
- U Posizionare il reticolo sull'estremità del segmento 3 sullo standard, evidenziare di nuovo il campo Posizione e premere il softkey INC per incrementare il numero della posizione a 3.

■ Evidenziare il campo Standard e inserire il valore Standard alla fine del segmento 3. Nell'esempio il valore è 3.00000. Evidenziare quindi il campo Rilevato e premere il softkey CALIBRA. Il sistema inserisce il valore misurato alla fine del segmento. Nell'esempio il valore Osservato nella Posizione 3 è 2.98000.

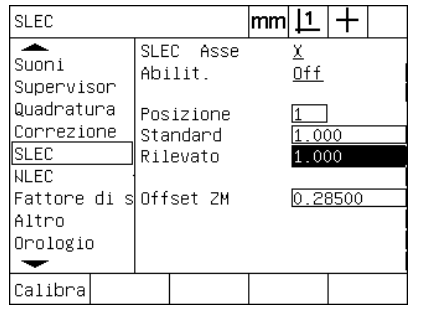

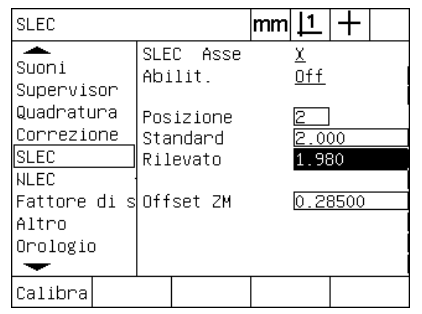

Inserire il valore Standard e CALIBRA il valore Rilevato per Posizione 1

Inserire il valore Standard e CALIBRA il valore Rilevato per Posizione 2

≖ SLEC Asse χ Suoni Ahilit  $0ff$ Supervisor Quadratura Posizione Correzione Standard  $.000$ **SLEC**  $2.980$ Rilevato NLEC. Fattore di soffset ZM  $0.28500$ Altro Orologio  $\overline{\phantom{0}}$ Calibra

**SLEC** 

 $|{\mathsf{mm}}|{\mathsf{1}}| + |$ 

Inserire il valore Standard e CALIBRA il valore Rilevato per Posizione 3

- ▶ Posizionare il reticolo sull'estremità del segmento 4 sullo standard, evidenziare di nuovo il campo Posizione e premere il softkey INC per incrementare il numero della posizione a 4. Questa è l'ultima posizione dell'esempio.
- ▶ Evidenziare il campo Standard e inserire il valore Standard alla fine del segmento 4. Nell'esempio il valore è 4.00000. Evidenziare quindi il campo Rilevato e premere il softkey CALIBRA. Il sistema inserisce il valore misurato alla fine del segmento. Nell'esempio il valore Osservato nella Posizione 4 è 4.0000.

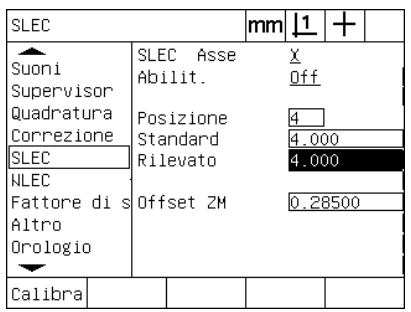

Inserire il valore Standard e CALIBRA il valore Rilevato per Posizione 4

SLEC |mm||1 |  $\div$ ≖ SLEC Asse  $\overline{\text{Sum}}$ Abilit. Supervisor Quadratura Posizione Correzione Standard **SLEC** Rilevato **NLEC** |Fattore di s|Offset ZM  $0.28500$ Altro Orologio ↽ 0ff  $0n$ 

Premere il softkey ON se sono stati compensati tutti gli assi desiderati

- ▶ Ripetere il processo SLEC per gli altri assi, se necessario.
- ▶ Se i dati SLEC sono immessi per tutti gli assi desiderati, evidenziare il campo Abilit. per ciascun asse e premere il softkey ON per attivare SLEC per ogni asse.
- ▶ Premere il tasto FINISH per salvare i parametri e ritornare al menu di configurazione.

#### **Correzione errore non lineare (NLEC)**

La correzione NLEC riduce o elimina le piccole mancanze di accuratezza nel piano di misura X-Y dovute a irregolarità della macchina o alla non linearità dell'encoder. I coefficienti di correzione errore si ottengono misurando una griglia di calibrazione certificata. I valori attuali vengono quindi confrontati con i valori nominali della griglia dal visualizzatore ND 1200. Tale confronto determina un file finale NLEC.txt che contiene le correzioni errore per tutte le posizioni della griglia misurate. Se l'opzione NLEC è abilitata, le correzioni vengono applicate nell'area misurata del piano di misura X-Y. Per applicare la correzione NLEC al piano di misura:

- U Verificare che il reticolo sia selezionato. Premere il softkey SONDA per selezionarlo se necessario.
- U Verificare che nella videata di configurazione Encoders siano selezionati gli indici di riferimenti appropriati [\(Vedere "Videata](#page-93-0)  [Encoders" a pagina 94](#page-93-0)).
- U Verificare che il campo Zero avvio della videata di configurazione Misura sia impostato su SÌ [\(Vedere "Videata Misura" a pagina 114\)](#page-113-0).
- ▶ Spegnere il visualizzatore ND 1200 e riaccenderlo per definire lo zero macchina, se necessario.

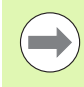

Gli indici di riferimento o la posizione di riferimento manuale deve essere rilevata dal visualizzatore ND 1200 dopo l'avvio per creare uno zero macchina ripetibile. Lo zero macchina è richiesto per la correzione errore NLEC.

- ▶ Premere MENU/SETUP per visualizzare il menu di configurazione ed evidenziare la voce di menu Fatt. scala.
- U Verificare che il campo di selezione Attivo sia impostato su NO.

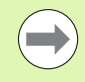

Se si utilizzano i fattori di scala, devono essere applicati dopo le correzioni degli errori.

- ▶ Premere MENU/CANCELLA/C.TUTTO per cancellare tutte le origini esistenti, gli allineamenti e i dati dei pezzi.
- ▶ Premere MENU/SETUP per visualizzare il menu di configurazione ed evidenziare la voce di menu LEC.
- ▶ Verificare che tutti i campi di dati Standard e Rilevato siano impostati sul valore 1.000 per eliminare la possibilità che una precedente correzione LEC influenzi questa correzione NLEC.
▶ Evidenziare la voce del menu di configurazione SLEC (se NLEC è presente) e verificare che il campo di selezione Abilit. sia impostato su OFF.

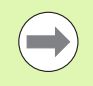

La correzione NLEC non può essere eseguita se è già abilitata una diversa correzione errore.

<span id="page-108-0"></span>▶ La correzione NLEC non può essere configurata se è abilitata l'opzione NLEC. Evidenziare la voce di menu NLEC e verificare che il campo di selezione NLEC sia impostato su OFF.

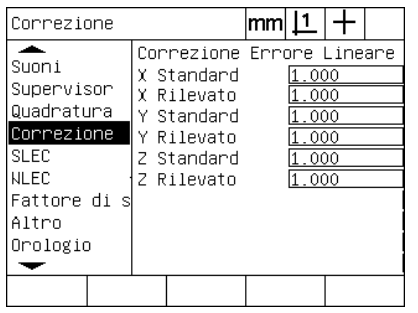

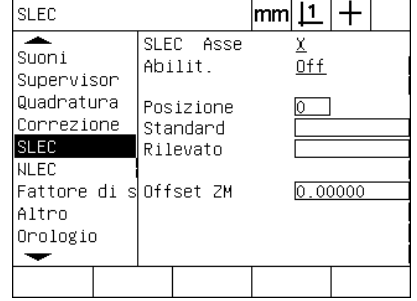

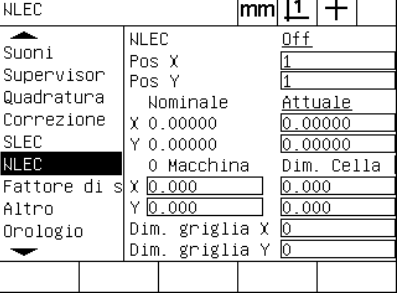

Verificare che i valori della videata LEC

Verificare che l'opzione Abilit. della videata SLEC sia impostata su OFF Verificare che l'opzione NLEC sia impostata su OFF

siano tutti impostati su 1.000

Una volta completati questi passi iniziali, la correzione errore NLEC può essere eseguita utilizzando uno dei due metodi:

- misurazione dei punti su una griglia di calibrazione
- importazione di un file nlec.txt creato utilizzando una griglia di calibrazione e un ND 1200, ND 1300 o IK 5000

Nell'esempio di applicazione di NLEC, nove punto vengono misurati utilizzando una grigia di calibrazione 3 X 3.

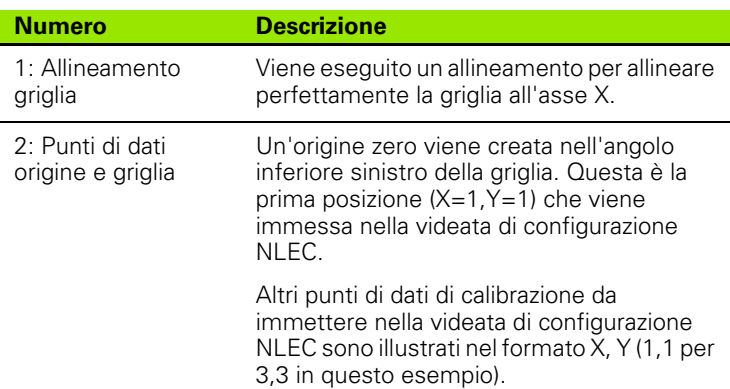

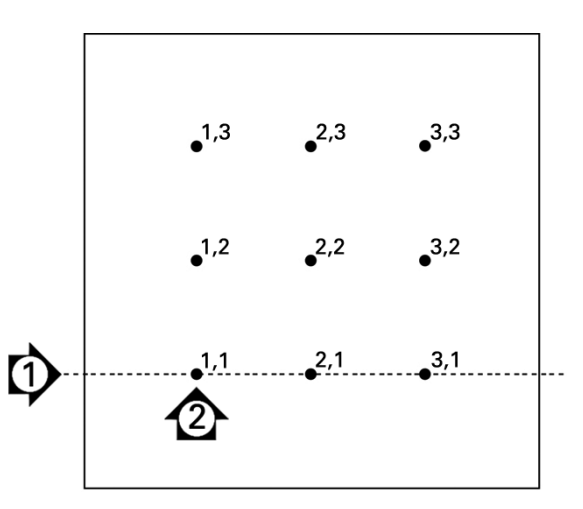

Nove punti della griglia di calibrazione 3 X 3 sono illustrati con posizioni numeriche della griglia X, Y

#### <span id="page-109-0"></span>**NLEC con misurazione dei punti su una griglia di calibrazione**

- U Posizionare il master standard lungo l'asse di misura.
- U Allineare il master il più possibile vicino all'asse ed eseguire un allineamento come descritto nel capitolo 1 [\(vedere "Allineamento](#page-34-0)  [del pezzo all'asse di misura" a pagina 35](#page-34-0)).
- U Creare un'origine di riferimento rilevando il punto nella posizione 1,1 della griglia di calibrazione e premendo i tasti ASSE X e Y per azzerare il punto.
- $\blacktriangleright$  Mentre il reticolo viene posizionato sopra il punto 1,1 della griglia (origine), evidenziare la voce del menu di configurazione NLEC. Evidenziare i campi di dati Dim. griglia X e Dim. griglia Y e inserire il numero di punti di calibrazione negli assi X e Y. Nell'esempio 3 punti vengono immessi nei campi Dim. griglia X e Dim. griglia Y per descrivere la griglia di calibrazione 3 X 3.
- ▶ Evidenziare i campi di dati Dim. Cella X e Dim. Cella Y e inserire la distanza tra i punti di calibrazione sugli assi X e Y. Nell'esempio la distanza tra i punti è di 1 pollici (25.4 cm) sugli assi X e Y. Evidenziare i campi di dati 0 Macchina X e 0 Macchina Y e premere il softkey USA ACT per inserire l'offset dallo zero macchina ND 1200 e l'origine della griglia di calibrazione. Il visualizzatore ND 1200 inserisce e visualizza automaticamente gli offset per entrambi gli assi.

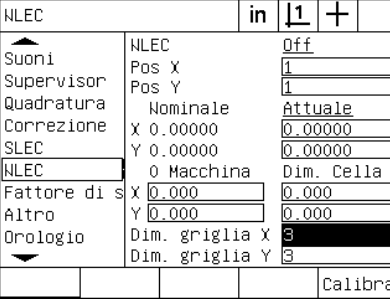

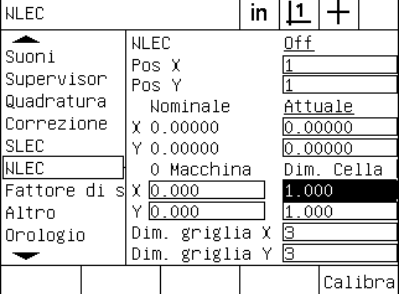

Inserire la dimensione della cella X e Y Inserire l'offset zero macchina

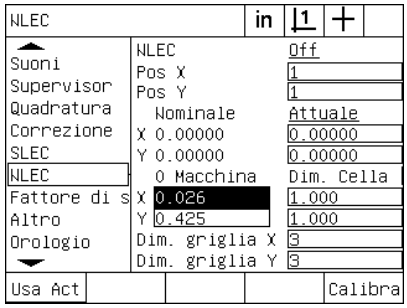

Inserire la dimensione della griglia di calibrazione X e Y

■ Evidenziare il campo di dati Pos X. I campi Pos X e Pos Y contengono inizialmente i valori 1. Tali valori vengono incrementati dal visualizzatore ND 1200 una volta eseguita la calibrazione. Premere il softkey CALIBRA per iniziare la calibrazione NLEC, seguire quindi le istruzioni visualizzate per eseguire le misurazioni. Le posizioni di misura della griglia sono indicate nell'angolo superiore sinistro della videata DRO durante le misurazioni. Al completamento delle misurazioni della griglia, i valori nominali (certificati) e attuali (misurati) vengono visualizzati nei campi di dati Nominale e Attuale per ciascuna posizione della griglia.

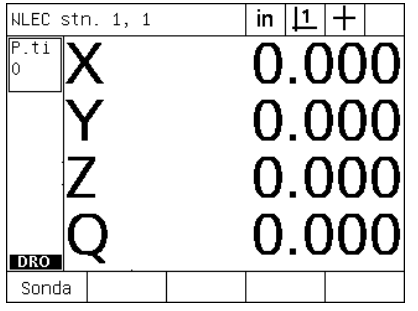

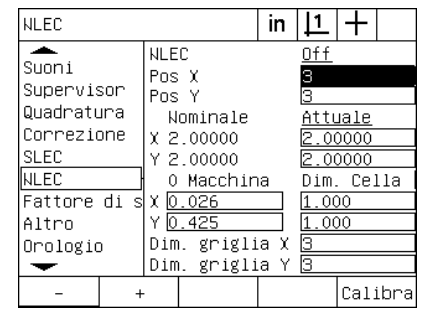

I valori nominali e attuali della griglia vengono visualizzati una volta completata la calibrazione

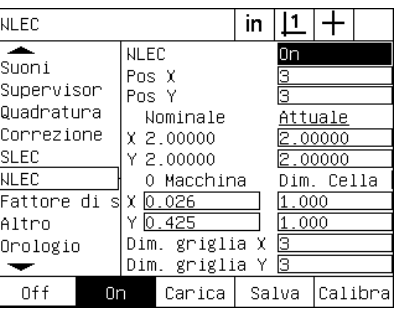

Premere il softkey ON per abilitare NLEC

Le posizioni di misura della griglia sono indicate nell'angolo superiore sinistro della videata

U Evidenziare il campo di selezione NLEC e premere il softkey ON per abilitare la correzione NLEC. Premere quindi il tasto FINISH per salvare i parametri e ritornare al menu di configurazione.

#### <span id="page-111-1"></span>**NLEC con importazione di un file nlec.txt**

<span id="page-111-0"></span>Un file nlec.txt creato misurando una griglia di calibrazione certificata con un sistema IK 5000, ND 1300 o ND 1200 può essere utilizzato per fornire dati di correzione NLEC invece di misurare una griglia di calibrazione con il sistema ND 1200. Il file nlec.txt viene semplicemente caricato da una chiave flash USB.

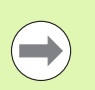

Il file nlec.txt deve essere caricato dal root di una chiave USB possibilmente vuota.

Per caricare un file nlec.txt:

- Inserire la chiave USB nella porta USB dell'ND 1200 con visualizzatore spento.
- U Accendere il visualizzatore ND 1200 e premere il tasto FINISH per visualizzare la videata DRO.
- ▶ Premere MENU/SETUP per visualizzare il menu di configurazione, inserire la password del supervisor nella videata di configurazione Supervisor ed evidenziare quindi la voce di menu NLEC.
- ▶ Verificare che il campo di selezione NLEC sia impostato su Off.
- U Evidenziare il campo di selezione NLEC e premere il softkey CARICA. I dati di correzione vengono trasferiti al visualizzatore ND 1200 dal file nlec.txt. Al completamento, i valori nominali (certificati) e attuali (misurati) vengono visualizzati nei campi di dati Nominale e Attuale per ciascuna posizione della griglia.
- ▶ Evidenziare il campo di selezione NLEC e premere il softkey ON per abilitare la correzione NLEC. Premere quindi il tasto FINISH per salvare i parametri e ritornare al menu di configurazione.

#### **Salvataggio dei dati di correzione NLEC come file nlec.txt**

I dati di correzione NLEC possono essere salvati su una chiave flash USB per il backup o per il trasferimento ad un altro sistema ND 1200 come file nlec.txt. Il file nlec.txt viene semplicemente salvato su una chiave flash USB.

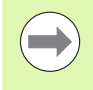

Il file nlec.txt deve essere salvato nella root di una chiave USB possibilmente vuota.

Per salvare un file nlec.txt:

- U Inserire la chiave USB nella porta USB dell'ND 1200 con visualizzatore spento.
- U Accendere il visualizzatore ND 1200 e premere il tasto FINISH per visualizzare la videata DRO.
- ▶ Premere MENU/SETUP per visualizzare il menu di configurazione, inserire la password del supervisor nella videata di configurazione Supervisor ed evidenziare quindi la voce di menu NLEC.
- ▶ Evidenziare il campo di selezione NLEC e premere il softkey SALVA. I dati di correzione NLEC vengono trasferiti alla chiave USB dal visualizzatore ND 1200.
- U Premere il tasto FINISH per ritornare al menu di configurazione.

# <span id="page-112-0"></span>**Fattore di scala di misurazione per pezzi riprodotti in scala**

I fattori di scala scalano proporzionalmente i risultati di misura utilizzando un moltiplicatore e sono utili per la misurazione di pezzi in scala dopo l'esecuzione delle ispezioni.

#### <span id="page-112-2"></span>**Videata Fatt. scala**

La videata Fatt. scala contiene i campi di configurazione per:

- <span id="page-112-1"></span>Abilitazione del fattore di scala
- Definizione di un valore di moltiplicazione del fattore di scala
- Accesso dell'operatore all'editing del fattore di scala

Per configurare le impostazioni del fattore di scala:

U Premere MENU/SETUP per visualizzare il menu di configurazione ed evidenziare la voce di menu Fatt. scala.

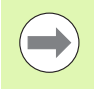

Il processo di configurazione per tutti gli assi è identico e utilizza le videate di configurazione Encoders e Altro.

- U Evidenziare il campo di dati Moltiplic. e inserire il moltiplicatore del fattore di scala.
- ▶ Evidenziare il campo di selezione Imp. Utente e premere il softkey NO per limitare l'accesso a coloro in grado di fornire la password del supervisor oppure il softkey SÌ per fornire un accesso illimitato.

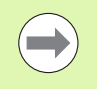

L'accesso limitato con password ai parametri di configurazione è descritto in precedenza a [pagina 89.](#page-88-0)

▶ Evidenziare il campo di selezione Attivo e premere il softkey NO per disabilitare il fattore di scala o il softkey SÌ per abilitarlo.

U Premere il tasto FINISH per ritornare al menu di configurazione.

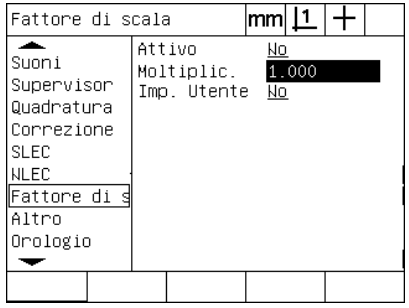

Inserire il moltiplicatore del fattore di scala

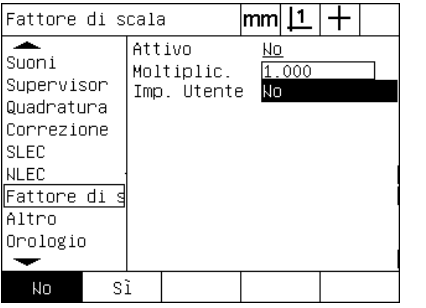

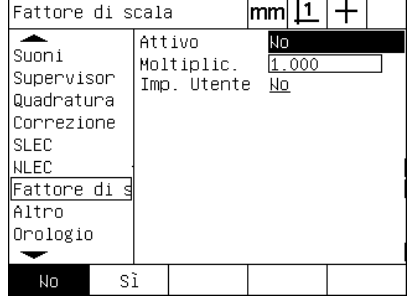

Selezionare NO per limitare l'accesso o SÌ per consentire all'operatore l'accesso all'editing del fattore di scala

Selezionare NO per disabilitare il fattore di scala e SÌ per abilitarlo

# <span id="page-113-2"></span>**Configurazione della misurazione**

<span id="page-113-7"></span>La videata Misura contiene i campi di dati e di selezione per configurare i parametri di misura del visualizzatore ND 1200.

#### **Videata Misura**

La videata Misura contiene i campi di configurazione per:

- <span id="page-113-0"></span>Definizione del rilevamento punti con annotazione progressiva o regressiva
- Mantenimento figure dopo la spegnimento
- <span id="page-113-8"></span><span id="page-113-4"></span><span id="page-113-3"></span>Definizione di distanze assolute o segnate
- Richiesta di uno zero macchina all'avvio
- <span id="page-113-6"></span> Definizione della dimensione di una zona attiva di rilevamento per programmi che utilizzano il sensore ottico
- <span id="page-113-5"></span>Definizione di pause del programma se si incontrano errori di tolleranza
- <span id="page-113-1"></span>■ Definizione di rapporti stampati in funzione dei risultati di tolleranza
- Per configurare i parametri di misura:
- U Premere MENU/SETUP per visualizzare il menu di configurazione ed evidenziare la voce di menu Misura.
- U Evidenziare il campo di selezione Annotazione e premere quindi il softkey REGR. per consentire all'operatore di rilevare fino a 100 punti per la misurazione di una figura. Premere il softkey PROG. per completare in automatico la misurazione della figura una volta che è stato rilevato il numero di punti specificato dai campi di dati Prog. Ad esempio, quando è selezionata l'opzione PROG. e il valore Cerchio prog. è 3, la misurazione del cerchio viene completata in automatico una volta che sono stati rilevati i 3 punti.

U Evidenziare ciascuno dei campi di dati Figura prog. e inserire il numero dei punti rilevati, richiesti per completare in automatico una misurazione per ciascun tipo di figura quando si utilizza l'annotazione progressiva. I numeri minimi sono:

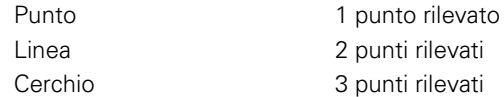

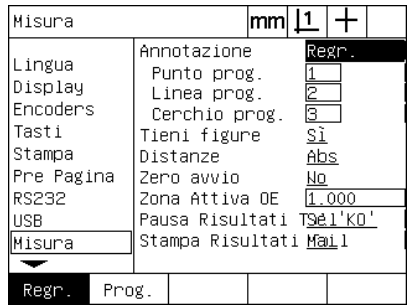

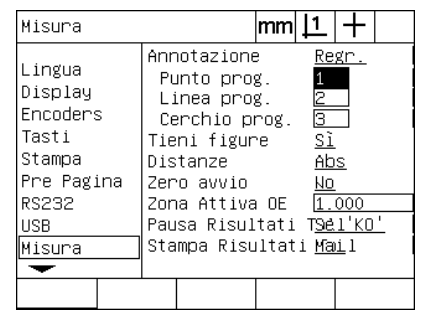

Selezionare l'annotazione progressiva o regressiva

Inserire il numero minimo di punti per il rilevamento con annotazione progressiva

- U Evidenziare il campo di selezione Tieni figure e premere il softkey SÌ per mantenere le figure nella lista dopo lo spegnimento. Premere il softkey NO se si preferisce eliminare le figure una volta che il sistema è stato spento.
- U Evidenziare il campo di selezione Distanze e premere il softkey SEGNATO per visualizzare le distanze + o -. Premere il softkey ABS per visualizzare le distanze come valori assoluti.
- U Evidenziare il campo di selezione Zero avvio e premere il softkey SÌ per richiedere uno zero macchina all'avvio quando si superano gli indici di riferimenti o viene impostato uno zero meccanico. Premere il softkey NO se non è richiesto lo zero macchina.

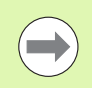

Lo zero macchina è richiesto quando si impiega la correzione errore SLEC o NLEC.

| Misura                                                                                          |                                                                                                    | mm     |                                   |
|-------------------------------------------------------------------------------------------------|----------------------------------------------------------------------------------------------------|--------|-----------------------------------|
| Lingua<br>Display<br>Encoders<br>Tasti<br>Stampa<br>Pre Pagina<br>RS232<br><b>USB</b><br>Misura | Annotazione<br>Punto prog.<br>Linea prog.<br>Cerchio prog.<br>Tieni figure<br>Distanze<br>Zero avvio<br>Zona Attiva OF<br>Pausa Risultati T <u>Sel'KO'</u><br>Stampa Risultati Mail | 2<br>я | Regr.<br>Sì<br>Abs<br>No<br>1.000 |
| No                                                                                              |                                                                                                    |        |                                   |

Selezionare SÌ per mantenere le figure dopo la spegnimento

| ∣Misura                                                                                                 |                                                                                                    | mm |                           |                |  |
|----------------------------------------------------------------------------------------------------|----------------------------------------------------------------------------------------------------|----|---------------------------|----------------|--|
| ∣Lingua<br>Display<br>Encoders<br>Tasti<br>Stampa<br>Pre Pagina<br><b>RS232</b><br><b>USB</b><br>Misura | Annotazione<br>Punto prog.<br>Linea prog.<br>Cerchio prog.<br>Tieni figure<br>Distanze<br>Zero avvio<br>Zona Attiva OE<br>Pausa Risultati TSel'KO'<br>Stampa Risultati Mail |    | Σ<br>3<br>Sì<br>Abs<br>Νо | Regr.<br>1.000 |  |
| Segnato<br>Abs                                                                                          |                                                                                                    |    |                           |                |  |

Selezionare ABS per visualizzare le distanze senza segno + e -

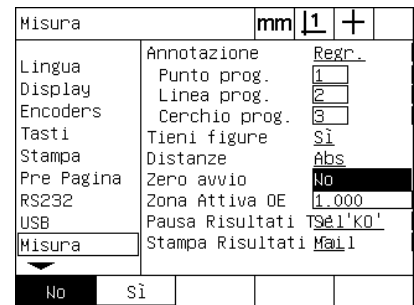

Selezionare SÌ per richiedere lo zero macchina all'avvio

- U Evidenziare il campo di dati Zona Attiva OE e inserire la dimensione della casella visualizzata durante l'esecuzione di un programma che impiega il sensore ottico per il rilevamento del pezzo. I punti al di fuori della casella della zona attiva non vengono riconosciuti durante l'esecuzione del programma.
- ▶ Evidenziare il campo di selezione Pausa Ris. Toll e premere il softkey desiderato per interrompere l'esecuzione del programma in risposta ai test di tolleranza:

| <b>Softkey</b> | <b>Risultati</b>                                                             |
|----------------|------------------------------------------------------------------------------|
| Mai            | Nessuna interruzione del programma in risposta ai<br>risultati di tolleranza |
| Se 'KO'        | Interruzione del programma se viene superata una<br>tolleranza               |
| Se 'OK'        | Interruzione del programma se una tolleranza è<br>corretta                   |
| Sempre         | Interruzione del programma dopo ogni test di<br>tolleranza                   |

U Evidenziare il campo di selezione Stampa Ris. Toll e premere il softkey desiderato per stampare un rapporto in risposta ai test di tolleranza:

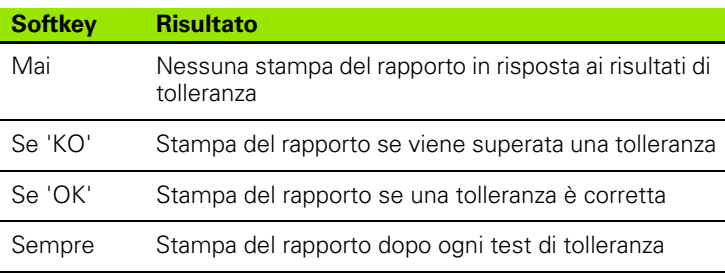

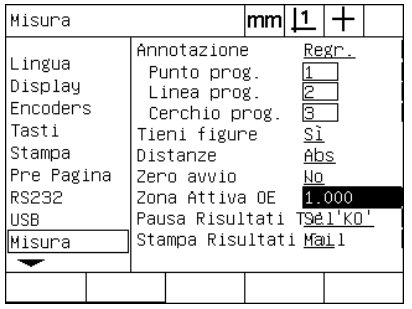

Inserire una zona attiva per programmi con rilevamento con sensore ottico

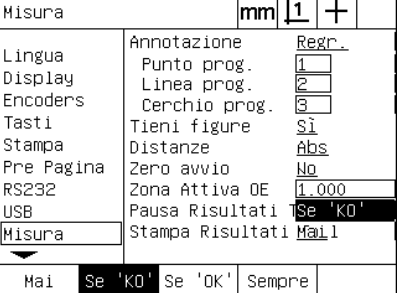

Selezionare una interruzione del programma in risposta al test di tolleranza

| Misura                                                                                          |                                                                                                    | lmm |                           |                |  |
|-------------------------------------------------------------------------------------------------|----------------------------------------------------------------------------------------------------|-----|---------------------------|----------------|--|
| Lingua<br>Display<br>Encoders<br>Tasti<br>Stampa<br>Pre Pagina<br>RS232<br><b>USB</b><br>Misura | Annotazione<br>Punto prog.<br>Linea prog.<br>Cerchio prog.<br>Tieni figure<br>Distanze<br>Zero avvio<br>Zona Attiva OE<br>Pausa Risultati T <u>Sel'</u> KO'<br>Stampa Risultati <mark>Mai</mark> |     | 2<br>3<br>Sì<br>Abs<br>Nо | Regr.<br>1.000 |  |
| Se.<br>Mai                                                                                      | KU,<br>Se.                                                                                                    |     | Sempre                    |                |  |

Selezionare la stampa di un rapporto in risposta al test di tolleranza

U Premere il tasto FINISH per ritornare al menu di configurazione.

# <span id="page-116-0"></span>**Formattazione della visualizzazione**

La videata Display contiene i campi di dati e di selezione per configurare i parametri di risoluzione della visualizzazione e altri parametri di visualizzazione.

#### <span id="page-116-1"></span>**Videata Display**

I campi di configurazione della videata Display comprendono:

- <span id="page-116-3"></span>Risoluzione per misurazioni lineari e angolari
- <span id="page-116-2"></span>Avvio di unità di misura lineari e angolari
- <span id="page-116-4"></span>■ Selezione di un separatore decimale con virgola o punto decimale
- Unità di misura angolare per sessione attuale
- Risoluzioni di visualizzazione angolari per asse  $Q$
- Gamma di angoli visualizzati per misurazioni angolari

Per configurare le impostazioni di visualizzazione:

- Premere MENU/SETUP per visualizzare il menu di configurazione ed evidenziare la voce di menu Display.
- ▶ Evidenziare i campi di dati Ris. Display MM e Ris. Display In e inserire gli indici della risoluzione di visualizzazione per ciascuna unità di misura. Ad esempio, un indice di 0.001 arrotonda la visualizzazione di MM o pollici di 3 cifre alla destra del carattere del separatore decimale.
- ▶ Evidenziare il campo di dati Ris. Display GMS e inserire l'indice Gradi/Minuti/Secondi. Ad esempio, un indice di 0.01 arrotonda la visualizzazione da 30°20'45" a 30°21'.
- Evidenziare il campo di dati Ris. Display DD e inserire l'indice Gradi decimali. Ad esempio, un indice di 0.01 arrotonda la visualizzazione da 30.786 gradi a 30.79 gradi.

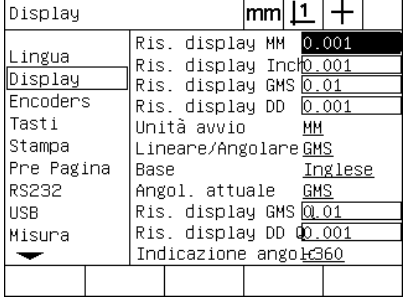

Inserire l'indice di risoluzione della visualizzazione per misurazioni lineari

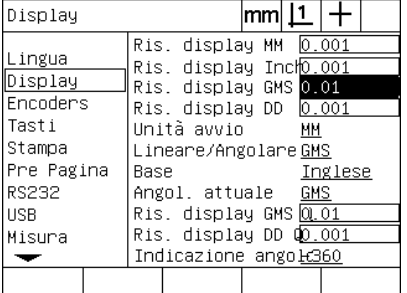

Inserire l'indice di risoluzione della visualizzazione per misurazioni angolari in Gradi/Minuti/Secondi

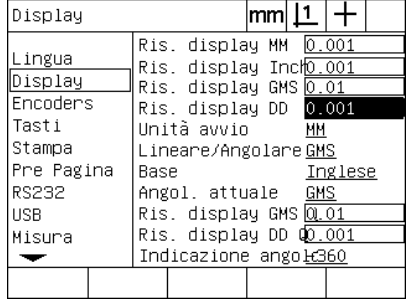

Inserire l'indice di risoluzione della visualizzazione per misurazioni angolari in Gradi decimali

U Evidenziare il campo di selezione Unità avvio e premere un softkey per specificare un'unità di misura lineare impostata dal visualizzatore ND 1200 all'avvio. I softkey disponibili sono:

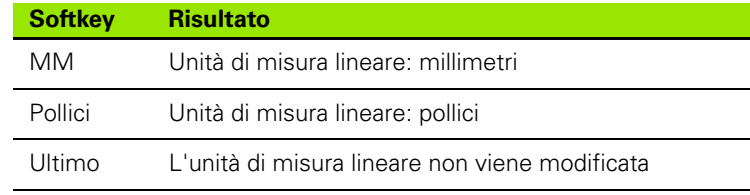

U Evidenziare il campo di selezione Lineare/Angolare e premere un softkey per specificare un'unità di misura angolare impostata dal visualizzatore ND 1200 all'avvio. I softkey disponibili sono:

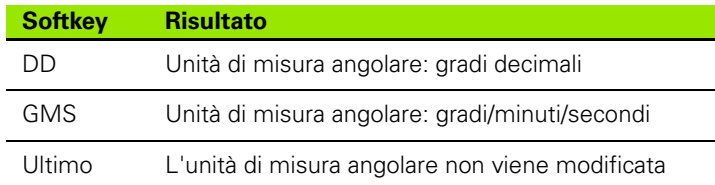

U Evidenziare il campo di selezione Base e premere il softkey per selezionare un separatore decimale Punto o Virgola.

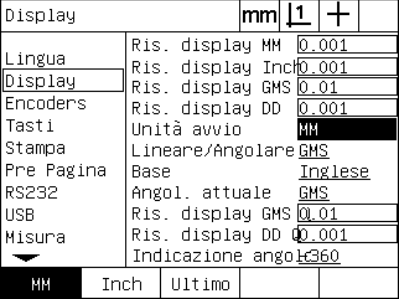

Selezionare un'unità di misura lineare all'avvio

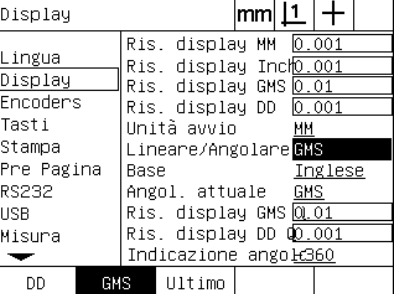

Selezionare un'unità di misura angolare all'avvio

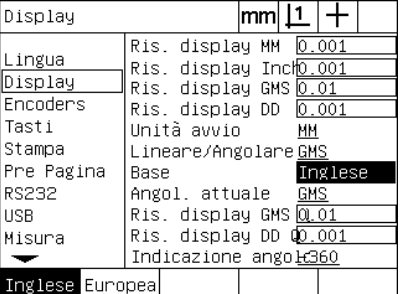

Selezionare un separatore decimale

2.3 Configurazione del software **2.3 Configurazione del software**

- U Evidenziare il campo di selezione Angol. attuale e premere un softkey per impostare la sessione attuale in gradi decimali (DD) o gradi/minuti/secondi (GMS).
- U Evidenziare i campi di dati Ris. Display Q GMS e Ris. Display Q DD e inserire gli indici della risoluzione di visualizzazione per ciascuna unità di misura angolare. I campi Ris. Display Q GMS e Ris. Display Q DD configurano le letture dell'asse angolare Q riportate sul DRO.
- ▶ Evidenziare il campo di selezione Vista angolo e premere il softkey per selezionare il formato di visualizzazione desiderato dell'angolo dell'asse angolare Q.

Display

Lingua

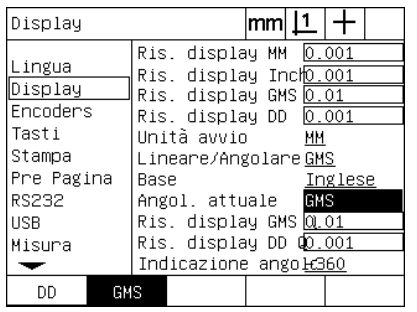

Impostare la visualizzazione degli angoli per la sessione attuale

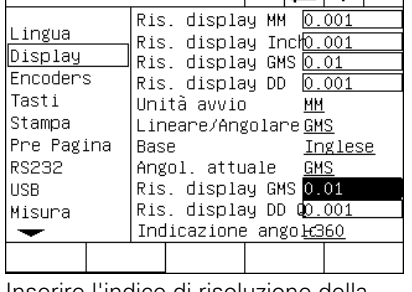

 $|mm|\mathbf{\underline{1}}|+$ 

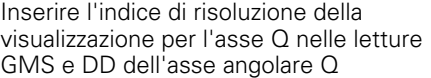

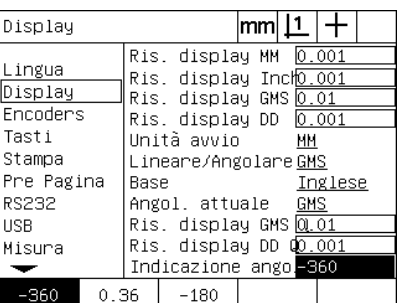

Selezionare il formato di visualizzazione desiderato dell'angolo dell'asse angolare Q

# <span id="page-119-0"></span>**Assegnazioni dei tasti**

<span id="page-119-1"></span>La videata di configurazione Tasti è utilizzata per mappare le funzioni di impiego frequente in tasti del pannello frontale, tasti della tastiera remota o tasti dell'interruttore a pedale. I tasti così mappati consentono di risparmiare tempo eliminando la necessità di navigare nei menu per inizializzare una funzione o per rendere una funzione più accessibile dall'interruttore a pedale o dalla tastiera remota.

I tasti e gli interruttori ND 1200 disponibili per la mappatura sono illustrati qui:

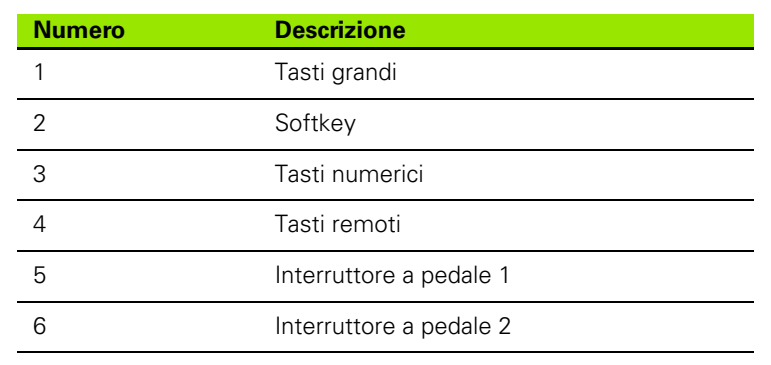

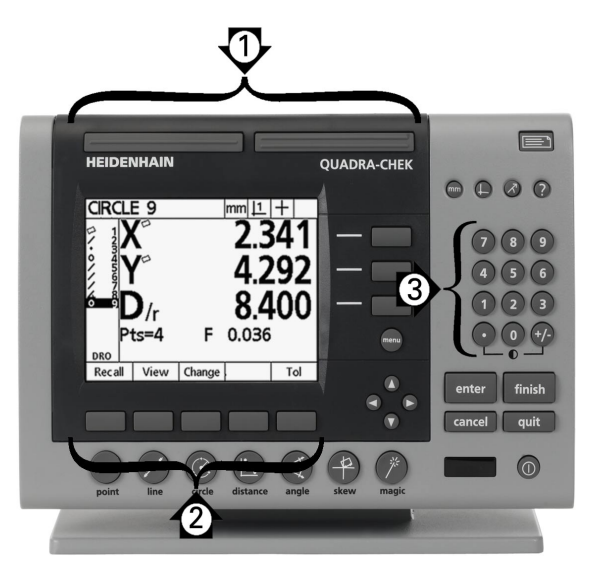

Tasti del pannello frontale disponibili per la mappatura

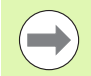

L'interruttore a pedale e la tastiera remoti sono accessori opzionali acquistabili separatamente.

#### **Videata Tasti**

I campi di configurazione della videata Tasti comprendono:

- i tipi tasto o interruttore
- tasto o interruttore specifico per l'assegnazione
- funzione da assegnare a un tasto o interruttore

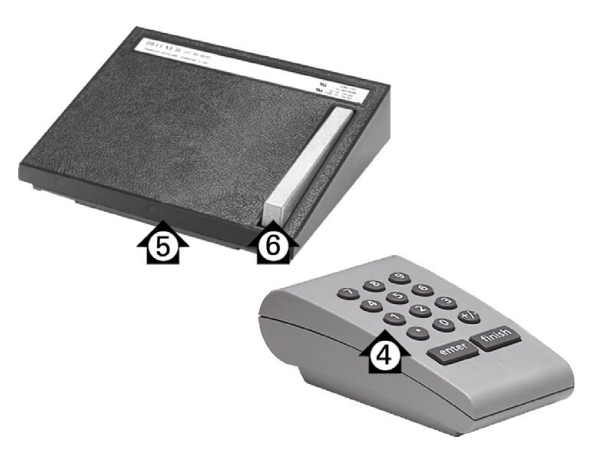

Tasti e interruttori remoti disponibili per la mappatura

Per assegnare una funzione a un tasto:

- ▶ Premere MENU/SETUP per visualizzare il menu di configurazione ed evidenziare la voce di menu Tasti.
- U Evidenziare il campo di selezione Tasti e premere il softkey per selezionare il tipo di tasto o interruttore desiderato. In questo esempio è selezionato il tipo di interruttore a pedale.
- ▶ Evidenziare un tasto o un interruttore specifico. In questo esempio è selezionato il tipo di interruttore a pedale 2.
- U Premere un softkey per assegnare un tipo di funzione da assegnare. In questo esempio viene assegnata una funzione speciale.

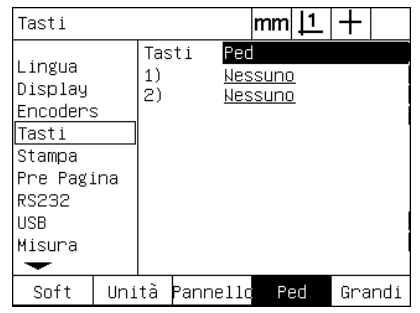

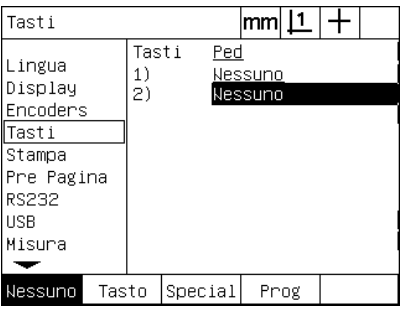

Premere il softkey per selezionare un tipo di tasto o interruttore

Evidenziare un tasto o un interruttore specifico per l'assegnazione

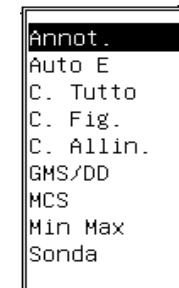

Premere il softkey per selezionare un tipo di funzione

U Evidenziare la funzione specifica e premere il tasto ENTER per completare l'assegnazione. In questo esempio viene assegnata all'interruttore a pedale 2 la funzione Auto E (rilevamento automatico del bordo). In seguito all'assegnazione, premere l'interruttore a pedale 2 per passare dal rilevamento automatico a quello manuale del bordo e viceversa.

Tasti

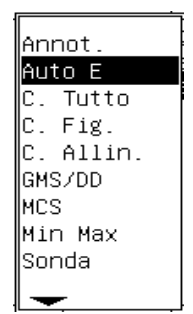

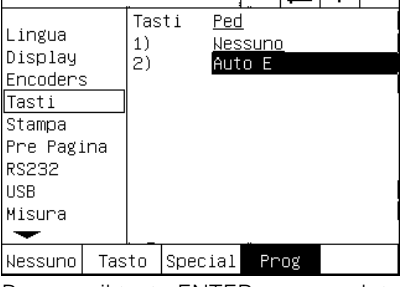

 $|mm|1|$ 

 $\pm$ 

Evidenziare una funzione specifica da assegnare

Premere il tasto ENTER per completare l'assegnazione

▶ Premere il tasto FINISH per ritornare al menu di configurazione.

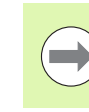

La selezione di una lingua può essere assegnata ad un tasto. Le singole lingue appaiono nel menu Special ma non sono illustrate separatamente in questa lista.

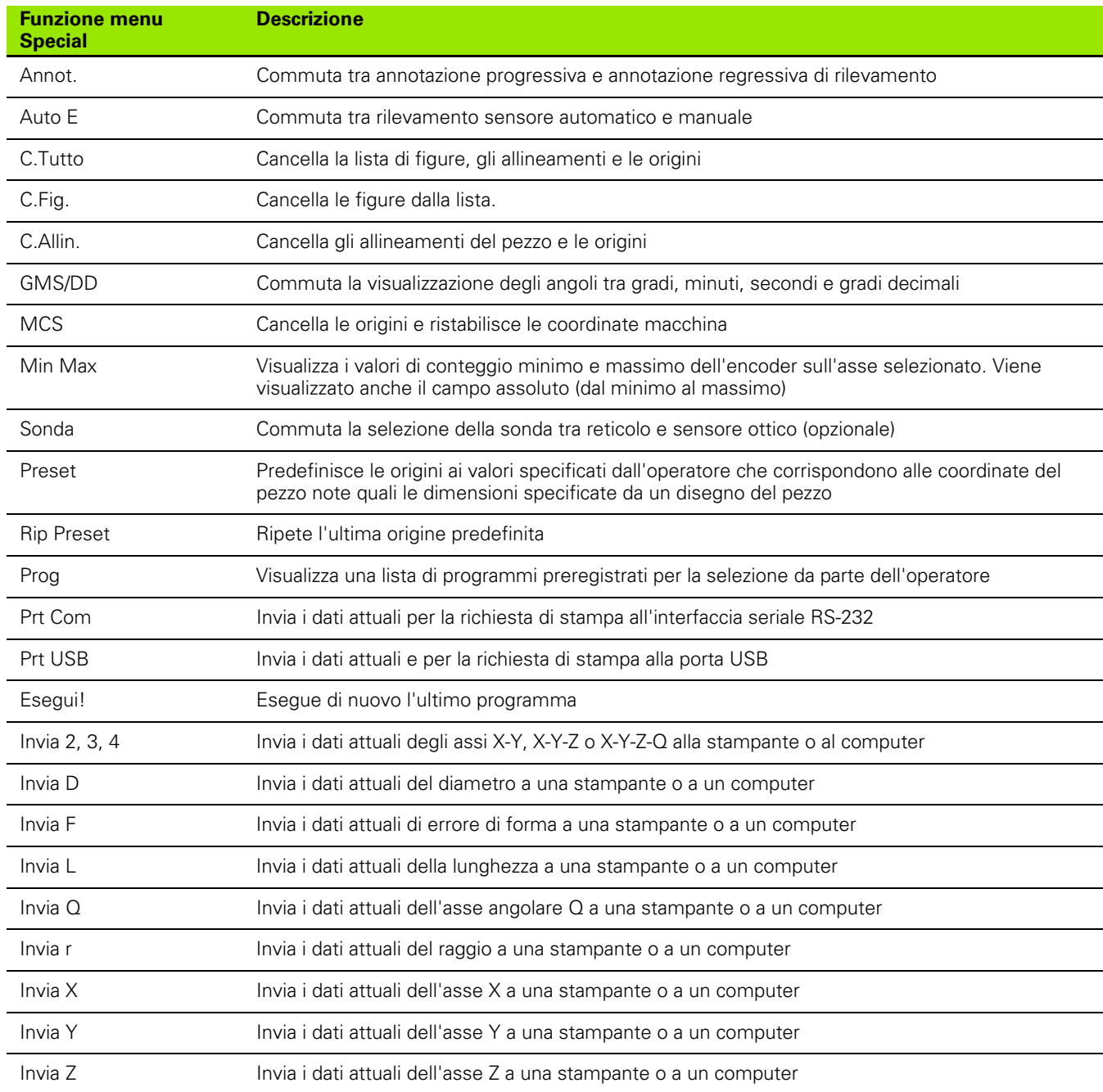

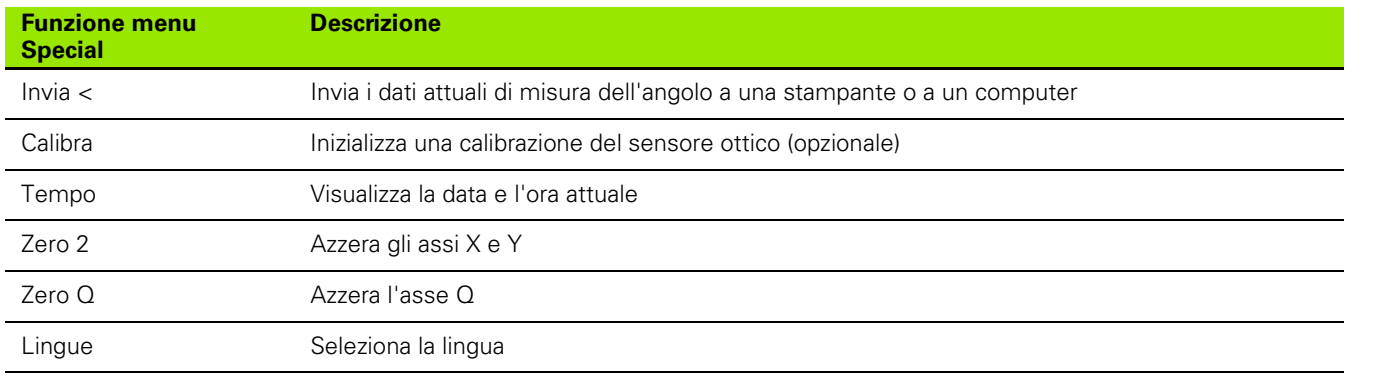

# <span id="page-123-1"></span>**Formattazione della stampa**

I campi di dati e di selezione per la formattazione della stampa sono contenuti nelle videate Stampa e Pre Pagina.

#### <span id="page-123-6"></span>**Videata Stampa**

I campi di configurazione della videata Stampa comprendono:

- <span id="page-123-4"></span>Larghezza rapporto in caratteri
- <span id="page-123-5"></span>Lunghezza rapporto in righe per pagina
- <span id="page-123-3"></span>Form Feed
- <span id="page-123-0"></span>Caratteri di controllo stampante prima e dopo righe e dopo forme
- <span id="page-123-2"></span>Etichettatura automatica dei dati dei rapporti
- Stampa rapporto quando si rileva un bordo con il sensore ottico (opzionale)
- Unità di misura incluse nei rapporti

Per formattare la stampa nella videata Stampa:

- ▶ Premere MENU/SETUP per visualizzare il menu di configurazione ed evidenziare la voce di menu Stampa.
- ▶ Evidenziare il campo di selezione Larg. Rapp. e premere il softkey per selezionare un rapporto della larghezza di 32, 40 o 80 caratteri.
- U Evidenziare il campo di selezione Linee/Pagina e quindi inserire il numero di righe desiderato per pagina da 1 a 999 righe.
- ▶ Evidenziare il campo di selezione Form Feed e premere il softkey SÌ per inserire un carattere di controllo form feed dopo i dati di stampa, se desiderato.

| Stampa                                                                                           |    |                                                                                                    | $ mm $ $\perp$ |       |  |
|--------------------------------------------------------------------------------------------------|----|----------------------------------------------------------------------------------------------------|----------------|-------|--|
| Lingua<br>Display<br>Encoders<br>Tasti<br> Stampa<br>Pre Pagina<br>RS232<br><b>USB</b><br>Misura |    | Larg. Rapp.<br>Linee/Pagina 60<br>Form Feed<br>Pre Linea<br>Post Linea<br>Post Pagina<br>Etich, Autom.Sì<br>Stampa Bordi Off<br>Stampa Unità No | 80<br>Sì       | 10 13 |  |
| 32                                                                                               | 40 | 80                                                                                                    |                |       |  |

| Stampa                                                                                                 | <u> mm    1</u>                                                                                                    |  |
|----------------------------------------------------------------------------------------------------|----------------------------------------------------------------------------------------------------|--|
| Lingua<br>Display<br>Encoders<br>Tasti<br>Stampa<br>Pre Pagina<br><b>RS232</b><br><b>USB</b><br>Misura | Larg. Rapp.<br>80<br>Linee∕Pagina <mark>60</mark><br>Form Feed<br><u>Sĩ</u><br>Pre Linea<br> 10 13<br>Post Linea<br>Post Pagina<br>Etich, Autom.Sì<br>Stampa Bordi Off<br>Stampa Unità Wo |  |
|                                                                                                    |                                                                                                    |  |

Selezionare la larghezza del rapporto Specificare la lunghezza del rapporto Selezionare il form feed se desiderato

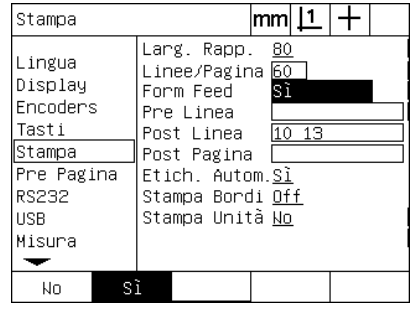

- ▶ Evidenziare il campo di dati Pre Linea, Post Linea o Post Pagina e quindi inserire il carattere ASCII desiderato. Per ogni campo di dati possono essere inseriti fino a quattro codici ASCII. Ad esempio, i codici ASCII inseriti nel campo Pre Linea si presentano prima di ciascuna linea di stampa su un rapporto, inserendo un codice ASCII 32 viene aggiunto uno spazio prima di ciascuna riga di stampa. I caratteri devono essere separati da uno spazio. I codici ASCII sono illustrati alla pagina successiva.
- ▶ Evidenziare il campo di selezione Etich. Autom. e premere il softkey SÌ per includere etichette descrittive con i dati stampati.

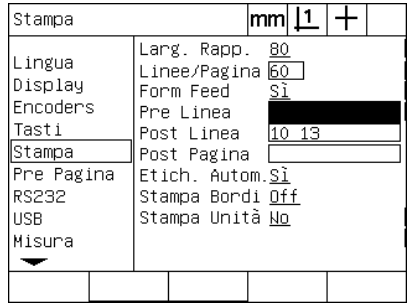

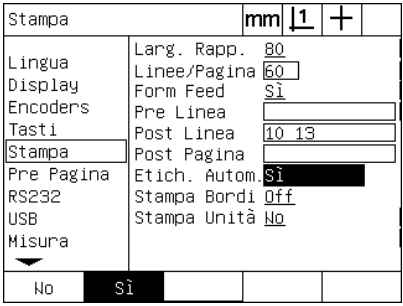

Inserire i caratteri di controllo ASCII per Premere il softkey SI per specificare pre linea, post linea o post pagina

l'etichettatura automatica dei dati

- Evidenziare il campo di selezione Stampa Bordi e premere il softkey LISTA per stampare un rapporto quando si rileva un bordo con sensore ottico, selezionare il formato di stampa dalla lista e quindi premere il tasto ENTER. I formati comprendono:
	- OFF: non viene stampato alcun rapporto
	- Standard: stampa delle coordinate dell'asse quando si supera il bordo
	- Srf2: stampa delle coordinate degli assi e delle coordinate di avvicinamento con risoluzione centesimale
	- Srf2: stampa delle coordinate degli assi e delle coordinate di avvicinamento con risoluzione millesimale

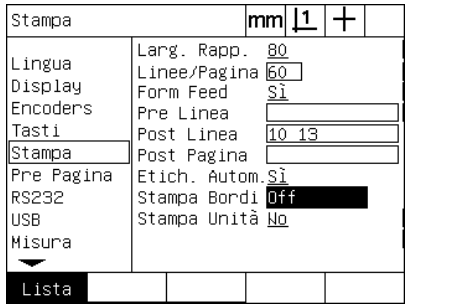

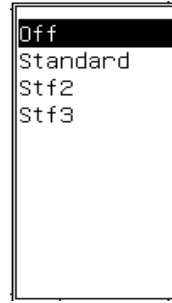

Premere il softkey LISTA per configurare Selezionare un formato di stampa dalla i rapporti per i bordi rilevati

lista

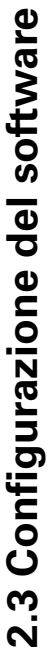

<span id="page-125-0"></span>Codici ASCII:

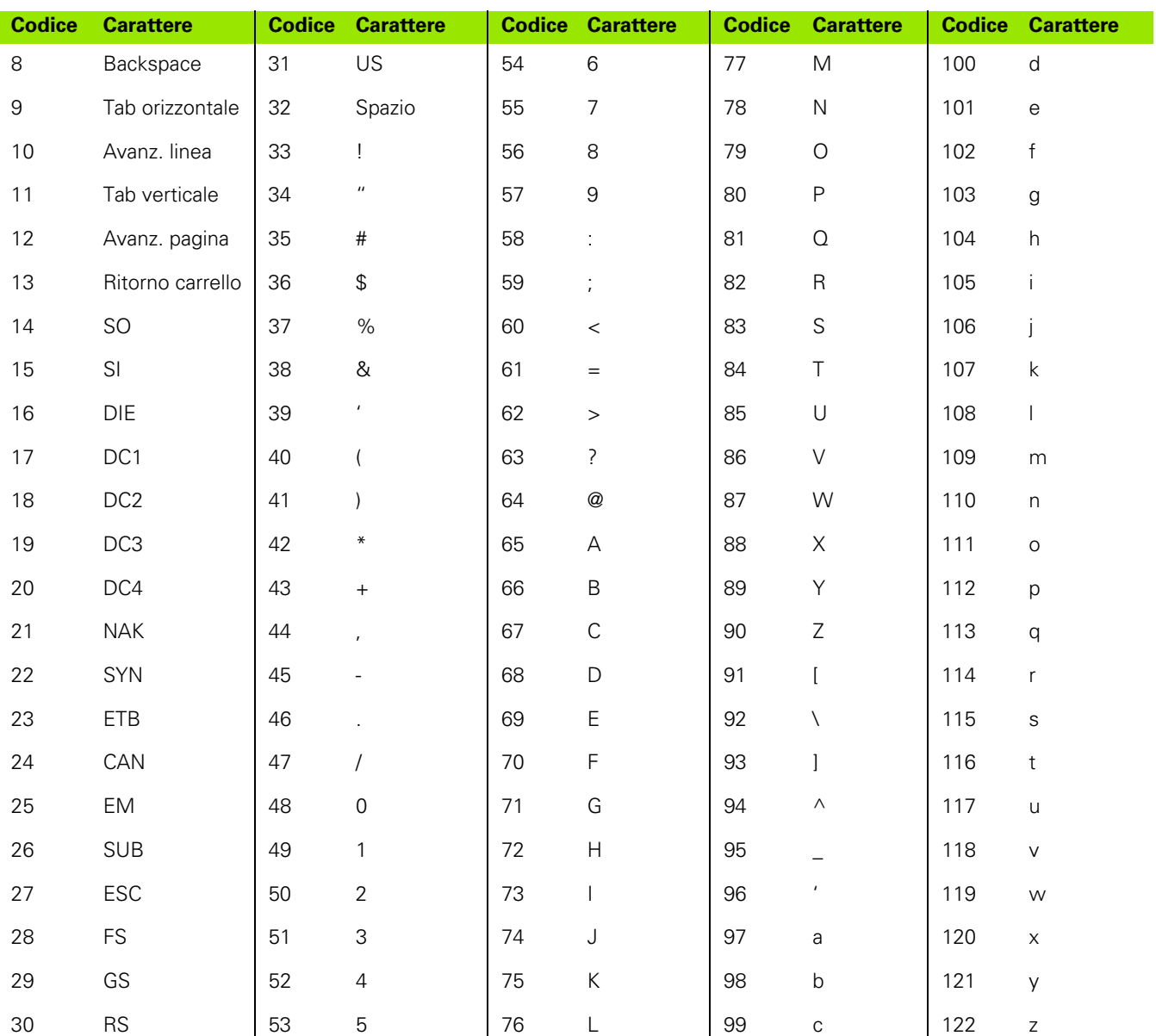

▶ Evidenziare il campo di selezione Stampa Unità e premere il softkey SÌ per includere etichette dell'unità di misura con i dati stampati.

| Stampa                                                                                          |                                                                                                    | $\mathsf{mm}$ $\mathsf{L}$ |
|-------------------------------------------------------------------------------------------------|----------------------------------------------------------------------------------------------------|----------------------------|
| Lingua<br>Display<br>Encoders<br>Tasti<br>Stampa<br>Pre Pagina<br>RS232<br><b>USB</b><br>Misura | Larg. Rapp.<br>Linee∕Pagina 60<br>Form Feed<br>Pre Linea<br>Post Linea<br>Post Pagina<br>Etich, Autom.Sì<br>Stampa Bordi Off<br>Stampa Unità <mark>No</mark> | 80<br>Sĩ<br> 10 13         |
| Sĩ<br>No                                                                                        |                                                                                                    |                            |

Premere il softkey SÌ per includere le unità di misura

U Premere il tasto FINISH per ritornare al menu di configurazione.

#### <span id="page-126-1"></span>**Videata Pre Pagina**

<span id="page-126-0"></span>La videata Pre Pagina contiene i campi di dati per la configurazione della stampante per includere le stringe di controllo ASCII all'inizio del flusso di dati del rapporto.

Per ogni campo di dati possono essere inseriti fino a 3 caratteri ASCII. Ciascun carattere deve essere separato con uno spazio dal successivo.

Per formattare la stampa nella videata Pre Pagina:

- U Evidenziare la voce di menu Pre Pagina.
- U Evidenziare il primo campo e inserire i caratteri di controllo ASCII richiesti.

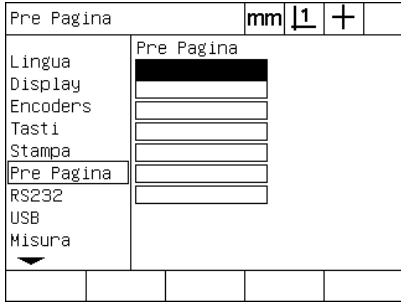

Inserire i caratteri di controllo ASCII Pre Pagina.

- U Continuare a evidenziare i campo e a inserire i caratteri fino a completare il flusso di dati.
- U Premere il tasto FINISH per ritornare al menu di configurazione.

# <span id="page-127-2"></span>**Configurazione dell'interfaccia RS-232**

<span id="page-127-8"></span>La videata RS232 contiene i campi di dati e di selezione per configurare i parametri di comunicazione dell'interfaccia seriale RS-232.

#### **Videata RS232**

I campi di configurazione della videata RS232 comprendono:

- <span id="page-127-0"></span>■ Baud rate
- <span id="page-127-6"></span>Lunghezza dato
- <span id="page-127-1"></span>Bit di stop
- <span id="page-127-7"></span>**■ Parità**
- <span id="page-127-5"></span><span id="page-127-3"></span>Tipo di dati inviati sull'interfaccia seriale
- <span id="page-127-4"></span>Ritardo EOC e ritardo EOL

Per configurare la porta RS-232:

- U Premere MENU/SETUP per visualizzare il menu di configurazione ed evidenziare la voce di menu RS232.
- U Evidenziare il campo di selezione Baud e premere il softkey per incrementare (INC) o diminuire (DEC) il baud rate.
- U Evidenziare il campo di selezione Lunghezza e premere il softkey per selezionare una lunghezza di 7 o 8 bit.
- U Evidenziare il campo di selezione Bits stop e premere il softkey per selezionare 1 o 2 bit di stop.

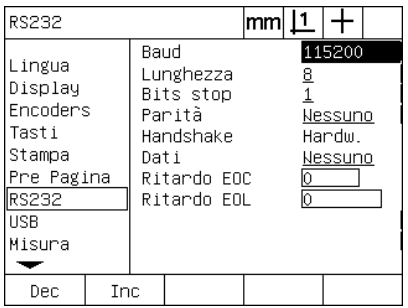

Premere il softkey DEC o INC per diminuire o incrementare il baud rate

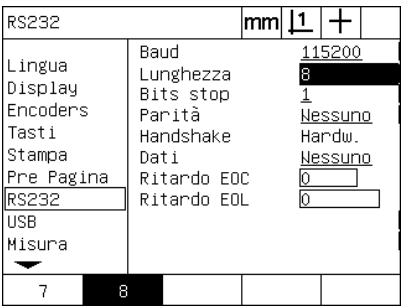

Premere il softkey per selezionare la lunghezza di 7 o 8 bit

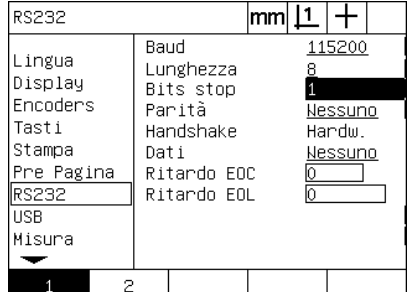

Premere il softkey per selezionare 1 o 2 bit di stop

- U Evidenziare il campo di selezione Parità e premere il softkey per selezionare DISP. PARI o NESSUNO.
- U Evidenziare il campo di selezione Dati e premere il softkey LISTA per visualizzare i dati disponibili per la comunicazione sulla porta RS-232.
- U Evidenziare la selezione dei dati e premere il tasto ENTER per selezionare i dati. I dati disponibili comprendono:
	- Nessuno: non viene inviato alcun dato
	- Display: invio dati della visualizzazione corrente
	- Rapporto: invio di tutti i dati di misura delle figure senza risultati di tolleranza
	- Rpt Toll: invio di tutti i dati di tolleranza senza risultati di misura delle figure
	- CSV: invio di tutti i dati di misura delle figure senza risultati di tolleranza in formato variabile separato da una virgola
	- Tab: invio di tutti i dati di misura delle figure senza risultati di tolleranza in formato variabile separato da un tab

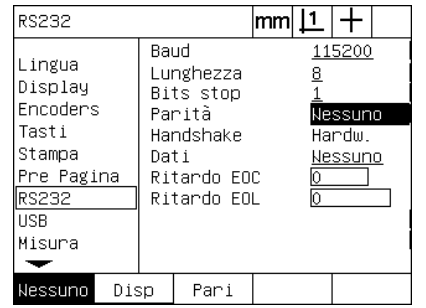

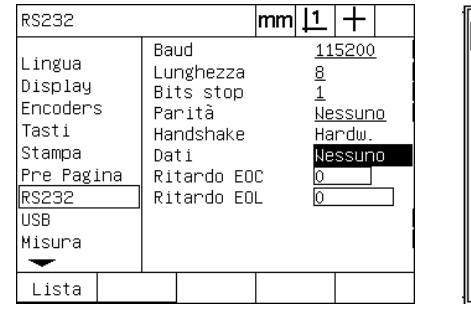

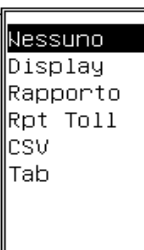

Premere il softkey DISP o PARI per selezionare la parità

Premere il softkey LISTA per visualizzare Evidenziare la selezione di dati e premere le selezioni di dati

il tasto ENTER

U Evidenziare i campi di dati Ritardo EOC (end of character) e Ritardo EOL (end of line) e inserire qualsiasi ritardo in millisecondi che può essere richiesto per ottimizzare le negoziazioni di comunicazione RS-232 con i dispositivi esterni.

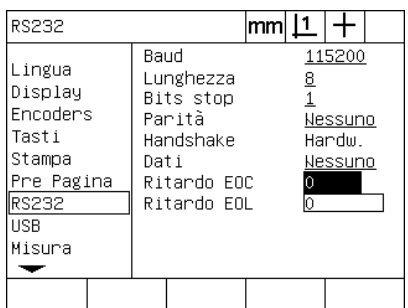

Inserire un ritardo EOC o EOL

U Premere il tasto FINISH per ritornare al menu di configurazione.

# <span id="page-129-1"></span>**Configurazione della porta USB**

La porta USB può inviare dati a una chiave flash sulla porta USB o a una stampante USB. La videata USB contiene i campi di dati e di selezione per configurare i parametri di comunicazione della porta USB.

#### **Videata USB**

<span id="page-129-3"></span>I campi di configurazione della videata USB comprendono:

- <span id="page-129-2"></span>■ Tipo di dati inviati sulla porta USB
- <span id="page-129-0"></span>Destinazione dei dati; file chiave flash USB o stampante
- Gestione file: sostituisci file, aggiungi ad un file esistente o crea un nuovo file autonumerato
- Numero file attuale per file autonumerati
- Proposte per tipo di file

Per configurare la porta USB:

- U Premere MENU/SETUP per visualizzare il menu di configurazione ed evidenziare la voce di menu USB.
- U Evidenziare il campo di selezione Dati e premere il softkey LISTA per visualizzare i tipi di dati disponibili.
- U Evidenziare il campo di selezione del tipo di dati e premere il tasto ENTER per selezionarlo. I tipi di dati disponibili comprendono:
	- Nessuno: non viene inviato alcun dato
	- Display: invio dati della visualizzazione corrente
	- Rapporto: invio di tutti i dati di misura delle figure senza risultati di tolleranza
	- Rpt Toll: invio di tutti i dati di tolleranza senza risultati di misura delle figure
	- CSV: invio di tutti i dati di misura delle figure senza risultati di tolleranza in formato variabile separato da una virgola
	- Tab: invio di tutti i dati di misura delle figure senza risultati di tolleranza in formato variabile separato da un tab

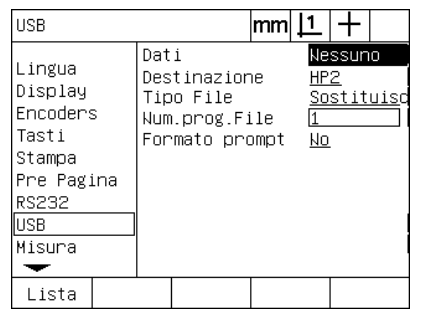

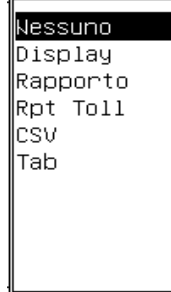

Premere il softkey LISTA per visualizzare una lista dei tipi di dati

Evidenziare il tipo di dati e premere il tasto ENTER per selezionarlo.

▶ Premere il tasto FINISH per ritornare al menu di configurazione.

- Evidenziare il campo di selezione Destinazione e premere il softkey HP2 per selezionare una stampante o il softkey FILE per inviare dati a un file sulla chiave USB.
- U Evidenziare il campo di selezione Tipo File e premere il softkey per selezionare uno dei seguenti tipi di file:
	- Sostit.: il file esistente viene sostituito ogni volta che viene inviato un file
	- Append: il file esistente viene esteso per includere i nuovi dati
	- N. auto: un nuovo file viene creato ogni volta che vengono inviati dati. Al nuovo file viene automaticamente assegnato il numero successivo in una sequenza che inizia con il numero specificato nel campo di dati Num.prog.File.
- ▶ Evidenziare il campo di dati Num.prog. File e inserire il primo numero di file in una sequenza di file numerati automaticamente.

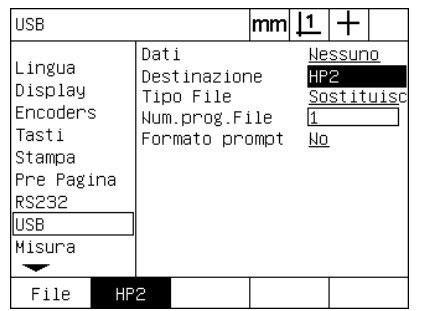

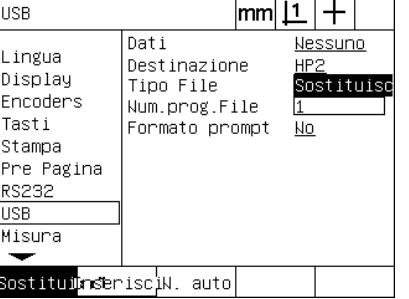

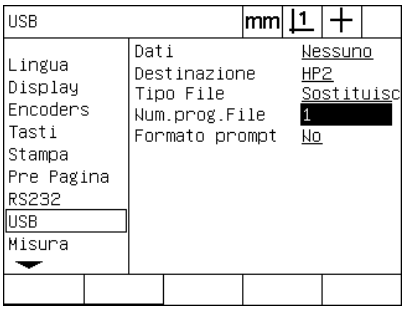

Premere il softkey per selezionare la destinazione dei dati

Premere il softkey per selezionare un tipo di file

Inserire il numero corrente del primo file per la numerazione automatica

U Evidenziare il campo di selezione Formato prompt e premere il softkey SÌ per proporre all'utente un tipo di dati. Premere il softkey NO per inviare il file utilizzando il tipo di dati specificati nel campo Dati.

| <b>USB</b>                                                                                      |      |                                                              | mm |           |                       |  |
|-------------------------------------------------------------------------------------------------|------|--------------------------------------------------------------|----|-----------|-----------------------|--|
| Lingua<br>Display<br>Encoders<br>Tasti<br>Stampa<br>Pre Pagina<br>RS232<br><b>USB</b><br>Misura | Dati | Destinazione<br>Tipo File<br>Num.prog.File<br>Formato prompt |    | HP2<br>Nо | Nessuno<br>Sostituisc |  |
| Sĩ<br>Nо                                                                                        |      |                                                              |    |           |                       |  |

Premere il softkey SÌ per proporre all'utente il tipo di dati

▶ Premere il tasto FINISH per ritornare al menu di configurazione.

# <span id="page-131-2"></span>**Configurazione audio**

Il visualizzatore ND 1200 può essere configurato per generare un suono in risposta a determinate attività e risultati di misurazione.

#### **Videata Suoni**

<span id="page-131-3"></span><span id="page-131-0"></span>La videata Suoni contiene campi di selezione per abilitare o disabilitare i beep audio in risposta a:

- <span id="page-131-1"></span>Avvertenza: ogni avvertenza visualizzata sullo schermo
- Ins. Punto: quando un punto viene inserito durante la misurazione
- Inizio Misura: subito prima della misurazione durante l'esecuzione di un programma
- Ris. buono: quando una misurazione supera tutti i test di tolleranza
- Ris. fallito: quando una misurazione non supera un test di tolleranza
- Frm eccess.: errore di forma in eccesso dei valori preimpostati di fabbrica. Tali valori non possono essere modificati e rappresentano errori di forma estremi. Questa funzione è intesa come allarme precauzionale

Tutte le risposte audio sono allarmi e vengono abilitati utilizzando lo stesso metodo. Per abilitare un allarme audio:

- ▶ Premere MENU/SETUP per visualizzare il menu di configurazione ed evidenziare la voce di menu Suoni.
- U Evidenziare il campo di selezione dell'allarme audio desiderato e premere il softkey STANDARD per abilitare l'allarme o premere il softkey NESSUNO per disabilitarlo.

Il volume di tutte le risposte audio può essere modificato simultaneamente da nullo a forte. Per regolare il volume di tutti gli allarmi audio:

■ Evidenziare il campo di dati Volume e inserire un valore da 0 a 10. Il valore 0 disattiva gli allarmi. Il volume dell'allarme aumenta da 1 a 10.

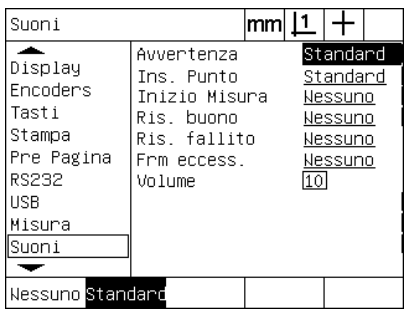

Evidenziare il campo di selezione dell'allarme desiderato e premere il softkey STANDARD per abilitare l'allarme.

| Sunni                                                                                          |        |                                                                                      | mm |    |                                                                  |  |
|------------------------------------------------------------------------------------------------|--------|--------------------------------------------------------------------------------------|----|----|------------------------------------------------------------------|--|
| Display<br>Encoders<br>Tasti<br>Stampa<br>Pre Pagina<br><b>RS232</b><br>USB<br>Misura<br>Suoni | Volume | Awvertenza<br>Ins Punto<br>Inizio Misura<br>Ris, buono<br>Ris fallito<br>Frm eccess. |    | 10 | Standard<br>Standard<br>Nessuno<br>Nessuno<br>Nessuno<br>Nessuno |  |
|                                                                                                |        |                                                                                      |    |    |                                                                  |  |

Evidenziare il campo di dati Volume e inserire un valore per regolare l'intensità di tutti gli allarmi

U Premere il tasto FINISH per ritornare al menu di configurazione.

#### <span id="page-132-0"></span>**Regolazione della frequenza di ripetizione dei tasti**

Se un tasto del pannello frontale viene premuto e tenuto premuto, la funzione si ripete. La frequenza di autoripetizione dei tasti del pannello frontale può essere regolata.

#### <span id="page-132-1"></span>**Videata Altro**

La videata Altro contiene il campo di dati per regolare la frequenza di ripetizione dei tasti. Per regolare la frequenza di ripetizione dei tasti:

- ▶ Premere MENU/SETUP per visualizzare il menu di configurazione ed evidenziare la voce di menu Altro.
- ▶ Evidenziare il campo di dati Ritardo tasto e inserire un valore tra 5 e 25. Inserire valori ridotti per la ripetizione veloce o valori maggiori per una ripetizione lenta.

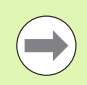

Valori inferiori a 5 e maggiori di 25 possono rendere difficoltoso l'utilizzo della tastiera e sono da evitare.

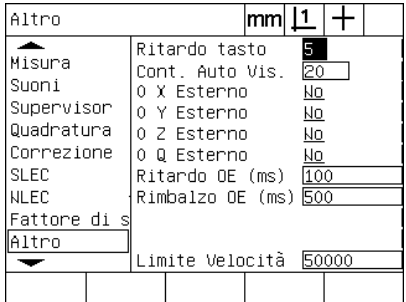

Inserire un valore per regolare la frequenza di ripetizione dei tasti

U Premere il tasto FINISH per ritornare al menu di configurazione.

# <span id="page-133-0"></span>**Impostazioni di ora e data**

L'ora e la data appaiono nei dati, sui rapporti e possono essere visualizzati sullo schermo con il menu Extra.

#### <span id="page-133-3"></span>**Videata Orologio**

<span id="page-133-2"></span><span id="page-133-1"></span>La videata Orologio contiene campi di dati per impostare ora e data. Per impostare ora e data:

- ▶ Premere MENU/SETUP per visualizzare il menu di configurazione ed evidenziare la voce di menu Orologio.
- U L'ora e la data vengono impostate utilizzando lo stesso metodo: evidenziare il campo di dati ora e data e inserire il valore.
- ▶ Evidenziare il campo di selezione Formato Data e premere il softkey per selezionare il formato desiderato.
- U Evidenziare Formato Ora e premere il softkey per selezionare il formato di 12 o 24 ore.

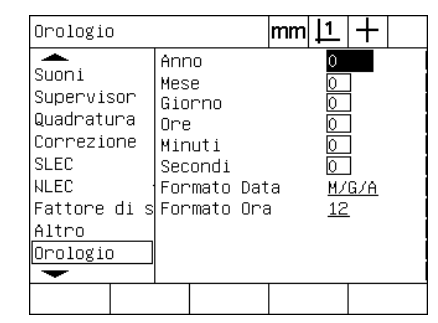

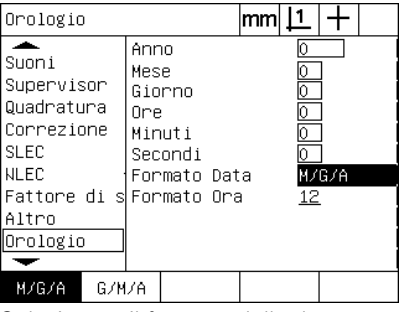

Inserire i valori di ora e data Selezionare il formato della data Selezionare il formato dell'ora

| Orologio                                                                                                    |                                                                    | mm |    |       |
|----------------------------------------------------------------------------------------------------|--------------------------------------------------------------------|----|----|-------|
| Suoni<br>Supervisor<br>Quadratura<br>Correzione<br><b>SLEC</b><br>NLEC<br>Fattore di s Formato Ora<br>Altro<br>Orologio | Anno<br>Mese<br>Giorno<br>Ore<br>Minuti<br>Secondi<br>Formato Data |    | 12 | M/G/A |
| 12<br>24                                                                                                    |                                                                    |    |    |       |

▶ Premere il tasto FINISH per ritornare al menu di configurazione.

# <span id="page-134-0"></span>**Salvataggio di file settings e programmi**

<span id="page-134-2"></span>La videata Supervisor contiene tool per salvare i file settings di configurazione del visualizzatore ND 1200 che includono qualsiasi programma ND 1200 e dati di correzione errore. I file settings vengono salvati nella root di una chiave USB.

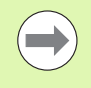

I file settings dovrebbero essere salvati ogni volta che viene eseguita una modifica alla configurazione, che vengono raccolti i dati di correzione errore oppure che vengono creati o modificati i programmi.

<span id="page-134-1"></span>Per salvare i file settings:

- U Inserire una chiave USB nella porta USB.
- ▶ Premere MENU/SETUP per visualizzare il menu di configurazione ed evidenziare la voce di menu Supervisor.
- U Evidenziare il campo di dati Password e inserire la password.
- ▶ Per salvare i parametri di configurazione (file settings.bin): premere il softkey SALVA e quindi seguire le istruzioni visualizzate sullo schermo.

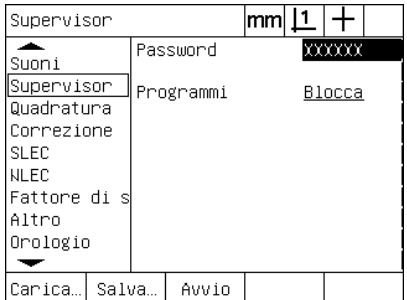

Inserire la password del supervisor

▶ Premere il tasto FINISH per salvare i parametri e ritornare al menu di configurazione.

# <span id="page-135-10"></span>**2.4 Specifiche**

<span id="page-135-11"></span><span id="page-135-9"></span><span id="page-135-8"></span><span id="page-135-7"></span><span id="page-135-6"></span><span id="page-135-5"></span><span id="page-135-4"></span><span id="page-135-3"></span><span id="page-135-2"></span><span id="page-135-1"></span><span id="page-135-0"></span>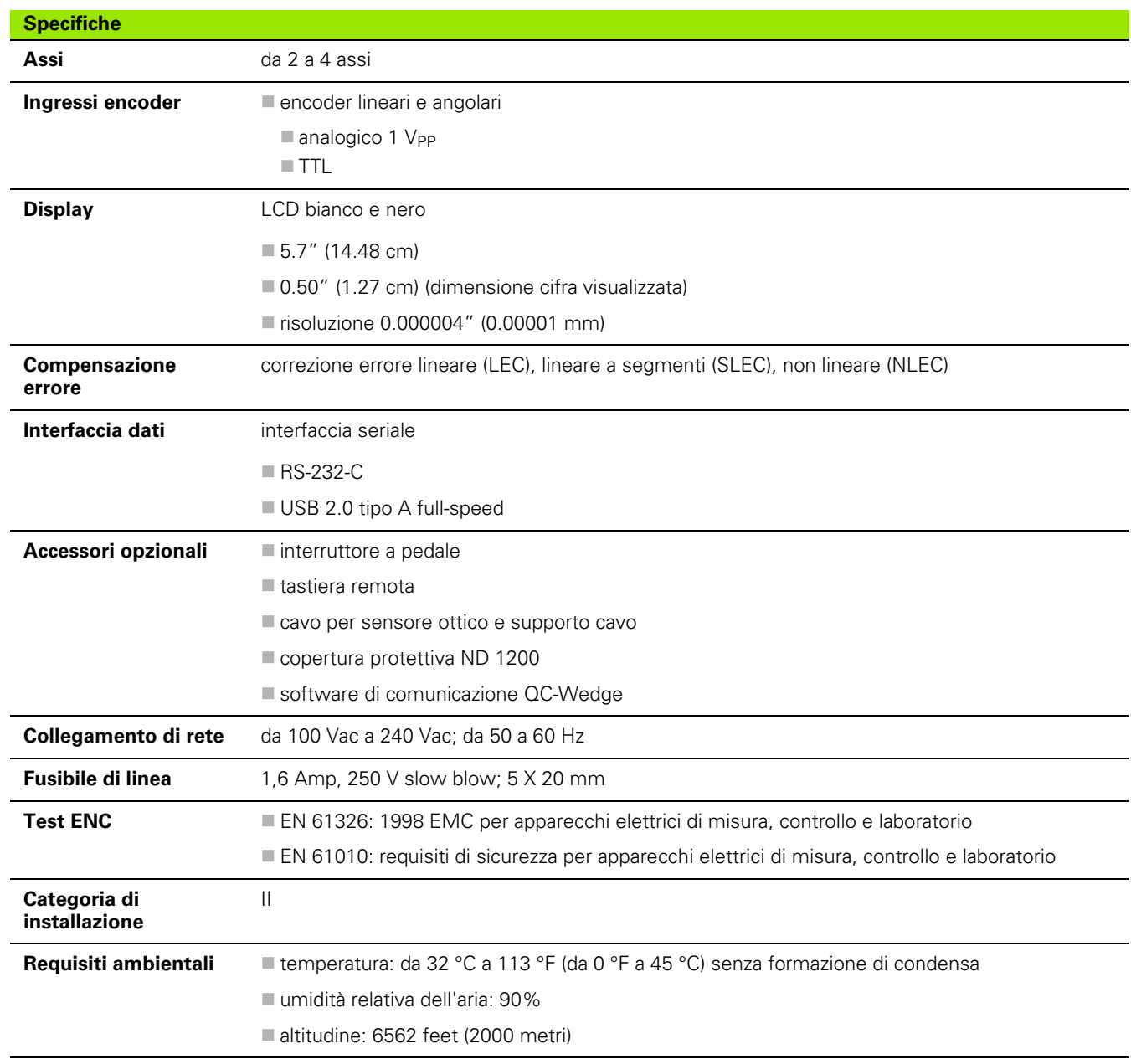

<span id="page-136-1"></span><span id="page-136-0"></span>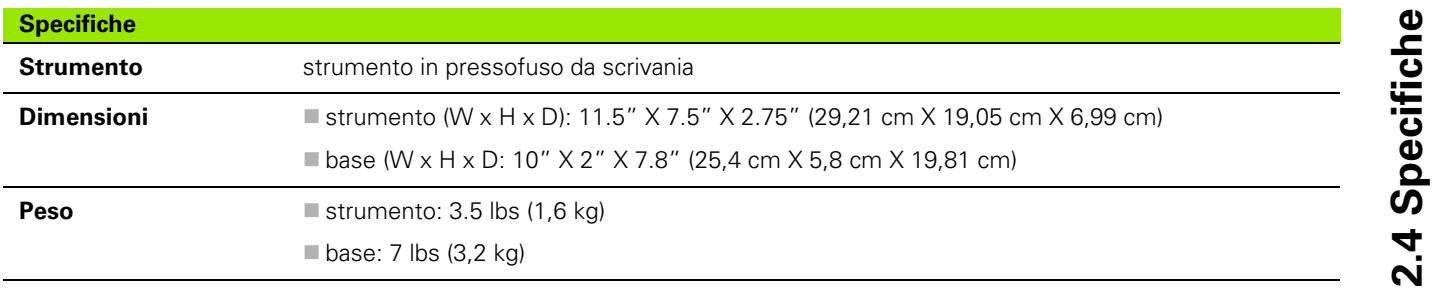

# **Dimensioni**

<span id="page-137-0"></span>Le dimensioni di strumento ND 1200, supporto e braccio di montaggio sono illustrate nel formato: mm

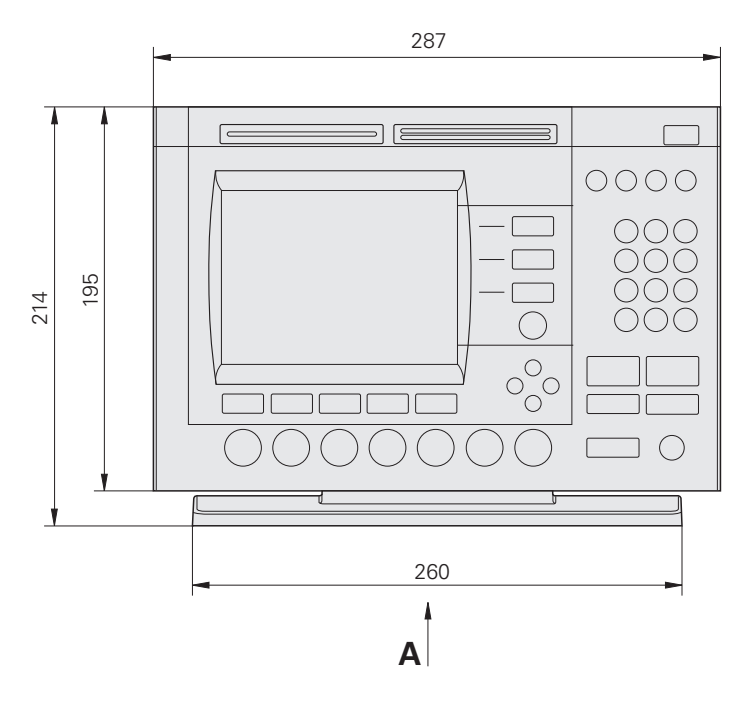

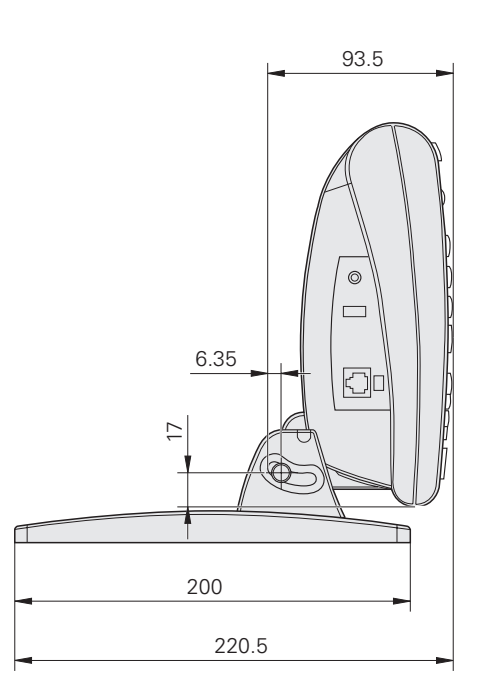

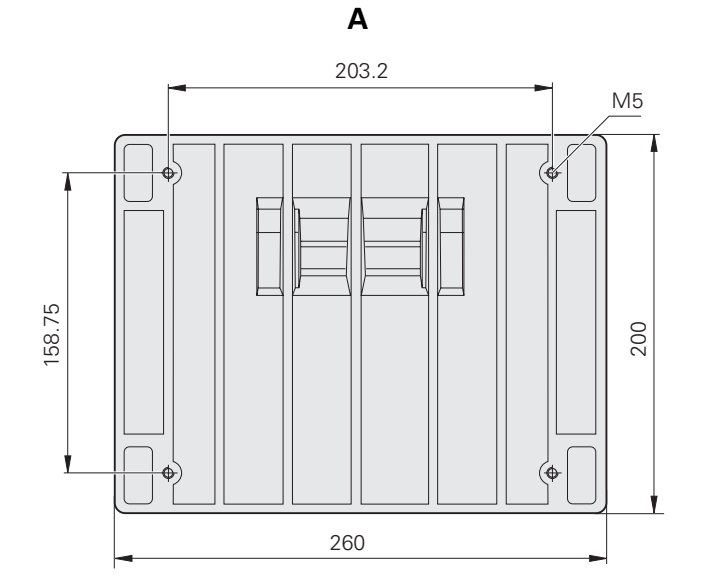

#### **Braccio di montaggio**

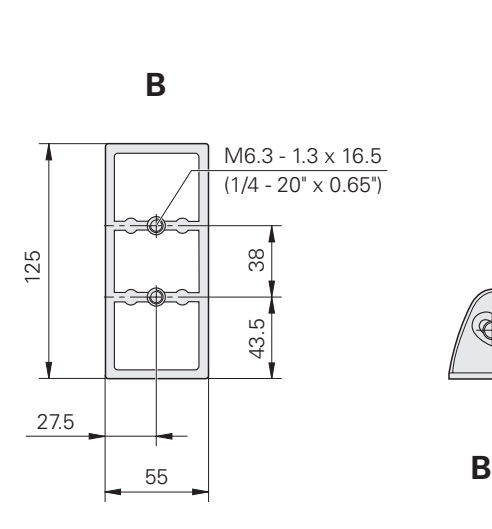

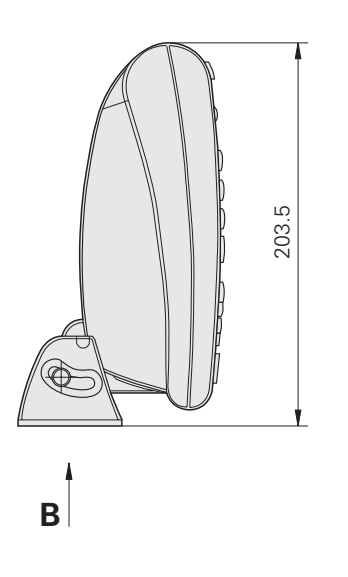

2.4 Specifiche **2.4 Specifiche**

#### **A**

[Accessori ... 136](#page-135-0) [Adattatori per spina di alimentazione](#page-6-0)  bipolare ... 7 [Algoritmi del cerchio ... 45](#page-44-0) [Ester ... 45](#page-44-1) [Inter ... 45](#page-44-2) [ISO ... 45](#page-44-3) [LSBF ... 45](#page-44-4) [Algoritmi della linea ... 44](#page-43-0) [ISO ... 44](#page-43-1) [LSBF ... 44](#page-43-2) [Alimentazione ... 82](#page-81-0) [fusibile ... 82](#page-81-1) [soppressori di disturbo ... 82](#page-81-2) [spina di alimentazione tripolare ... 82](#page-81-3) [Allarmi audio ... 84,](#page-83-0) [132](#page-131-0) [Allineamento ... 35](#page-34-1) [Allineamento del pezzo ... 35](#page-34-2) [Ambiente ... 136](#page-135-1) [Annotazione ... 32,](#page-31-0) [114](#page-113-0) [progressiva ... 32](#page-31-1) [regressiva ... 32](#page-31-2) [Applicazione delle tolleranze ... 55](#page-54-0) [esempio ... 57](#page-56-0) [stampa di rapporto basato sul risul](#page-113-1)tato di tolleranza ... 114 [tolleranze delle figure ... 55](#page-54-1) [Asse ... 136](#page-135-2) [Avvertenza visualizzata sullo](#page-131-1)  schermo ... 132 [Azionamento dei tasti ... 6](#page-5-0)

#### **B**

[Baud rate ... 128](#page-127-0) [Bit di stop ... 128](#page-127-1) [Braccio di montaggio ... 81](#page-80-0)

#### **C**

[Calibrazione del sensore ottico ... 34](#page-33-0) [Attr. C ... 34](#page-33-1) [Calibra ... 34](#page-33-2) [Dist C ... 34](#page-33-3) [Caratteri di controllo stampante ... 124](#page-123-0) [Categoria di installazione ... 136](#page-135-3) [Chiave flash USB ... 130](#page-129-0) [Codici ASCII ... 126](#page-125-0) [Compensazione errore ... 136](#page-135-4) [Computer ... 84](#page-83-1) [Configurazione del software ... 87](#page-86-0) [assegnazioni dei tasti ... 120](#page-119-0) [calibrazione quadratura della](#page-99-0)  tavola ... 100 [caricamento dei file settings e videa](#page-92-0)te di configurazione ... 93 [configurazione audio ... 132](#page-131-2) [configurazione dell'interfaccia RS-](#page-127-2)232 ... 128 [configurazione della](#page-113-2)  misurazione ... 114 [configurazione della porta](#page-129-1)  USB ... 130 [configurazione encoder ... 94](#page-93-0) [correzione errore ... 101](#page-100-0) esempio di inserimento della [password del supervisor ... 89](#page-88-1) [fattore di scala di misurazione per](#page-112-0)  pezzi riprodotti in scala ... 113 [formattazione della stampa ... 124](#page-123-1) formattazione della [visualizzazione ... 117](#page-116-0) [impostazioni di ora e data ... 134](#page-133-0) [ordine di configurazione ... 90](#page-89-0) [password supervisor ... 92](#page-91-0) [regolazione della frequenza di ripeti](#page-132-0)zione dei tasti ... 133 [salvataggio di file settings e](#page-134-0)  programmi ... 135 [sbloccaggio programma ... 92](#page-91-1) [selezione lingua ... 91](#page-90-0) [sensore ottico ... 98](#page-97-0) [Connettore RJ-45 ... 85](#page-84-0) [Connettori degli assi degli](#page-82-0)  encoder ... 83

# **C**

[Consenso zero asse esterno ... 97](#page-96-0) [Cont. Auto Vis. ... 97](#page-96-1) [Correzione errore ... 30](#page-29-0) [Correzione Errore Lineare](#page-100-1)  [\(LEC\) ... 101,](#page-100-1) [102](#page-101-0) [Correzione Errore Lineare a Seg](#page-100-2)[menti \(SLEC\) ... 101,](#page-100-2) [104](#page-103-0) [Correzione Errore Non Lineare](#page-107-0)   $(NIFC)$  108 [Correzione errore non lineare](#page-100-3)  (NLEC) ... 101 [file NLEC.txt ... 108,](#page-107-1) [112](#page-111-0) [NLEC con importazione di un file](#page-111-1)  nlec.txt ... 112 [NLEC con misurazione di](#page-109-0)  punti ... 110 [numeri di stazione ... 105](#page-104-0) [softkey Calibra ... 107](#page-106-0) [valori rilevati ... 105](#page-104-1) [valori standard ... 105](#page-104-2) [Correzione errore lineare \(LEC\) ... 102](#page-101-1) [Correzione errore lineare a segmenti](#page-103-1)  (SLEC) ... 104 [Correzione errore non lineare](#page-107-2)  (NLEC) ... 108 [Costruzione delle figure del pezzo ... 50](#page-49-0) [altri esempi ... 52](#page-51-0) [esempio ... 51](#page-50-0) [figure di riferimento ... 50,](#page-49-1) [52](#page-51-1) [Creazione delle figure del pezzo ... 48](#page-47-0) [esempio ... 49](#page-48-0) [figure di riferimento ... 48](#page-47-1) [Cuffia ... 84](#page-83-2)

#### **D**

[Data ... 134](#page-133-1) [Dati inviati sull'interfaccia seriale ... 128](#page-127-3) [Dati inviati sulla porta USB ... 130](#page-129-2) [Dimensioni ... 137,](#page-136-0) [138](#page-137-0) [Direzione di conteggio encoder ... 94](#page-93-1) Distanza [valore assoluto ... 114](#page-113-3) [valore segnato ... 114](#page-113-4)

# **Index**

[Encoder ... 83](#page-82-1) [Etichette dei dati dei rapporti ... 124](#page-123-2)

# **F**

**E**

[Fattore di scala ... 113](#page-112-1) [File NLEC.txt ... 108](#page-107-3) [File settings ... 135](#page-134-1) [Fine ritardo carattere ... 128](#page-127-4) [Fine ritardo linea ... 128](#page-127-5) [Form Feed ... 124](#page-123-3) [Fusibile ... 136](#page-135-5)

#### **I**

[Indicazioni di errore ... 75](#page-74-0) [errori di conteggio dei sistemi di](#page-74-1)  misura ... 75 [Indici di riferimento ... 17,](#page-16-0) [30](#page-29-1) [Ingressi encoder ... 136](#page-135-6) [Ingresso di alimentazione ... 136](#page-135-7) [Installazione dell'hardware ... 80](#page-79-0) [collegamento](#page-81-4)  [dell'alimentazione ... 82,](#page-81-4) [83](#page-82-2) [collegamento di un computer ... 84](#page-83-3) [collegamento di un interruttore a pe](#page-84-1)dale o di una tastiera remota opzionale ... 85 [collegamento di una cuffia ... 84](#page-83-4) [collegamento di una stampante](#page-83-5)  USB ... 84 [collegamento e installazione del](#page-85-0)  sensore ottico ... 86 [montaggio su braccio ... 81](#page-80-0) [supporto di montaggio ... 80](#page-79-1) [Interfaccia dati ... 136](#page-135-8) [Interfaccia seriale RS-232 ... 84](#page-83-6) [baud rate ... 84](#page-83-7) [bit di stop ... 84](#page-83-8) [cavo seriale ... 84](#page-83-9) [lunghezza dato ... 84](#page-83-10) [parità ... 84](#page-83-11) [Interruttore a pedale ... 85](#page-84-2) [Interruttore di accensione ... 16,](#page-15-0) [30,](#page-29-2) [82](#page-81-5) [Inversione direzione di conteggio](#page-93-2)  encoder ... 94

# **L**

[Larghezza rapporto ... 124](#page-123-4) [LCD ... 136](#page-135-9) [Limite di velocità per gli assi ... 97](#page-96-2) [Lista di figure ... 39](#page-38-0) [Lunghezza dato ... 128](#page-127-6) [Lunghezza rapporto ... 124](#page-123-5)

#### **M**

[Menu ... 25](#page-24-0) [Cancella ... 28](#page-27-0) [C.Allin. ... 28](#page-27-1) [C.Fig. ... 28](#page-27-2) [C.Tutto ... 28](#page-27-3) [Extra ... 26](#page-25-0) [Annot. ... 26](#page-25-1) [Esegui ... 26](#page-25-2) [GMS/DD ... 26](#page-25-3) [Invia < ... 27](#page-26-0) [Invia 2 ... 26](#page-25-4) [Invia 3 ... 26](#page-25-5) [Invia 4 ... 27](#page-26-1) [Invia D ... 27](#page-26-2) [Invia F ... 27](#page-26-3) [Invia L ... 27](#page-26-4) [Invia Q ... 27](#page-26-5) Invia r 27 [Invia X ... 27](#page-26-7) [Invia Y ... 27](#page-26-8) [Invia Z ... 27](#page-26-9) [MCS ... 26](#page-25-6) [Min Max ... 26](#page-25-7) [Ora ... 27](#page-26-10) [Preset ... 26](#page-25-8) [Prt Com ... 26](#page-25-9) [Rip Preset ... 26](#page-25-10) [Zero 2 ... 27](#page-26-11) [Zero Q ... 27](#page-26-12) menu Bordo [... 28](#page-27-4) [Attr. C ... 29](#page-28-0) [Auto E ... 29](#page-28-1) [Calibra ... 28](#page-27-5) [Dist C ... 28](#page-27-6) [Liv.Luce ... 28](#page-27-7) [Prog ... 25](#page-24-1) [Copia ... 25](#page-24-2) [Elimina ... 25](#page-24-3) [Esegui ... 25](#page-24-4) [Modif. ... 25](#page-24-5) [Regist. ... 25](#page-24-6) [Setup ... 25](#page-24-7)

#### **M**

[Menu Bordo ... 98](#page-97-1) [Menu di configurazione ... 88](#page-87-0) [Misurazione delle figure del pezzo ... 39](#page-38-1) [angoli ... 47](#page-46-0) [cerchi ... 45](#page-44-5) [distanze ... 46](#page-45-0) [linee ... 44](#page-43-3) [punti ... 43](#page-42-0) [ripetizione automatica ... 42](#page-41-0)

# **N**

[Numeri di stazione ... 105](#page-104-3)

# **O**

[Offs 0 Macc. ... 94](#page-93-3) [Ora ... 134](#page-133-2) **Origine** [costruzione ... 36](#page-35-0) [definizione ... 36](#page-35-1) [Preset ... 38](#page-37-0) [preset ... 36](#page-35-2) [zero ... 36,](#page-35-3) [37](#page-36-0)

#### **P**

[Pannello laterale ... 5](#page-4-0) [Pannello posteriore ... 5](#page-4-1) [Panoramica ... 14](#page-13-0) [Parità ... 128](#page-127-7) [Password del supervisor ... 89](#page-88-2) [Peso ... 137](#page-136-1) [Pezzo, allineamento ... 35](#page-34-3) [Posizione di riferimento dell'asse di](#page-16-1)  arresto 17 [Posizioni di riferimento ... 17](#page-16-2) [Presa jack per cuffia ... 84](#page-83-12) [Presa tripolare con messa a terra ... 7](#page-6-1)

#### **P**

[Programmazione ... 59](#page-58-0) [cancellazione di un](#page-70-0)  programma. ... 71 [copia di un programma. ... 70](#page-69-0) [editing di un programma ... 63](#page-62-0) [ampliamento e compressione](#page-63-0)  dei passi di programma ... 64 [cancellazione di un passo di](#page-67-0)  programma ... 68 [inserimento di nuovi passi di](#page-68-0)  programma ... 69 [modifica di un passo del](#page-64-0)  programma ... 65 [visualizzazione dei passi di](#page-63-1)  programma ... 64 [esecuzione di backup di](#page-71-0)  programmi ... 72 [esecuzione di un programma ... 61](#page-60-0) [esempio di esecuzione di un](#page-61-0)  programma ... 62 [esempio di registrazione di un](#page-59-0)  programma ... 60 [pausa per errore di tolleranza ... 114](#page-113-5) [registrazione di un programma ... 59](#page-58-1) [Pulizia ... 7](#page-6-2)

#### **R**

[Rapporti ... 73](#page-72-0) [tipi di rapporto ... 73](#page-72-1) [CSV ... 73](#page-72-2) [display ... 73](#page-72-3) [nessuno ... 73](#page-72-4) [rapporto ... 73](#page-72-5) [Rpt Toll ... 73](#page-72-6) [Tab ... 73](#page-72-7) [trasmissione di rapporti ... 74](#page-73-0) [Reimballaggio del visualizzatore ND](#page-78-0)  1200 per la spedizione ... 79 [Rilevamento delle figure del pezzo ... 40](#page-39-0) [Measure Magic ... 41](#page-40-0) [reticolo ... 40](#page-39-1) [sensore ... 40](#page-39-2) [Rimbalzo OE ... 99](#page-98-0) [Risoluzione encoder ... 94](#page-93-4) [Ritardo OE ... 99](#page-98-1)

# **S**

[Schermo del proiettore di profilo ... 86](#page-85-1) [Schermo LCD ... 3,](#page-2-0) [22](#page-21-0) [modo di configurazione ... 22](#page-21-1) [modo di misura figure ... 22](#page-21-2) [modo di valutazione figure ... 22](#page-21-3) [modo DRO ... 22](#page-21-4) [regolazione del contrasto ... 31](#page-30-0) [Selezione asse ... 94](#page-93-5) [Selezione dell'unità di misura ... 31](#page-30-1) [Selezione indice di riferimento ... 94](#page-93-6) [Selezione origine ... 31](#page-30-2) [Selezione sistema di coordinate ... 31](#page-30-3) [Sensore ottico ... 86](#page-85-2) [dimensione attiva di](#page-113-6)  rilevamento 114 [ingresso cavo del sensore ... 86](#page-85-3) [ingresso cavo del sensore di](#page-85-4)  riferimento ... 86 [Sicurezza ... 7](#page-6-3) [Simboli ... 6](#page-5-1) [Softkey ... 3,](#page-2-1) [22](#page-21-5) [Cambia ... 23](#page-22-0) [Costr ... 24](#page-23-0) Crea 24 [Richiama ... 23](#page-22-1) [Sonda ... 22](#page-21-6) [Tol ... 23](#page-22-2) [Vista ... 23](#page-22-3) [Zoom ... 23](#page-22-4) [Softkey Calibra ... 107](#page-106-1) [Specifiche ... 136](#page-135-10) [Spina di alimentazione ... 7](#page-6-4) [Splitter RJ-45 ... 85](#page-84-3) [Stampante USB ... 84](#page-83-13) [Stampanti ... 84](#page-83-14) [Standard di fornitura ... 78](#page-77-0) [Stringhe di controllo ASCII ... 127](#page-126-0) [Superamento degli indici di riferimento](#page-16-3)  del sistema di misura ... 17 [Supporto di montaggio ... 80](#page-79-2)

#### **T**

[Tasti asse ... 3,](#page-2-2) [19](#page-18-0) [azzeramento asse ... 19](#page-18-1) [imposta asse ... 19](#page-18-2) [Tasti del pannello frontale ... 3](#page-2-3) [Tasti di comando ... 3,](#page-2-4) [19](#page-18-3) [cancel ... 19](#page-18-4) [enter ... 19](#page-18-5) [finish ... 19](#page-18-6) [quit ... 19](#page-18-7) [Tasti di misura ... 3,](#page-2-5) [18](#page-17-0) [Allineamento ... 18](#page-17-1) [Angolo ... 18](#page-17-2) [Cerchio ... 18](#page-17-3) [Distanza ... 18](#page-17-4) Linea 18 [Measure Magic ... 18](#page-17-6) [Punto ... 18](#page-17-7) [Tasti di scelta rapida ... 4,](#page-3-0) [20](#page-19-0) [tasto grande destro ... 20](#page-19-1) [tasto grande sinistro ... 20](#page-19-2) [Tasti freccia ... 4,](#page-3-1) [21](#page-20-0) [Tasti modo ... 3,](#page-2-6) [19](#page-18-8) [selezione origine ... 19](#page-18-9) [selezione sistema di](#page-18-10)  coordinate ... 19 [unità di misura ... 19](#page-18-11) [Tastiera numerica ... 4](#page-3-2) [Tastiera remota ... 85](#page-84-4) [Tasto di invio ... 4,](#page-3-3) [20](#page-19-3) [Tasto LCD On/Off ... 4,](#page-3-4) [20](#page-19-4) [Tasto menu ... 4,](#page-3-5) [21](#page-20-1) [Bordo ... 21](#page-20-2) [Cancella ... 21](#page-20-3) [Extra ... 21](#page-20-4) [Prog ... 21](#page-20-5) [Setup ... 21](#page-20-6) [Test ENC ... 136](#page-135-11) [Tipi di angolo ... 47](#page-46-1) [180+A1 ... 47](#page-46-2) [180-A1 ... 47](#page-46-3) [360-A1 ... 47](#page-46-4) [INCLD ... 47](#page-46-5) [Tipo di sonda ... 33](#page-32-0) [reticolo ... 33](#page-32-1) [sensore ottico ... 33](#page-32-2) [immissione manuale e automati](#page-32-3)[ca dei punti ... 33](#page-32-3)

# **Index**

**T**

[Tipo encoder ... 94](#page-93-7) **Tolleranze** [applicazione delle tolleranze ... 56](#page-55-0) Tolleranze delle figure [ampiezza ... 55](#page-54-2) [angolo ... 55](#page-54-3) [concentricità ... 55](#page-54-4) [LMC ... 55](#page-54-5) [MMC ... 55](#page-54-6) [parallelismo ... 55](#page-54-7) [perpendicolarità ... 55](#page-54-8) [posizione bidirezionale ... 55](#page-54-9) [posizione reale ... 55](#page-54-10) [rettilinearità ... 55](#page-54-11) [rotondità ... 55](#page-54-12) [runout ... 55](#page-54-13)

#### **U**

[Unità di misura ... 94](#page-93-8)

#### **V**

[Valori rilevati ... 105](#page-104-4) [Valori standard ... 105](#page-104-5) [Versione di software e hardware ... 91](#page-90-1) [Versione software ... 7](#page-6-5) [Videata Altro ... 97,](#page-96-3) [99,](#page-98-2) [133](#page-132-1) [Videata Display ... 117](#page-116-1) [avvio unità di misura ... 117](#page-116-2) [risoluzione di visualizzazione ... 117](#page-116-3) [separatore decimale con virgola o](#page-116-4)  punto decimale ... 117 [Videata Encoders ... 94](#page-93-9) [Videata Fatt. scala ... 113](#page-112-2) [Videata LEC ... 103](#page-102-0) [Videata Lingua ... 91](#page-90-2) [Videata Misura ... 114](#page-113-7) [Videata NLEC ... 109](#page-108-0) [Videata Orologio ... 134](#page-133-3) [Videata Pre Pagina ... 127](#page-126-1) [Videata Quadratura ... 100](#page-99-1) [Videata RS232 ... 128](#page-127-8) [Videata Stampa ... 124](#page-123-6) [Videata Suoni ... 132](#page-131-3) [Videata Supervisor ... 92,](#page-91-2) [135](#page-134-2) [Videata Tasti ... 120](#page-119-1) [Videata USB ... 130](#page-129-3)

### **Z**

[Zero macchina ... 17,](#page-16-4) [30,](#page-29-3) [94](#page-93-10) [Zero macchina all'avvio ... 114](#page-113-8)
## **HEIDENHAIN**

**DR. JOHANNES HEIDENHAIN GmbH** Dr - Johannes-Heidenhain-Straße 5 83301 Traunreut, Germany <sup><sup>3</sup>+49 8669 31-0</sup>  $FAX$  +49 8669 5061 F-mail: info@heidenhain de Technical support  $\sqrt{[FAX]}$  +49 8669 32-1000 Measuring systems  $\circledR$  +49 8669 31-3104 E-mail: service.ms-support@heidenhain.de **TNC** support <sup><sup>2</sup></sup>+49 8669 31-3101 E-mail: service.nc-support@heidenhain.de NC programming  $\circled{2}$  +49 8669 31-3103

E-mail: service.nc-pgm@heidenhain.de **PLC programming** <sup><sup>2</sup> +49 8669 31-3102<br>E-mail: service.plc@heidenhain.de</sup>  $\circled{2}$  +49 8669 31-3105 Lathe controls E-mail: service.lathe-support@heidenhain.de

www.heidenhain.de

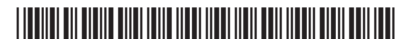